## **EVENT-MODEM user manual**

(english)

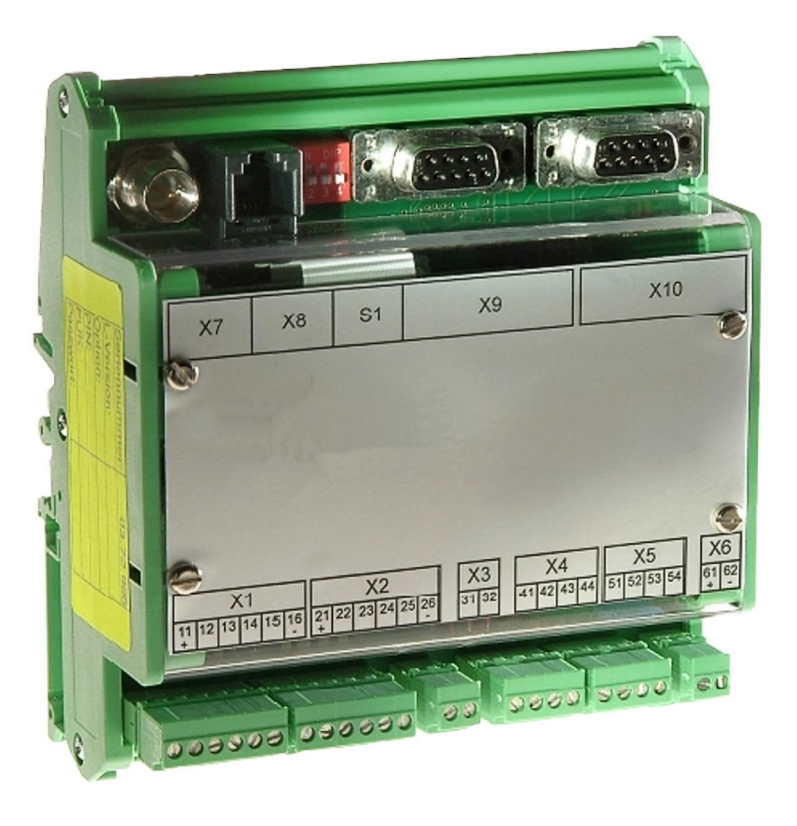

11.02.2021

© PI 2021

## **index of contents**

# **EVENT-MODEM**

# **1 Description**

# **2 System requirements**

- 2.1 Operating system(s)
- 2.2 Software
- 2.3 Hardware

# **3 Connecting options**

# **4 Installation**

- 4.1 Assembly / Disassembly
- 4.2 Electrical connection
	- 4.2.1 Digital inputs and outputs
	- 4.2.2 Analog inputs
	- 4.2.3 analog output
	- 4.2.4 telephone connection
	- 4.2.5 antenna connection
	- 4.2.6 Inter modules-bus
	- 4.2.7 DIP switch
	- 4.2.8 Serial Interfaces
- 4.3 Put in SIM card into the GSM modem

# **5 Implementing**

- 5.1 Switch on behavior in normal operation
- 5.2 Example of fax message via Event-modem (Quick Start Guide)
- 5.3 Messages via serial interface COM 1
	- 5.3.1 TUP protocol description
	- 5.3.2 Structure of the transmission operations
	- 5.3.3 Structure of the status queries
	- 5.3.4 Codes in the feedbacks
- 5.4 Functioning of
	- 5.4.1 output functions
	- 5.4.2 Types of the message
		- 5.4.2.1 Sending a SMS with Acknowledgement
		- 5.4.2.2 Message via fax
		- 5.4.2.3 Sending a fax, via SMSC
		- 5.4.2.4 Message as voice message
		- 5.4.2.5 message via email
	- 5.4.3 Remote switching
	- 5.4.4 transparent mode
	- 5.4.5 State transfer on second Event-modem

# **6 Configuration**

- 6.1 Preparation of the configuration
- 6.2 Set Dial up connection
	- 6.2.1 under Windows 98
		- 6.2.1.1 Preparing the dial-up connection
		- 6.2.1.2 Install dial up connection
	- 6.2.2 under Windows 2000
		- 6.2.2.1 Preparing the dial up connection

6.2.2.2 Install dial up connection

## 6.2.3 Under Windows XP

- 6.2.3.1 Preparing the dial up connection
- 6.2.3.2 Setting Modem Properties
- 6.2.3.3 install dial up connection

## 6.3 Settings at the Event-modem

### 6.3.1 Main menu

- 6.3.1.1 Event-modem A100 ECO and ECO G 100
- 6.3.1.2 Event-modem A200 and G 200

### 6.3.2 General settings

- 6.3.2.1 Analog modem
- 6.3.2.2 GSM modem
- 6.3.3 Dial-up settings
- 6.3.4 Reporting services
- 6.3.5 Email settings

## 6.3.6 Device access

### 6.3.7 Digital inputs / outputs

- 6.3.7.1 Event-modem A100 ECO and G 100 ECO
- 6.3.7.2 Event-modem A200 and G200

## 6.3.8 Analog inputs Event-modem A200 and G200

- 6.3.8.1 Selection of input and measuring size
- 6.3.8.2 Example for calculation of factor and offset:

### 6.3.9 Messages

- 6.3.9.1 Voice messages
- 6.3.9.2 Variant state transfer
- 6.3.10 header text
- 6.3.11 Setting the serial interface
- 6.3.12 Remote control
- 6.3.13 Setting the clock
- 6.3.14 Function monitoring

6.3.15 Log book

- 6.3.16 Exit the programming mode
- 6.4 Save and load program
	- 6.4.1 Program creation Event-modem
	- 6.4.2 Load program into Event-modem

# **7 Technical data**

7.1 Clamp overview

## **8 Expansion Module X332**

- 8.1 Construction and dimensions
- 8.2 Clamp overview
- 8.3 Digital inputs
- 8.4 Reset all inputs
- 8.5 Technial data

# **9 Troubleshooting**

9.1 Error codes

## **10 Miscellaneous**

- 10.1 Additional functions
	- 10.1.1 Reporting Service HTTP Message
	- 10.1.2 Data logging
		- 10.1.2.1 As time controlled data logging
		- 10.1.2.2 As event controlled data logging
		- 10.1.2.3 Retrieve logfile as an email
		- 10.1.2.4 Retrieve logfile as HTTP message
	- 10.1.3 Set clock via HTTP script
	- 10.1.4 Dial up connection via GPRS

10.2 Creating a Voice File for speech output A200 / G200

- 10.2.1 System Requirements
- 10.2.2 Creating your own voice messages
- 10.2.3 Conversion into IMA ADPCM
- 10.2.4 Transfer of the file to the Event-modem
- 10.3 Choice matrix reporting systems
- 10.4 Internet access from mobile phones (State: February 2004)
- 10.5 Listing of some NTP servers for clock setting
- 10.6 Limitation of liability
- 10.7 Lightning protection
- 10.8 Warranty

# **EVENT-MODEM**

# **1 Description**

The event modem is used to can transmit the diverse status messages of a plant, the start or end of a control process, respectively calls for help and more information for example a service company or alarm signals in case of emergency to a security guard.

It is an automatic remote information system with 8 digital inputs / or outputs, 2 analog inputs \* 2 analog outputs and 2 serial interfaces. It can be used everywhere, where messages via switching contacts are enabled, limits analogous monitors or superordinate plants via serial protocol must receive messages. Readily can be upgraded existing systems.

The DIN rail housing includes the microcontroller to detect the state of the plant and storing the message texts. A data / FAX - modem is used to report to the various message services. Workor rest-circuit principle are selectable. LEDs are installed in the device for diagnostics and status indication.

\* optionally depending on model and software

# **2 System requirements**

- 2.1 Operating system(s)
	- Windows 98
	- Windows 2000
	- Windows XP

## 2.2 Software

Microsoft® Internet Explorer as off Version 5.5

## 2.3 Hardware

- 24V/DC mains power supply
- For the generation of voice messages: sound card, microphone, audio recorder

# **3 Connecting options**

Direct Voice - Voice output with Event-modem

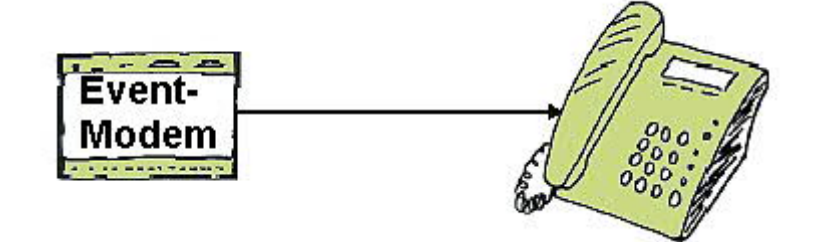

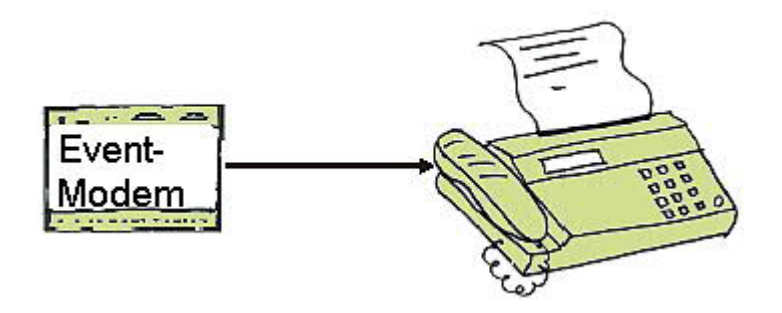

Remote switching via the keyboard and voice output

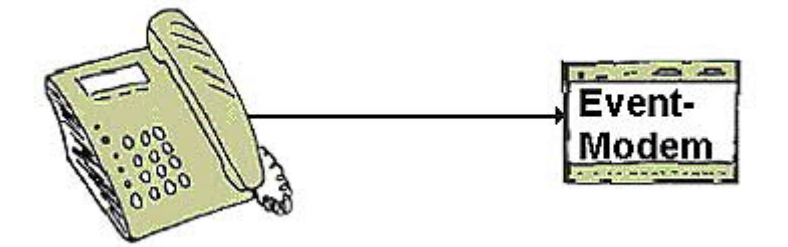

Remote switching with Event-modem to Event-modem

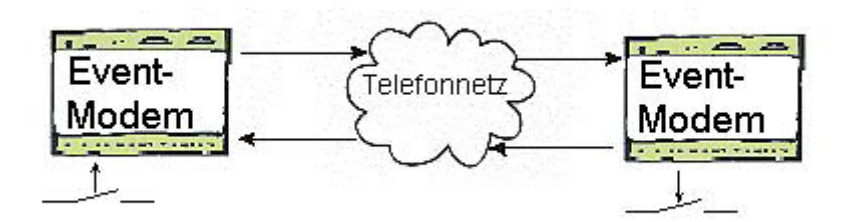

Message via SMS (SMSC)

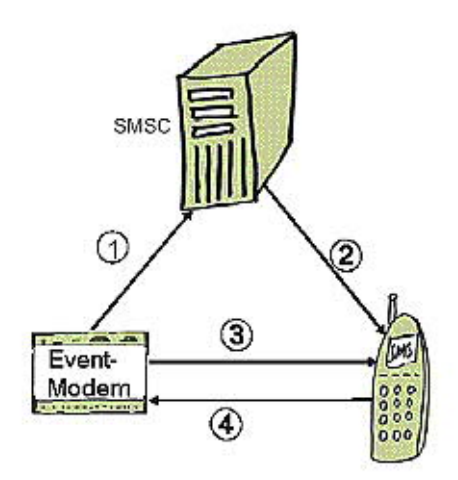

- 1. Senden einer SMS
- 2. Weiterleiten auf Handy
- 3. Aktiver "Weckruf" und Aufforderung zur Quittierung
- 4. Quittierung

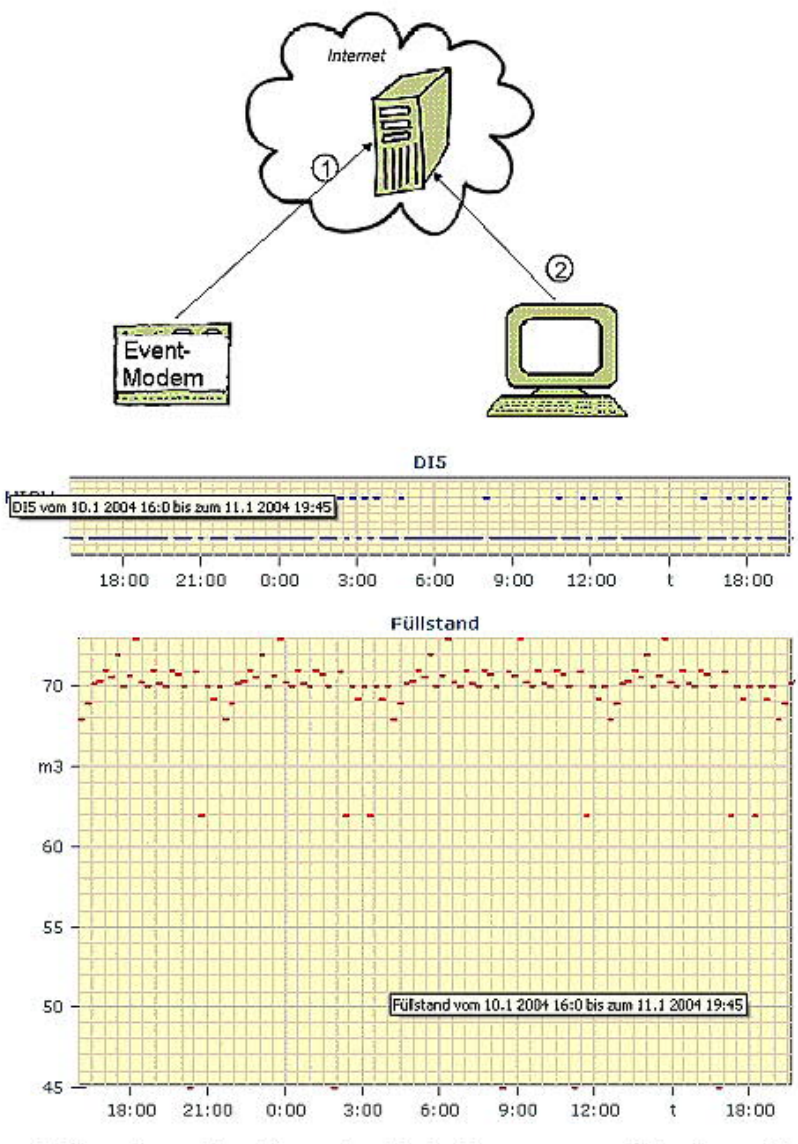

Abb. zeigen Funktion des Datenloggens, realisierbar mit EventModem Serie 200

## **4 Installation**

4.1 Assembly / Disassembly

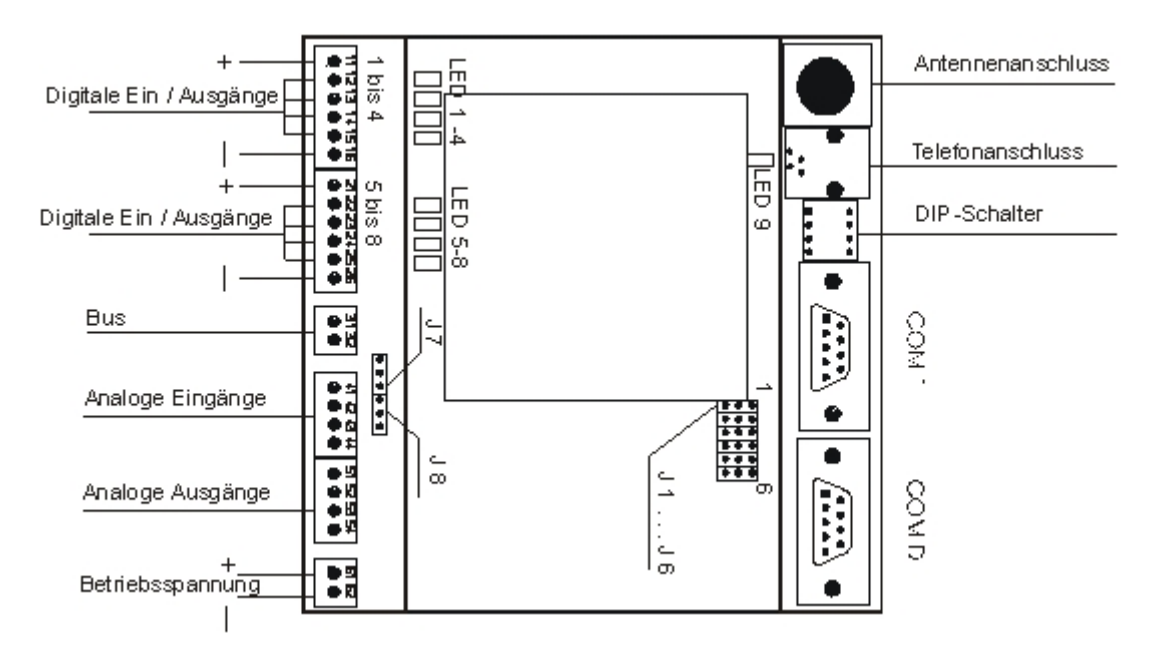

The assembly is carried out by clamps of the lower retaining groove (with the spring), then the device is pushed upwards and finally clamped the upper holding keyway onto the rail.

Dismantling takes place in reverse order: Press down the device and solve the front of the rail by tilting the upper part.

## 4.2 Electrical connection

Connection example:

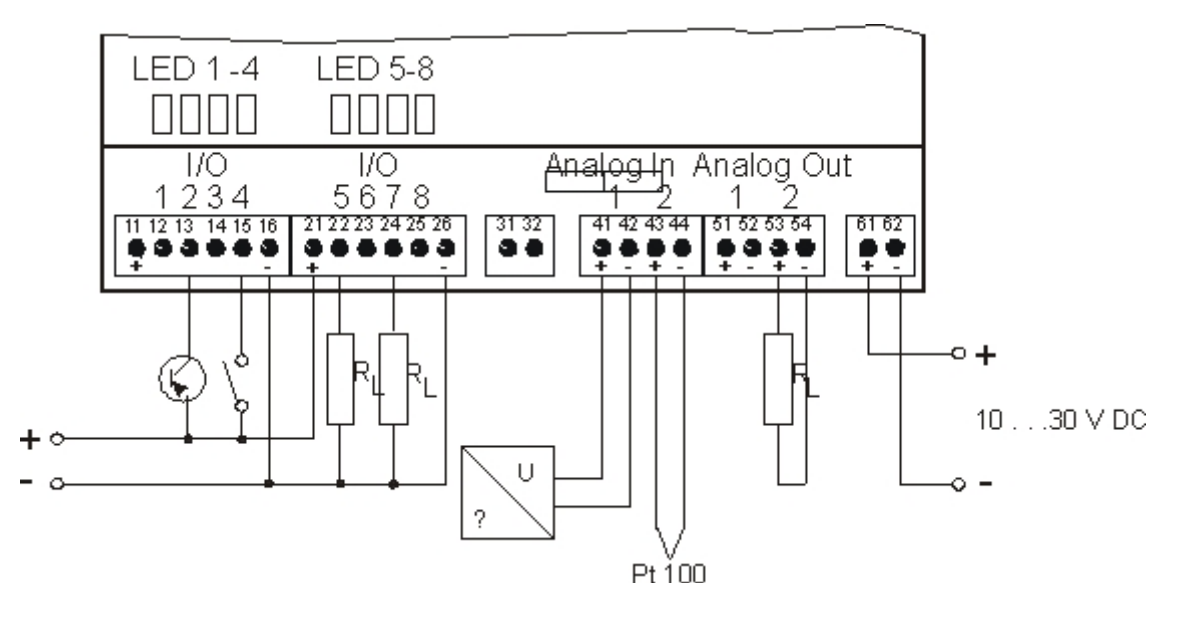

4.2.1 Digital inputs and outputs

(embodiment variant see table in chapter "selection matrix")

The Event-modem has a maximum of 8 digital inputs and outputs, individually configurable as opener or closer. Each input / output is associated with a red LED.

### **Technical data**

**Input**

Replacement circuit for the digital inputs:

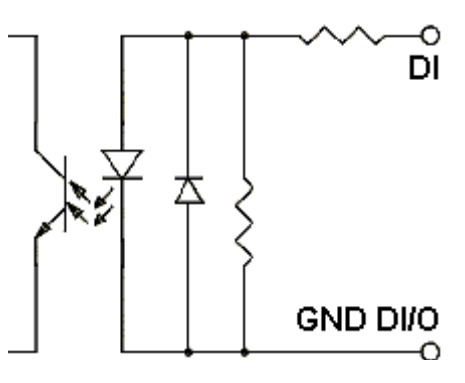

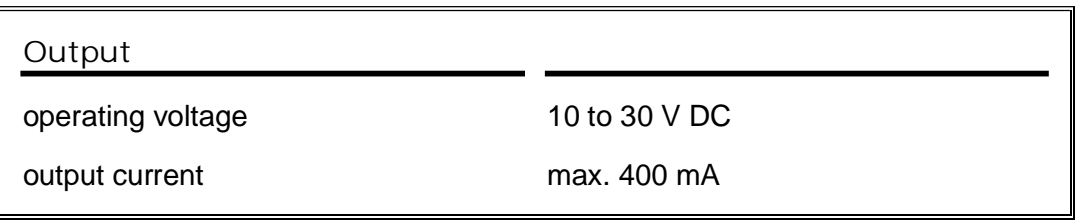

The outputs are not short-circuit and overload proof. Please note, when you have used the port before as input with connected GND and you switch to output!

Replacement circuit for the digital outputs:

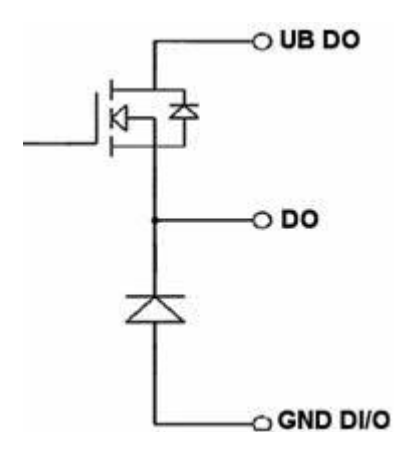

4.2.2 Analog inputs Event-

modem modem A200 Event-G200 **Software** option

The Event-modem has optional 2 analog inputs, which are used either for measuring voltages or currents.

## **Technical data**

 $\blacksquare$ 

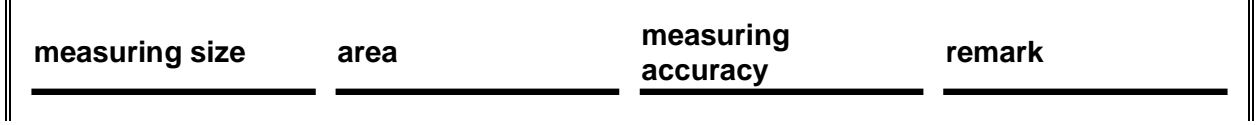

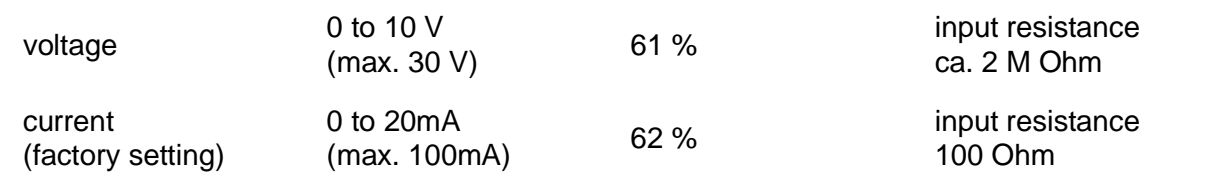

#### **Setting the type of input signal:**

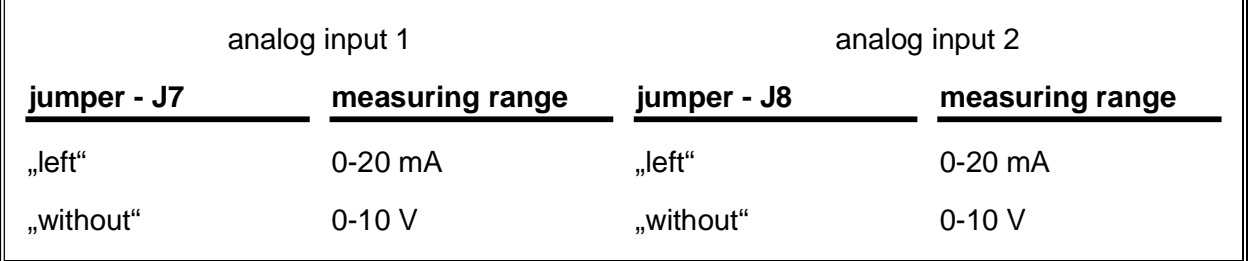

### 4.2.3 analog output

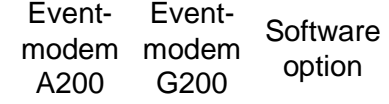

The Event-modem has optionally 2 analog voltage outputs with the following technical data:

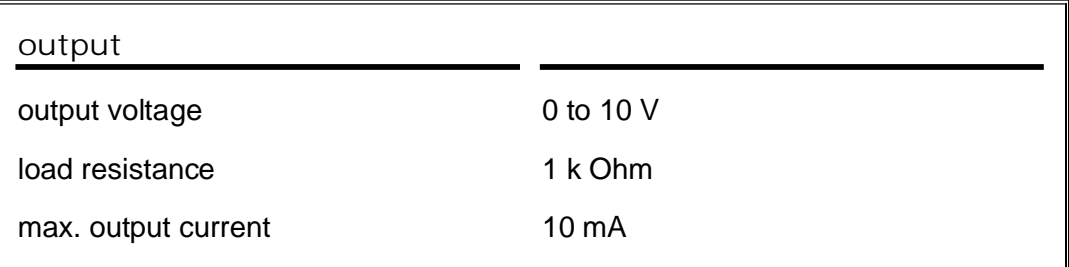

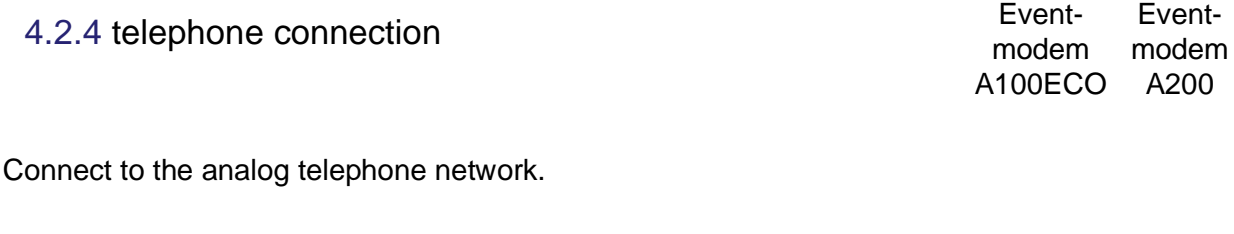

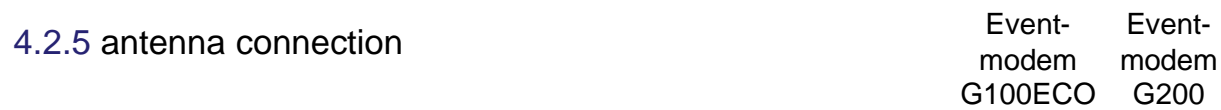

In the GSM devices is the antenna plug (version FME plug).

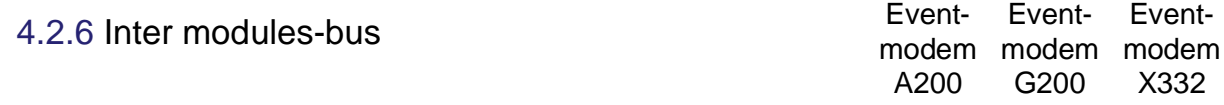

Optionally via a RS485 bus can be coupled multiple devices to one another. This allows e.g. to be increase the number of inputs and outputs.

## 4.2.7 DIP switch

About 4 DIP switch of the S1 are set the different operating conditions (programming mode, diagnostic, reset ...).

DIP switch assignment (S1)

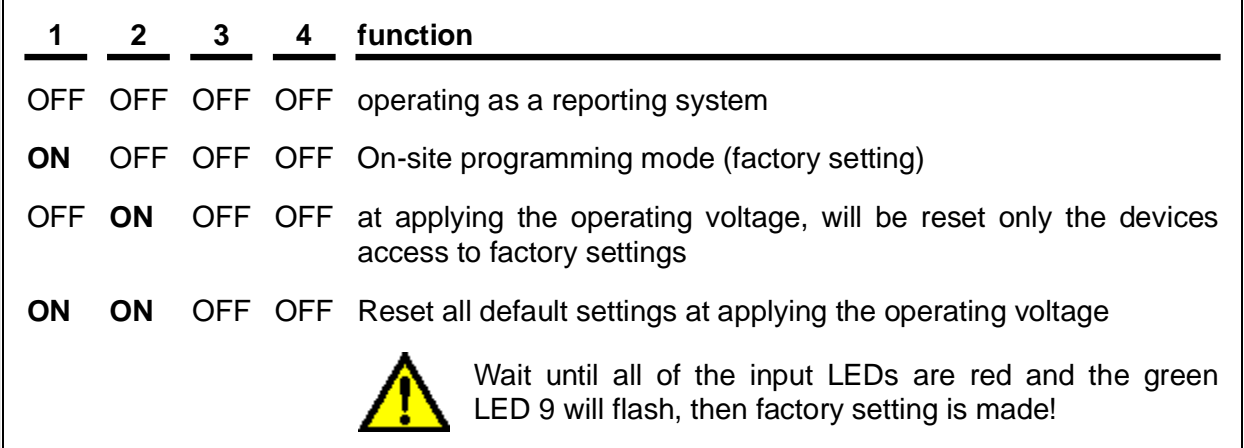

The DIP switches 3 and 4 are required for the regular factory settings.

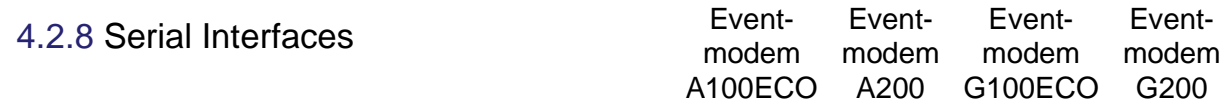

#### COM 1 **Programming interface**

programmable as either RS 232 or RS 485, factory setting RS-232 (see assembly drawing)

for communicating with an external control device (such as a PLC) and for programming

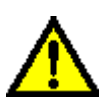

At the Event-modem A100ECO / G100ECO is possible only the transparent mode (settings 9600bps 8N1) for external access via Eventmodem to the PLC, all other settings of the COM 1 for A200 / G200 see 6.2.11.

### COM D **Diagnostic interface**

RS 232 with reduced circuit

For the issue of status and diagnostic information (connection cable between the COM D and interface on the computer) z. B. e.g. via HyperTerminal

Setting:

- 4800 bps
	- 8 data bits
	- no parity
	- 1 stop bit
	- data flow control off

Example of outputted data:

Event-modem A100 ECO 0.1

system test

test EEProm OK test modem modem initialization OK

**Option:**Setting the COM 1 as RS 485 COM D COM 1  $\sqrt{2}$ Æ  $-1111$ J1...J6

 Change the default setting by adding the jumper J1 to J6 a slot toward the middle devices (see figure) after opening the device.

COM D and COM 1 are thus exchanged and COM 1 is adjusted as RS 485.

## 4.3 Put in SIM card into the GSM modem

(for Event-modem G 100 and G 200 ECO)

For G100 and G200 is required a SIM card (3V technique) (not included). Older cards (5V technology) are not usable!

Insert card to the device when the power is off.

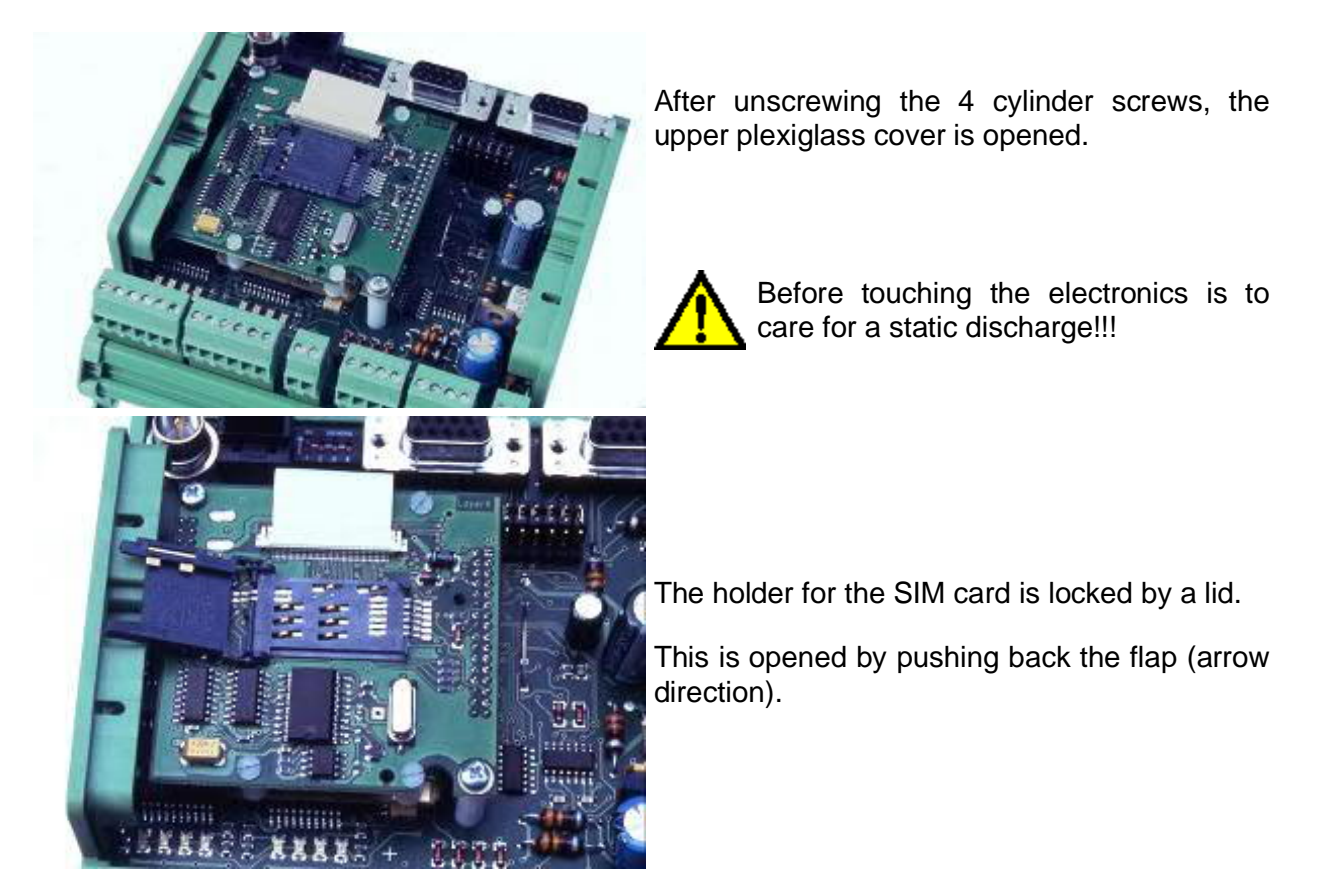

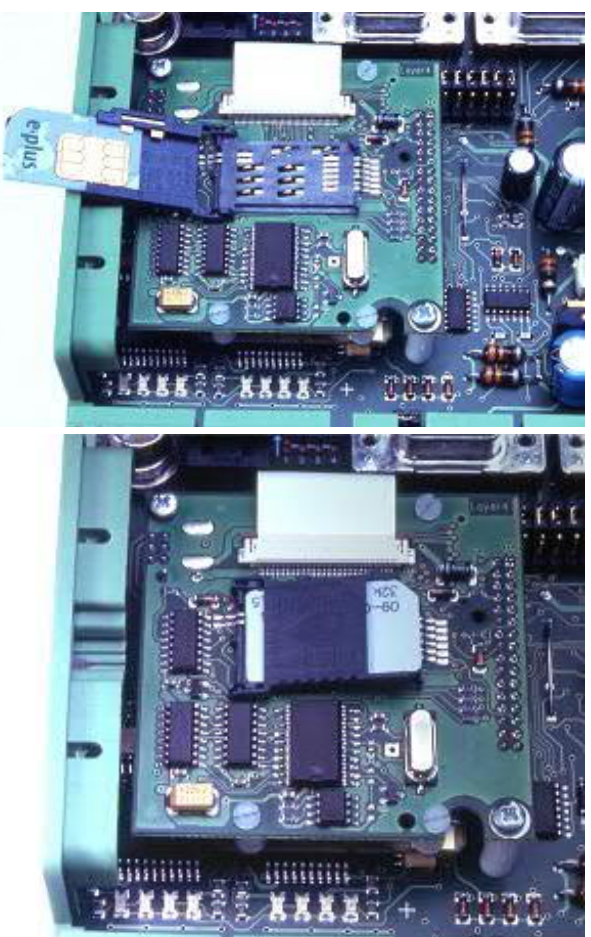

Insert SIM card with the chip to the inside of the appliance.

Close the lid and screw case.

## **5 Implementing**

## 5.1 Switch on behavior in normal operation

After applying the operating voltage are performed various self-tests, a progress monitor light in succession on the LEDs on the digital inputs / outputs, ranging from LED 8 to LED 1 (in plexiglass case above X1 and X2). In the case of an error of the red LED comes on steady.

If everything is OK, the green LED lights last 9 (power indicator) in the Plexiglas enclosure below telephone X8.

5.2 Example of fax message via Event-modem (Quick Start Guide)

## **Requires factory settings**

- Setting up a dial up connection
- Cable PC Event-modem (eg COM 1-COM 1) and telephone line cord, S1 ON OFF OFF OFF, 12/24 V DC to X6
- start dial-up connection, typing in a username and password => Connect
- Enter in the web browser http://215.0.0.1/index.htm
- Enter phone number in the Event-modem (under General Settings)
- Enter message text for Input 1, select the target phone number and reporting service fax (under messages)
- S1 OFF OFF OFF OFF
- Create 12 V / 24 V to input 1 (for 1 s)
- Event-modem sends fax message

## 5.3 Messages via serial interface COM 1

## 5.3.1 TUP protocol description

Over the serial interface COM 1 can be send messages. The protocol for data exchange between control and Event-modem consists of ASCII character strings that are sent as an operation from the controller to the Event-modem and as feedback from the event to the modem controller. There are two operations that send operation and the query operation.

## 5.3.2 Structure of the transmission operations

The transmitting operation begins with the control characters STX and ends with ETX. It consists of three parts, the text number, the delimiter and the text area.

Spaces shall be used only in the text area!

Sake of greater clarity, in the following descriptions were set spaces among the parts of the string!

### S 01 # Hello E

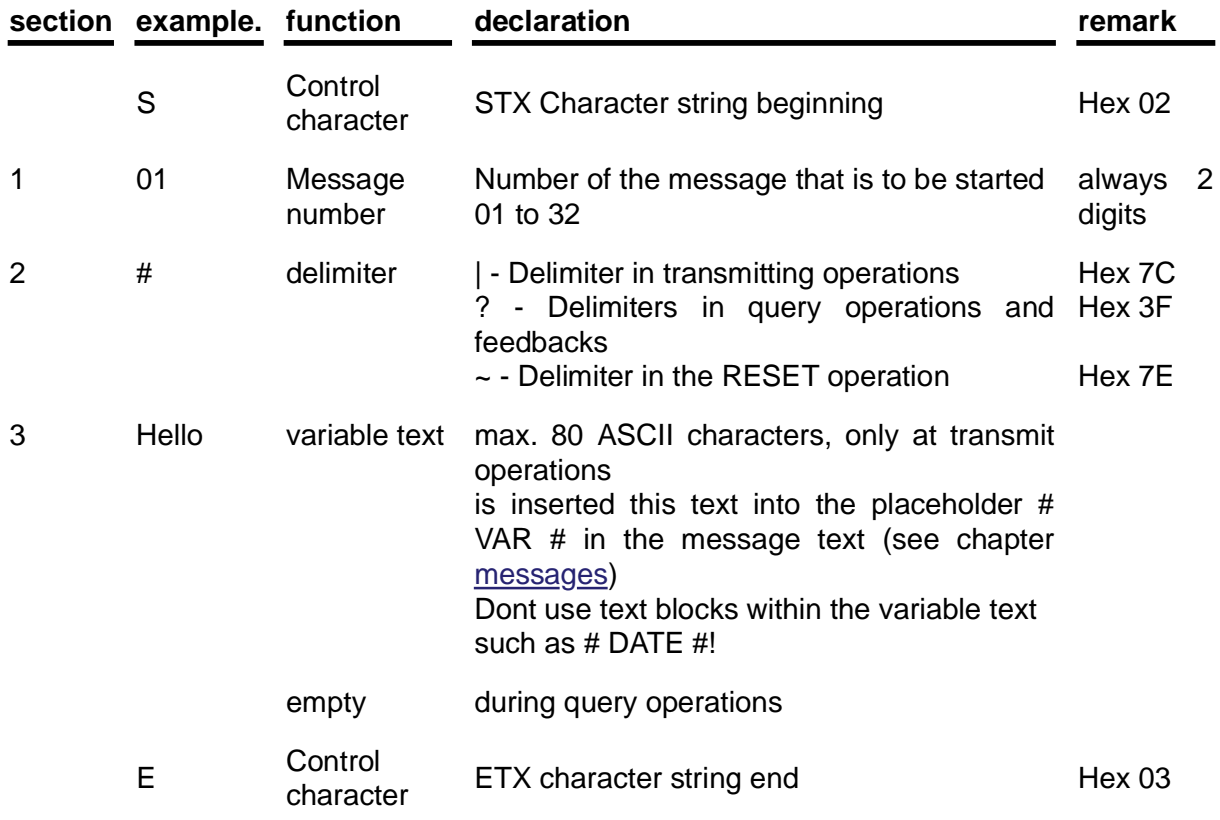

## 5.3.3 Structure of the status queries

There are two different query operations:

- The query of the reporting state always refers to the selected message with the message number.
- The query of the general state displays the number of notifications (max. 4) and its message number to in the command buffer.

The operations are distinguished by the message number and have the following form:

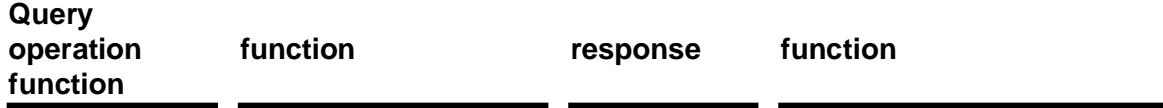

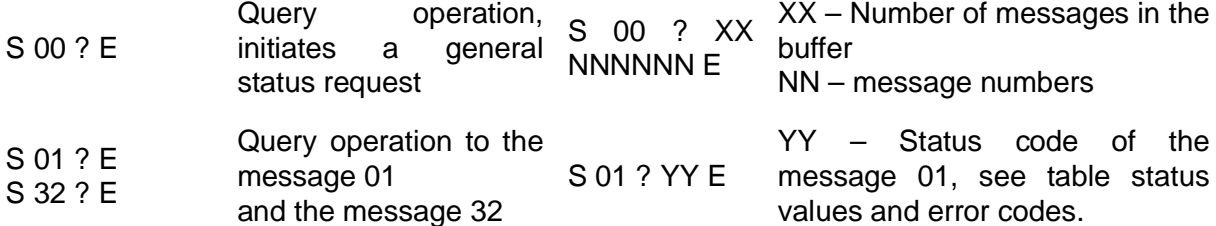

If all four of the command buffer memory locations are occupied and the messages are not processed, the control line of the serial interface DSR is switched to inactive. Thus, the controller indicates that currently will be accepted no further messages. Sends the control device anyway, the data is ignored.

## 5.3.4 Codes in the feedbacks

The feedbacks transmit the status of the transmitted Event-modem messages. The feedback is triggered by a query operation. The status of a message can be retrieved at any time. In response the following status values:

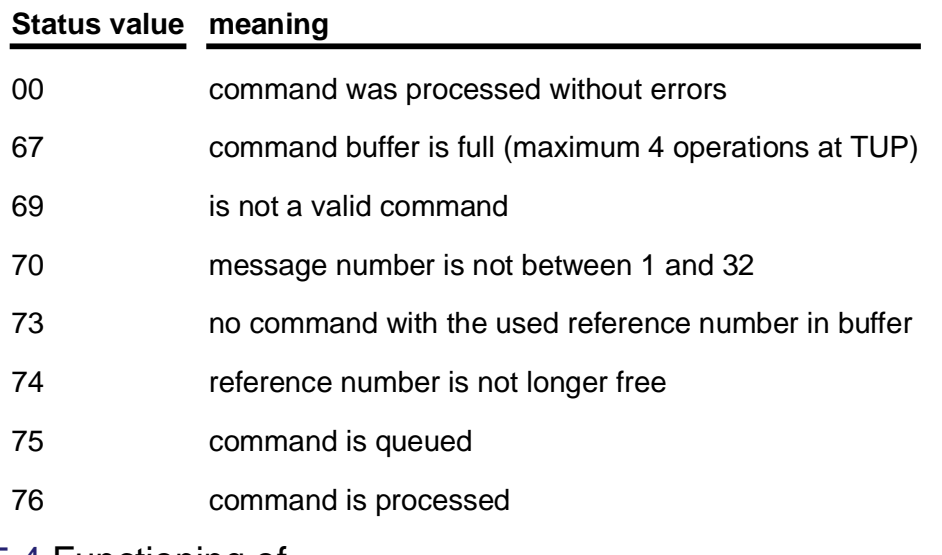

## 5.4 Functioning of

## 5.4.1 output functions

The messages can be displayed time-controlled, independently of the type of the message. There are the following main functions:

- Occurrence reporting by fax, voice, SMS, e-mail
- Routine call (eg, each at the same time)
- Remote control via www or phone (DTMF voice performed)

## 5.4.2 Types of the message

5.4.2.1 Sending a SMS with Acknowledgement

By triggering a reporting operation:

- Connecting to the SMSC (Short Message Service Center)
- Transmitting a message to the SMSC

When message successfully deposed:

- direct dialing of mobile phone number
- Request for acknowledgment by transmitting a sequence of notes (variants ECO) or a

message as spoken text

- Recipients must acknowledged by pressing a number key (0.1, 2 ... 9) or
- enter them for confirmation with programmed acknowledgment PIN (except 0000)

If correctly:

- The Event-modem sends three short beeps (variants ECO) or a voice message
- finished the transfer and deletes the alarm

If not received (correct) acknowledgment:

- The Event-modem sends one long beep, or the appropriate voice message
- finished transmitting
- set number of redials done or
- the next in the message chain is called

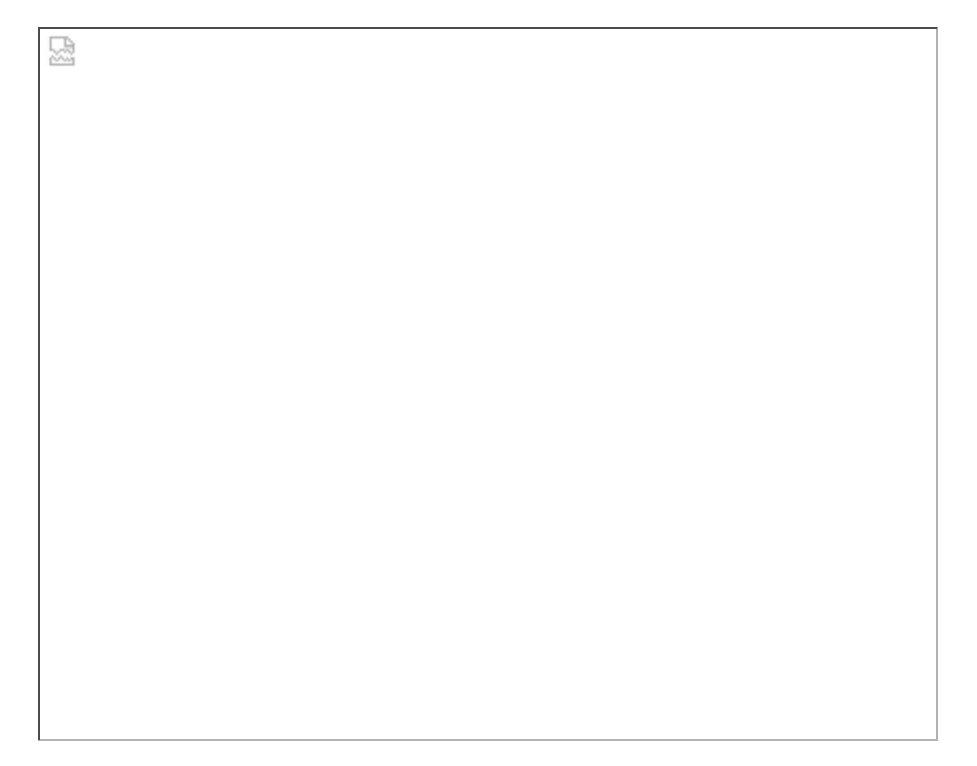

#### 5.4.2.2 Message via fax

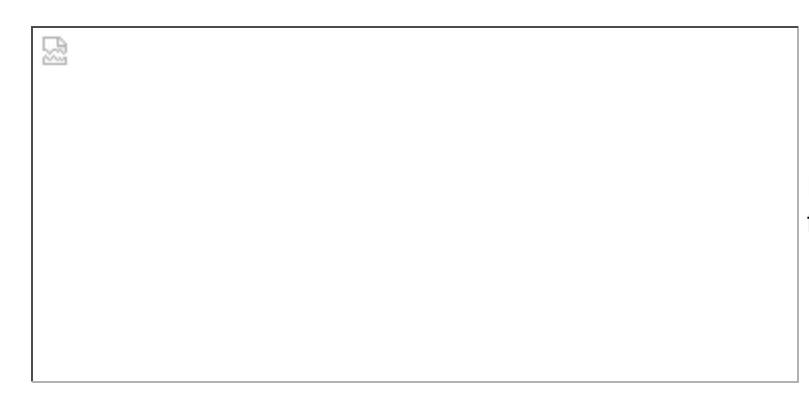

Event-modem sends message by fax, directly without any detours.

5.4.2.3 Sending a fax, via SMSC Event-

modem G100ECO Eventmodem G200

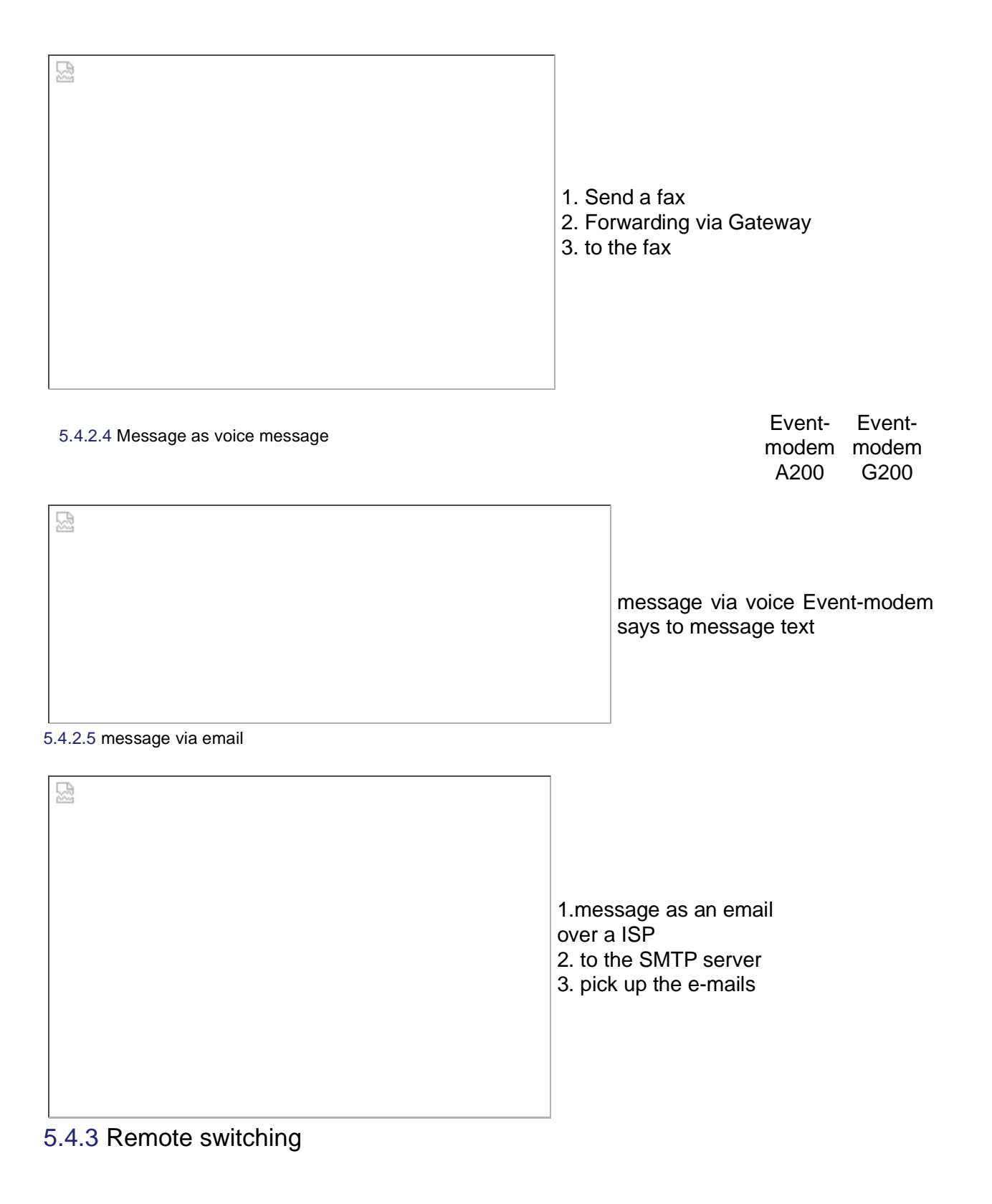

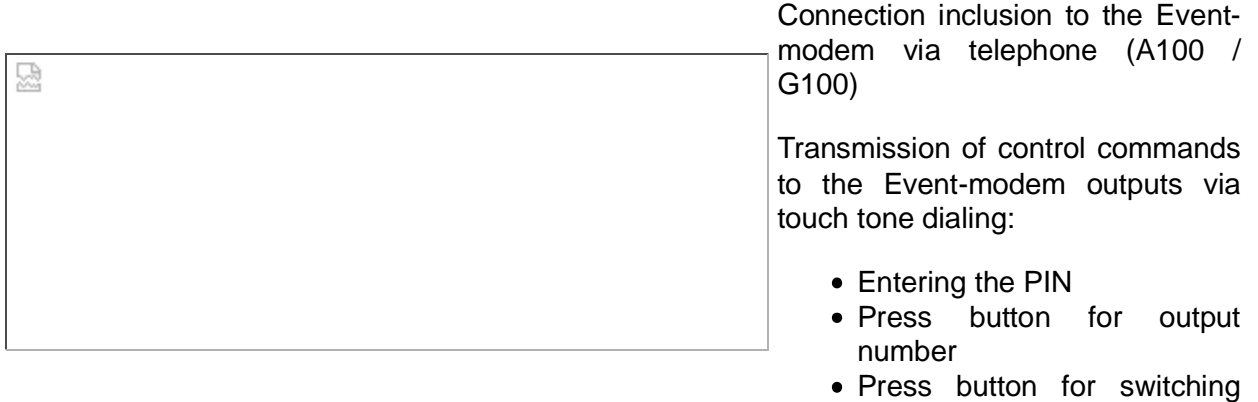

command

 $1 = ON / 0 = OFF$ 

for example:  $11 =$  Output / 1 ON  $10 =$  Output / 1 OFF

### **Event-modem A200 and G200 speak with you:**

After the telephone dial-in announces the Event-modem itself:

### "**"Event-modem. Please enter PIN "**"

 $\Rightarrow$  Enter the PIN.

"**"PIN correctly. Please select:**

### **1 – Remote control**

**2 – Remote inquiry**

**9 – temporary data mode for GSM devices "(see below)**

**=> for example press button 1 for remote operation**

**"**"Please enter the output"**" => eg. Press button for output number 5.**

### "**Output 5, value?**" => Press key for switching command  $1 = ON$  $0 = \Omega$ FF

## "**Please type in output**"

=> \* Back to Select Remote control / remote inquiry  $\Rightarrow$  \*\* Ending a call

> **Temporary data for GSM mode devices**, which operate only with a single telephone number(in voice mode):

• Type in 9

• Event-modem hangs up

at the next call the Event-modem goes into data mode (only once, every subsequent call back in the Voice mode)

## 5.4.4 transparent mode Event-

modem modem A200 Event-G200

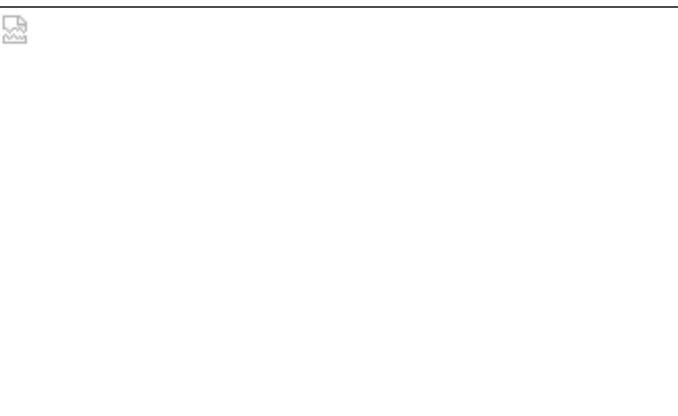

Trigger the connection inclusion with a corresponding input signal from a control over the Event-modem and the telephone network to another control

Transmitting data between both controllers, see also Setting the serial interface

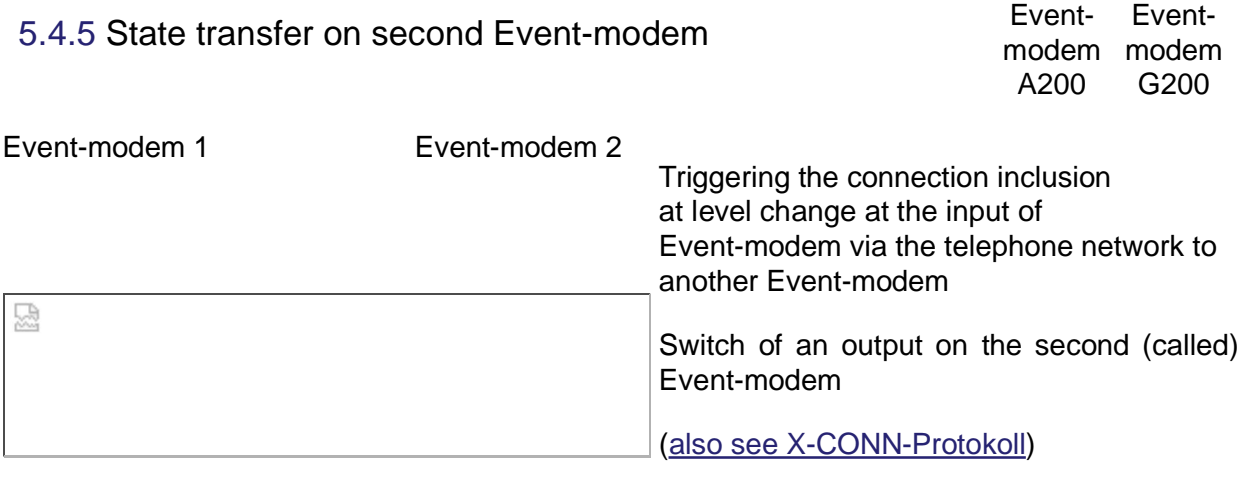

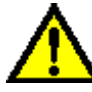

In GSM only with data card!

## **6 Configuration**

Input and storage of all required datas, such as dispensed message texts, phone numbers and other settings into the Event-modem.

## 6.1 Preparation of the configuration

The Event-modem can connected to the serial port of a PC means of a programming cable or will be configured directly over dial-up connection. The parameters are set via web browser (eg Internet Explorer 5.5).

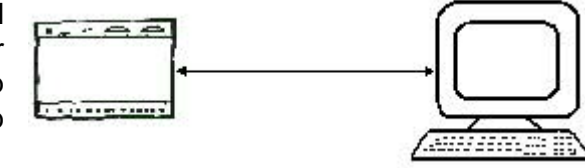

## 6.2 Set Dial up connection

First, there must be made a "dial-up".

If you are using FireFox under Win7, please use version V25.0.1 (32-Bit) and "IE TAB V2" as AddOn installed. Only in this way can the eventmodem be parameterized. IE from V9 has problems.

6.2.1 under Windows 98

6.2.1.1 Preparing the dial-up connection

Install new modem respectively add: under control panel => click the modem icon "Modems" Select "ADD" => OK

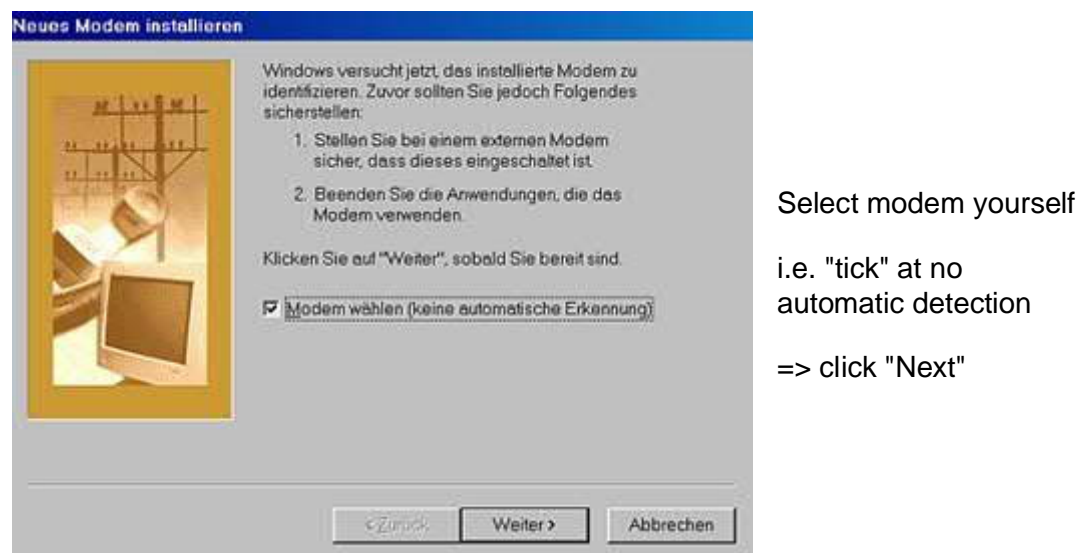

In the following image: select modem (standard modem 33600bps) => Next Select connection for the modem (COM 1 or COM 2) => Next => Finish

In the window (Modems Properties) you can now select the button "Properties" for the new modem. Select at "maximum speed" 38400 bps.

Check the following entries:

- 8 data bits
- no parity
- 1 stop bit

Then Select button "Advanced".

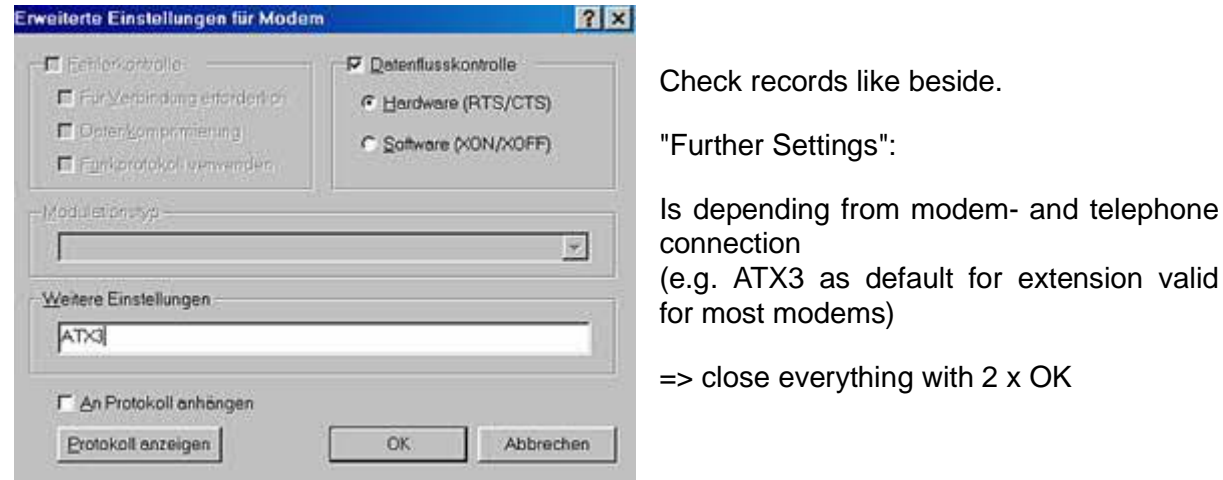

6.2.1.2 Install dial up connection

My Computer => Select in the dial up networking "Create New Connection => "Next"

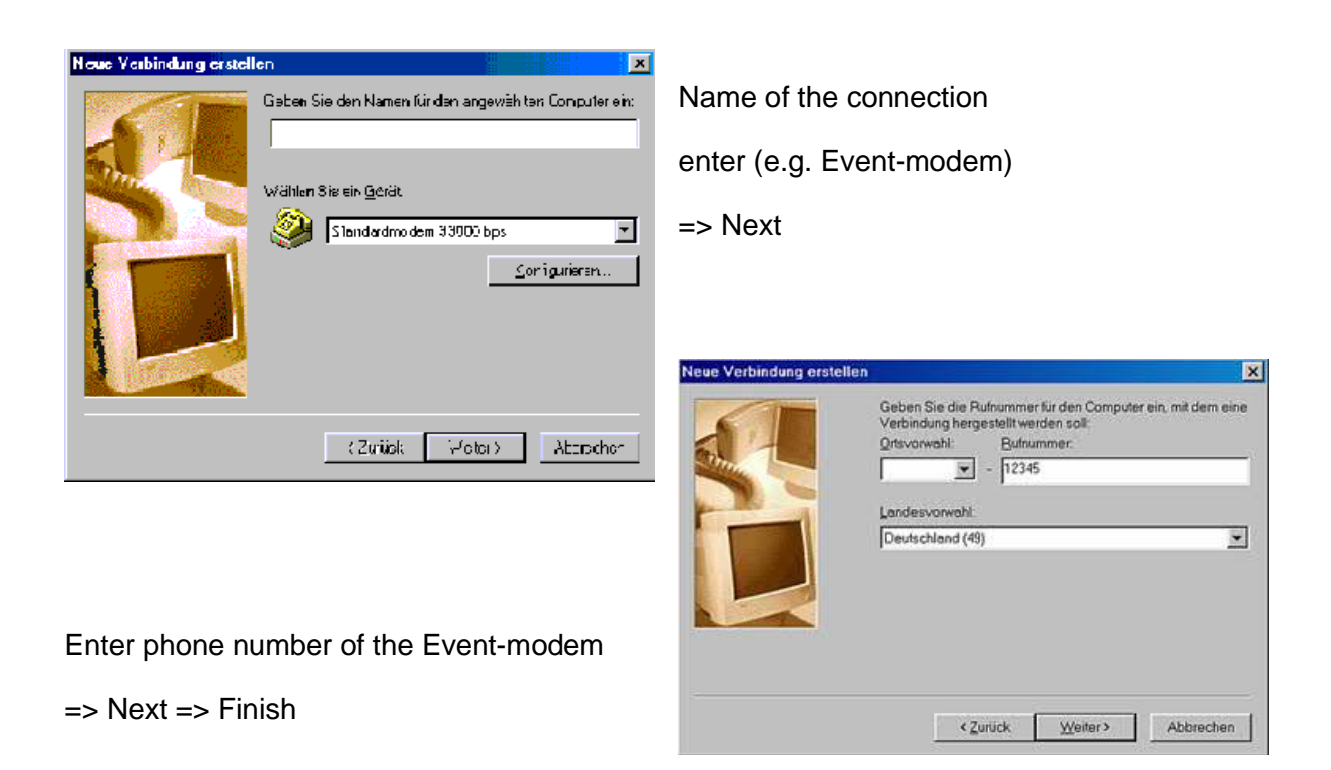

Right click on the icon dial up connection and select "Properties".

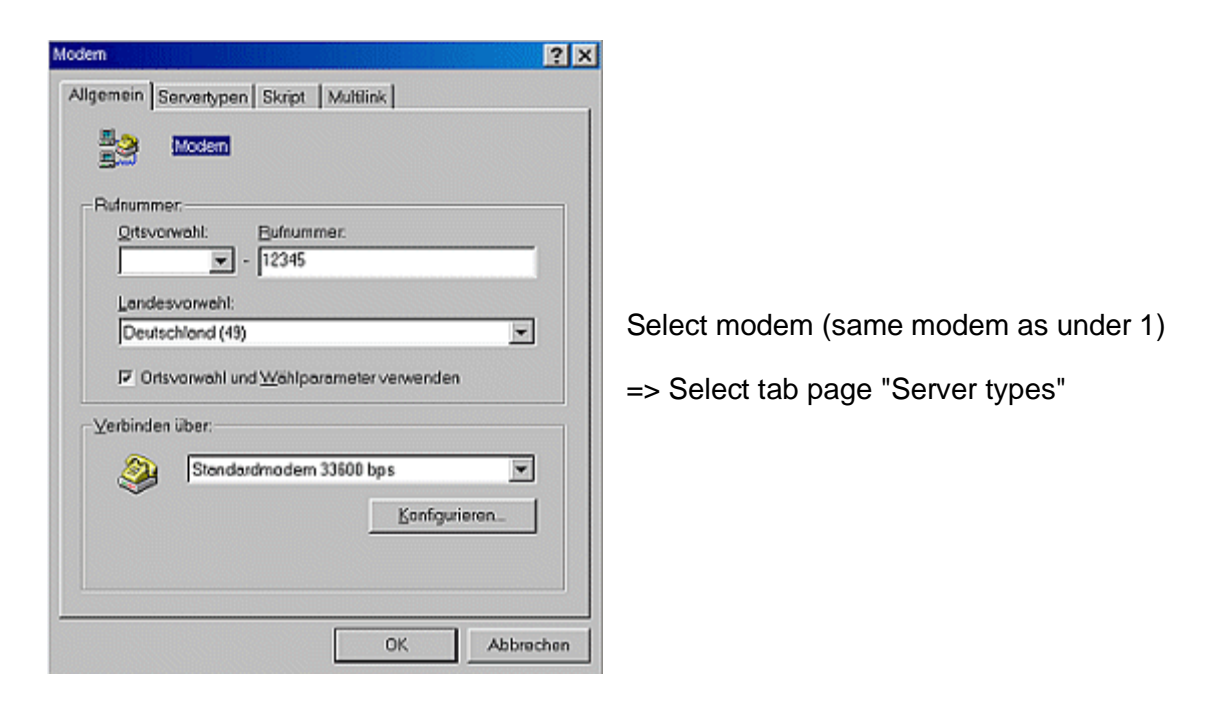

Set type of dial up server (PPP Internet Windows NT Server Windows 98). Take out possibly existing settings under "Advanced Options", only select TPC / IP under

"Allowed Network Protocols" .

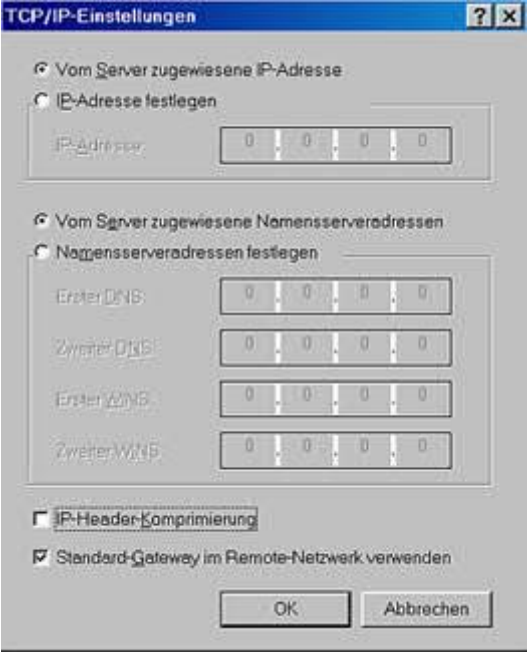

## Tab "script"

=> "Tick" at "start the terminal window minimized"

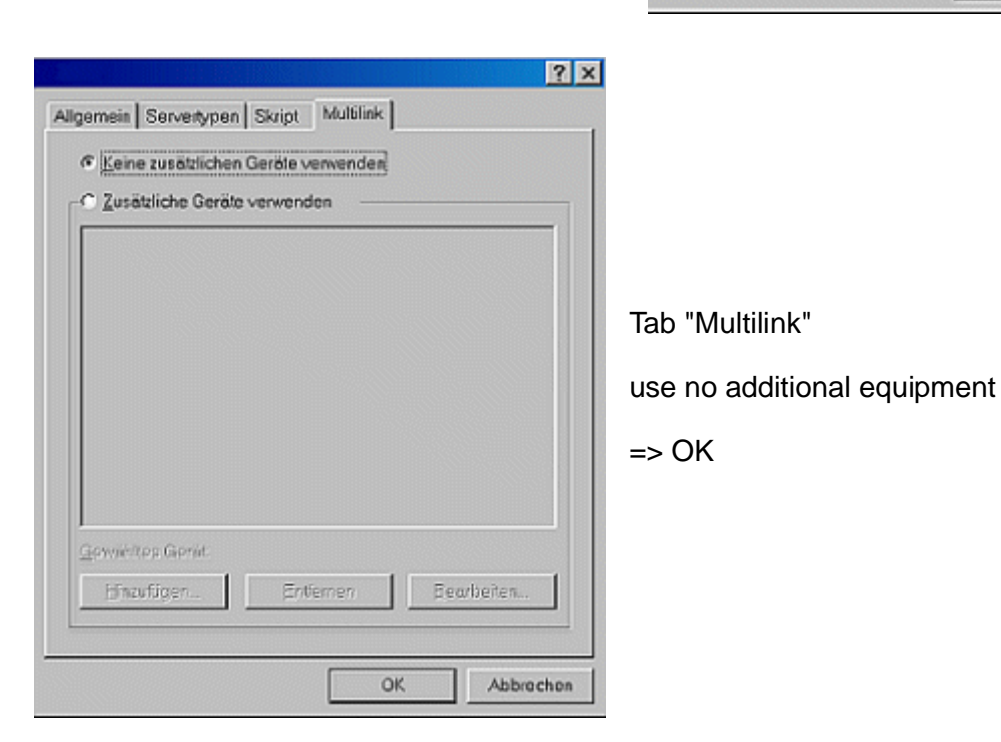

## 6.2.2 under Windows 2000

6.2.2.1 Preparing the dial up connection

Install new modem:

Control Panel => Phone icon and select Modem Options

 $\Rightarrow$  Select Location  $\Rightarrow$  on tab Modems => select Add

"Click "TPC / IP settings"

Settings like beside => OK

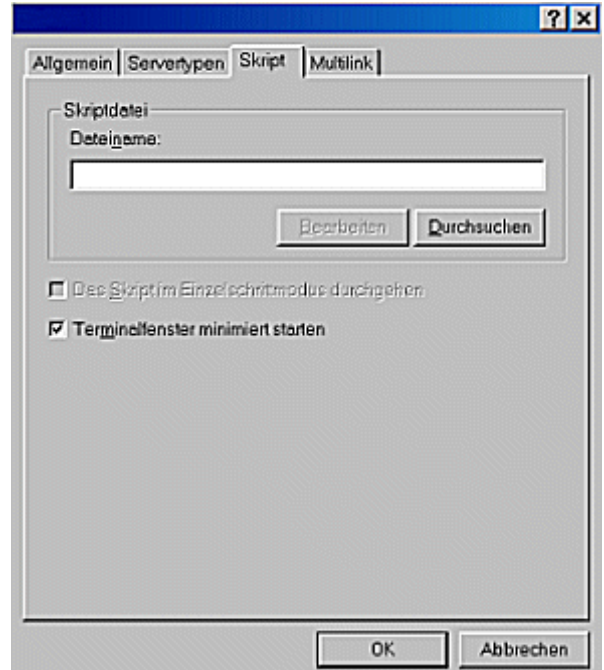

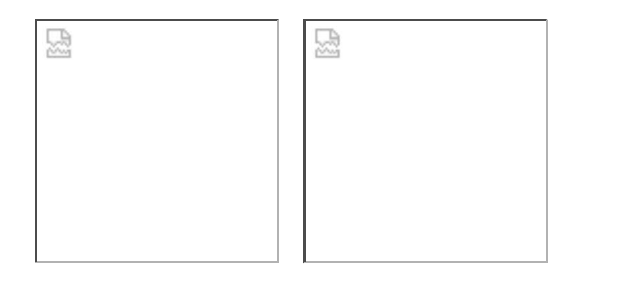

덣 Hardware wizard for setting up a new modem: => Set tick at "Do not detect" and => confirm with "Next"

=> In the following image: Select modem

(Standard Modem Types => Standard modem 33600bps) => "Next"

=> Select interface on the PC for the modem (COM 1 or COM 2)

 $\Rightarrow$  "Next"  $\Rightarrow$  "Finish"

Under Control Panel double-click on the icon Phone and Modem Options, select the button "Properties" for the new modem in the window "Phone and Modem Options".

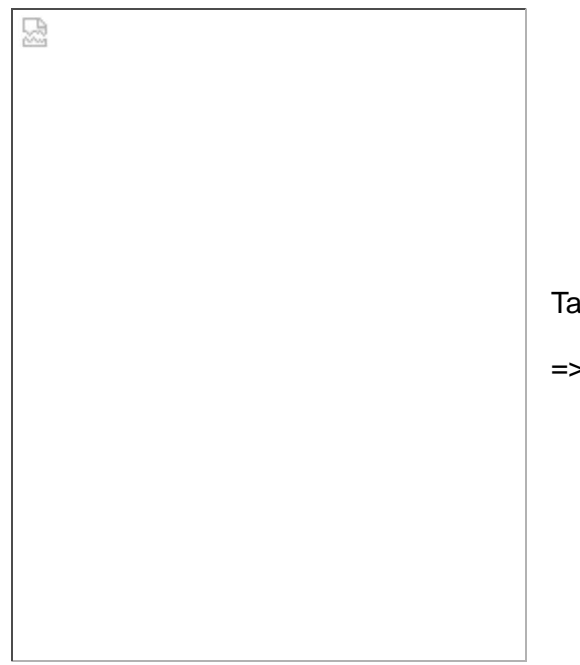

b "Advanced Options"

=> Changing the Default Settings

<sup>=&</sup>gt; Select on the tab "General" the transfer rate 38400 bps

<sup>=&</sup>gt; Check the following entries on tab "Advanced Options":

- 8 data bits
- no parity
- 1 stop bit

=> Confirm with "OK"

6.2.2.2 Install dial up connection

My computer => Select network and dial up connections: "Create a new connection"

Network connection wizard to set up a new connection => "Next"

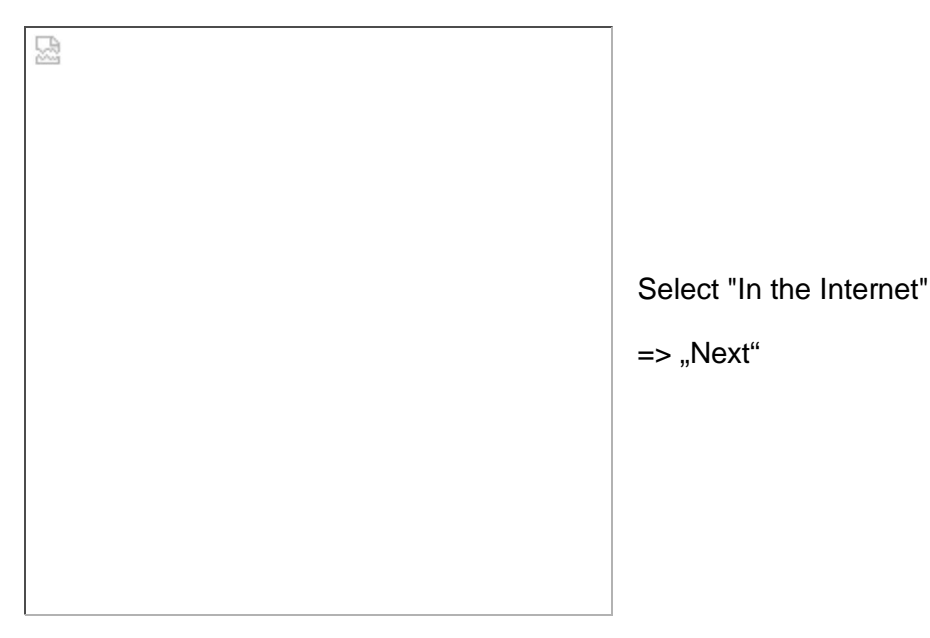

Select in the windows of the Internet Wizard:

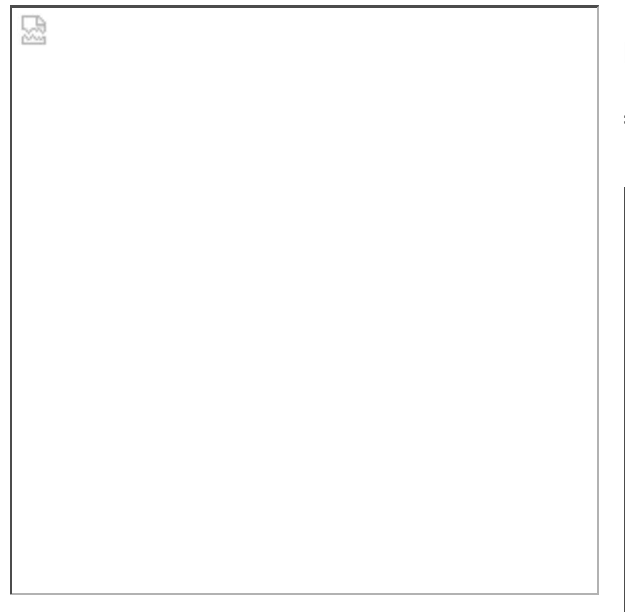

Connection via telephone line and a modem

Manual setup of the internet connection

=> "Next"

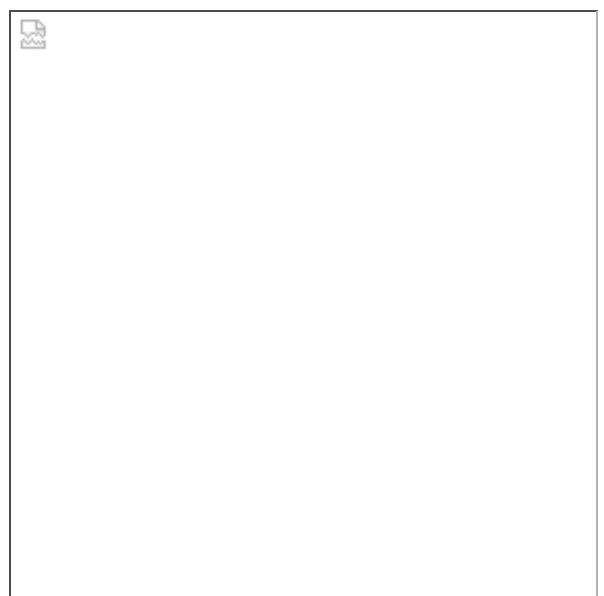

=> "Next"

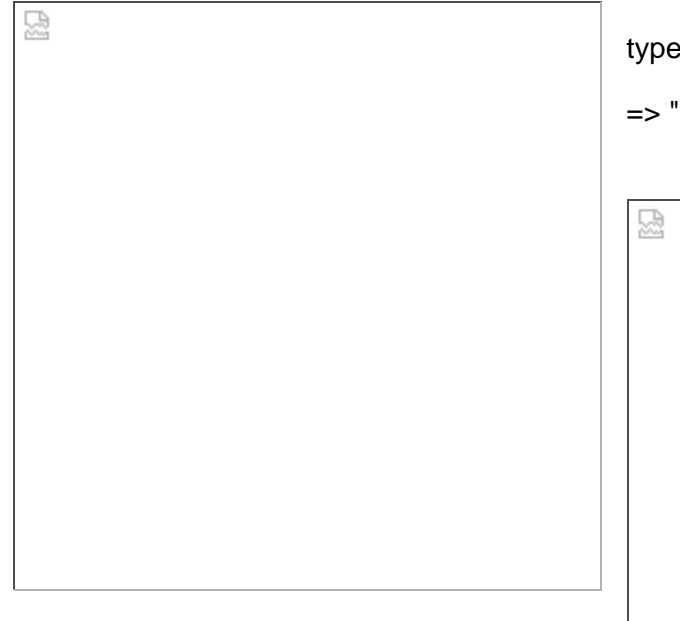

type in the number of Event-modems

=> "Next"

user name: 12345 password: 12345

=> "Next"

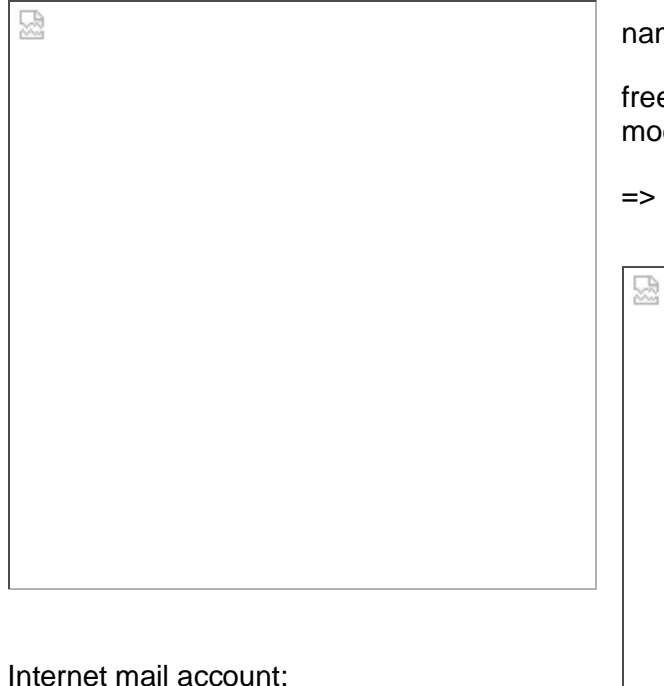

name of the connection

freely selectable ( here for example Eventmodem)

=> "Next"

Internet mail account: Select "no"

=> "Next"

 $\Rightarrow$  "Finish"

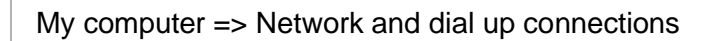

- => Right click on the the icon of the new connection
- => Select "Properties"

덣

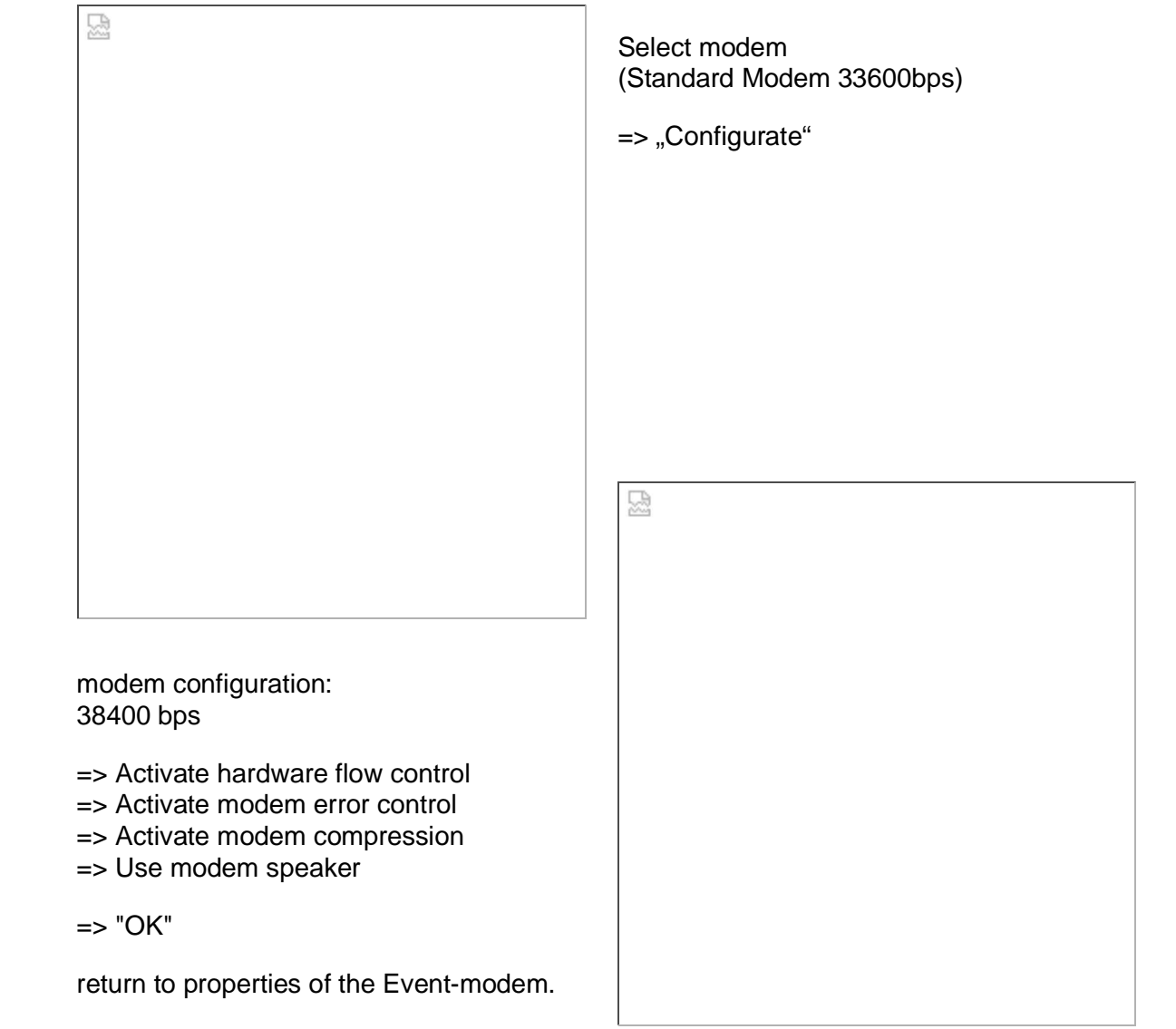

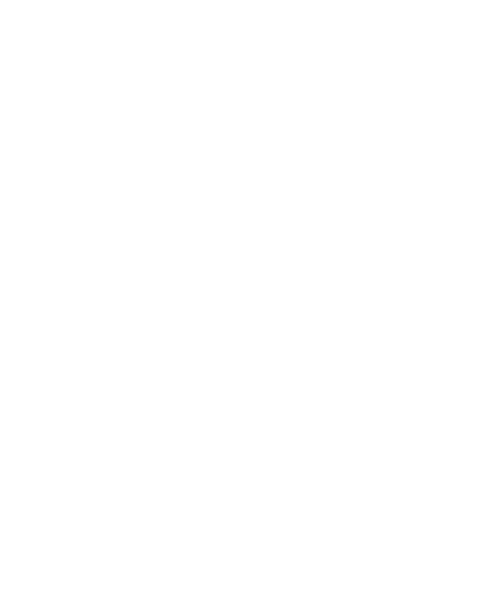

tab options

덣

=> Show status during the selection => Query name, password and certificate

Number of redials "3" Time between redial attempts "1 minute" Idle time, before hanging up is "Never"

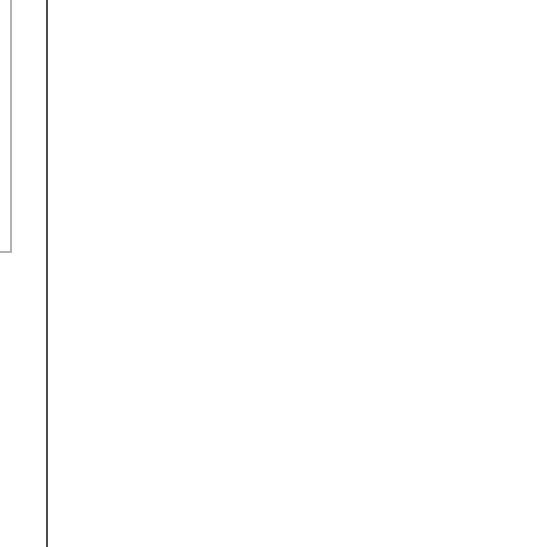

tab safety

R

=> Select security options "typical" => Permit weak password

tab network

恩

Type of the called dial in servers: PPP Windows 95/98/2000 internet

Under settings Activate LCP extensions => "OK"

=> Select Internet protocol (TCP / IP)

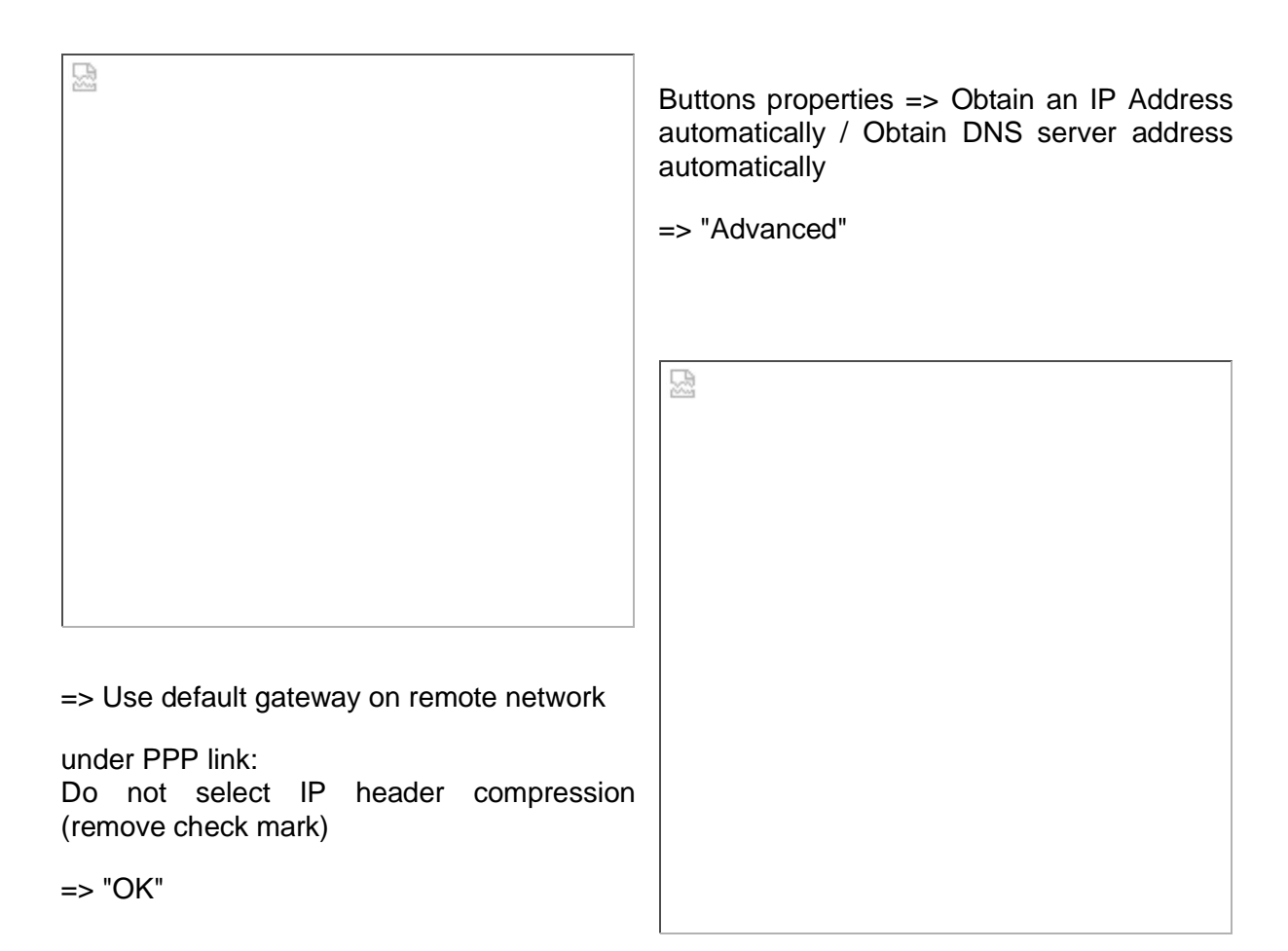

## 6.2.3 Under Windows XP

6.2.3.1 Preparing the dial up connection

#### Install new modem:

Control panel => Select icon Phone and Modem Options

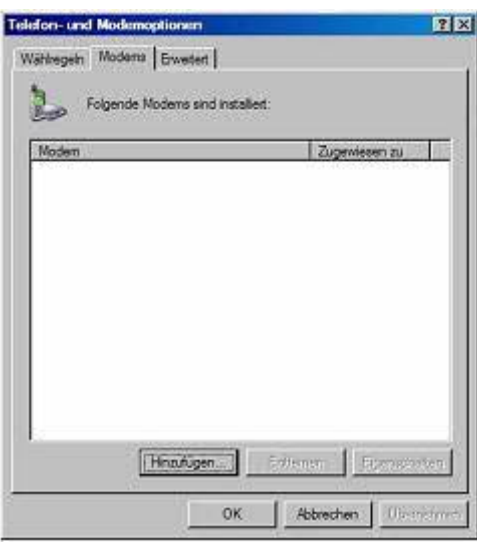

on index card modems

=> Select "Add"

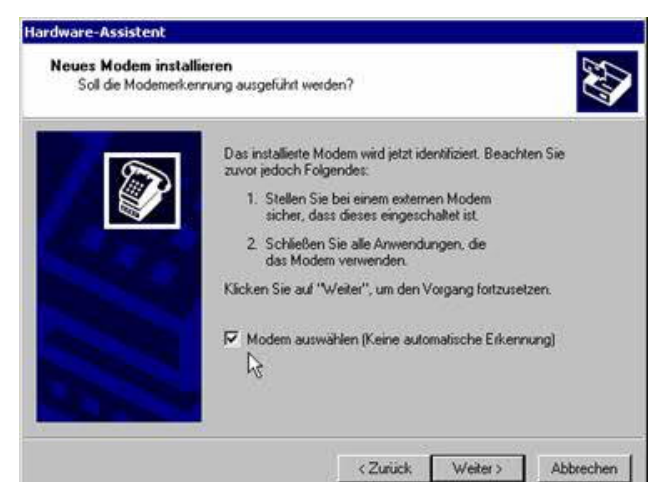

Hardware wizard is started for setting up a new modem:

=> Tick at "no autodetection"

=> "Next"

=> In the following window: Select a modem (Standard Modem Types => Standard Modem  $33600bps$  => "Next"

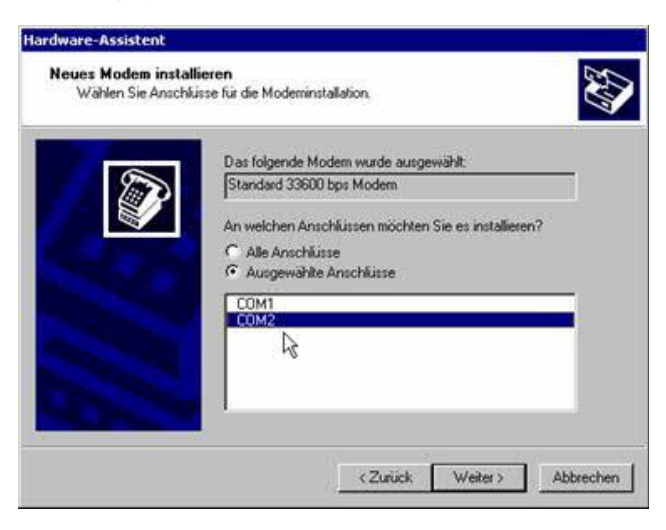

Select interface on the PC with which the Eventmodem is connected to.

(COM 1 or COM 2)

 $\Rightarrow$  "Next"  $\Rightarrow$  "Finish"

The modem installation is now complete.

6.2.3.2 Setting Modem Properties

Under Control Panel, make a double-click on the icon Phone and Modem Options.

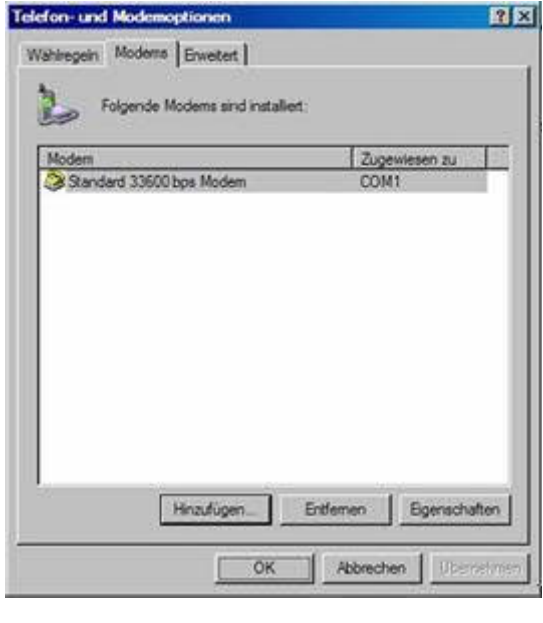

Card "General"

<Use this device (Activate)> must be selected

select the "Properties" for the new modem

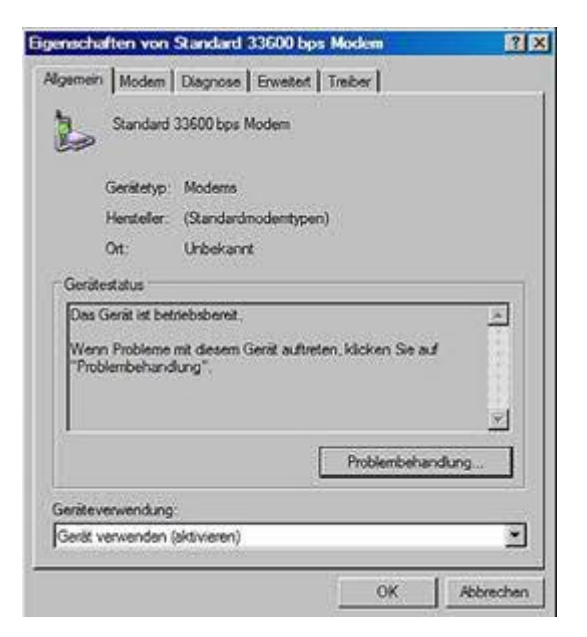

- Select on the tab "Modem" Maximum transmission rate 38400
- Tab "diagnosis": Do not make any entries
- Tab "Advanced": Do not make any entries
- Tab "driver": Do not make any entries

=> Close the window with "OK"

6.2.3.3 install dial up connection

Under Control Panel > Select Network Connections icon: on button "New connections wizard".

starts "New connections wizard" => "Next".

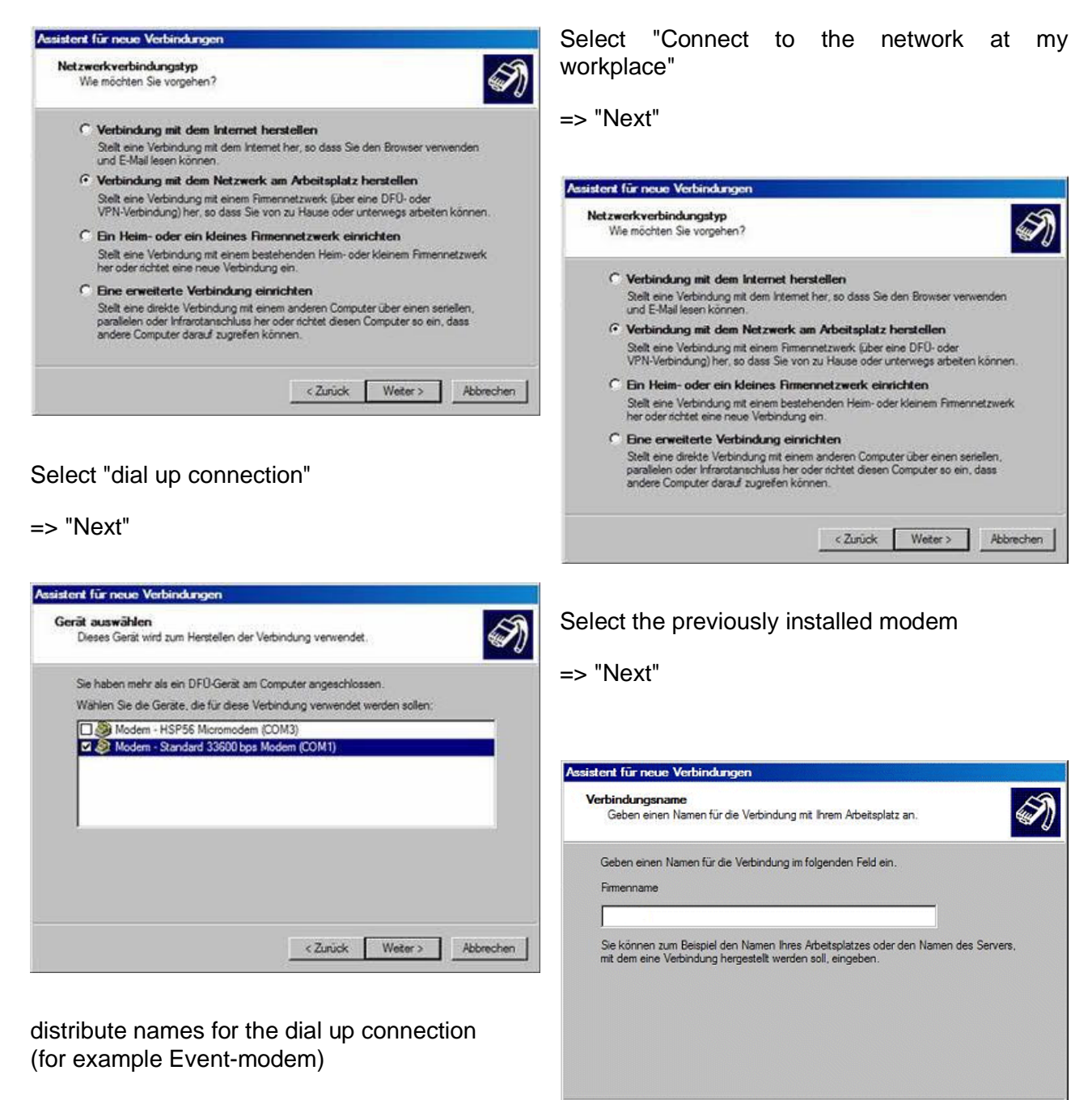

< Zurück Weiter > Abbrechen

=> "Next"

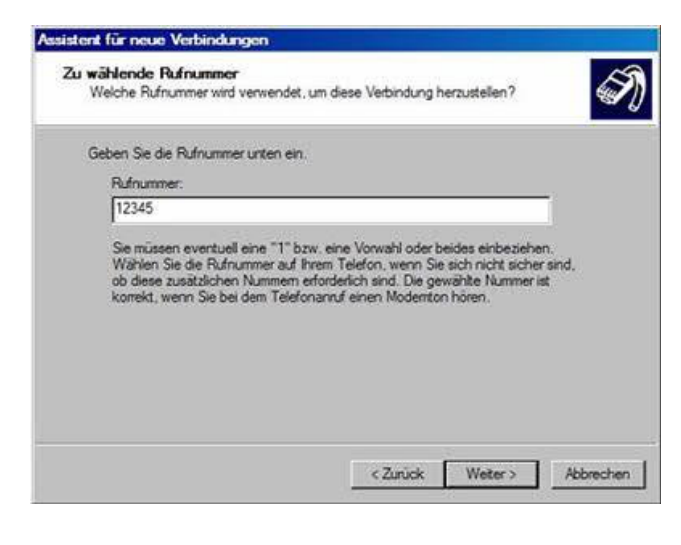

Tick at "add shortcut on the desktop"

### => "Finish"

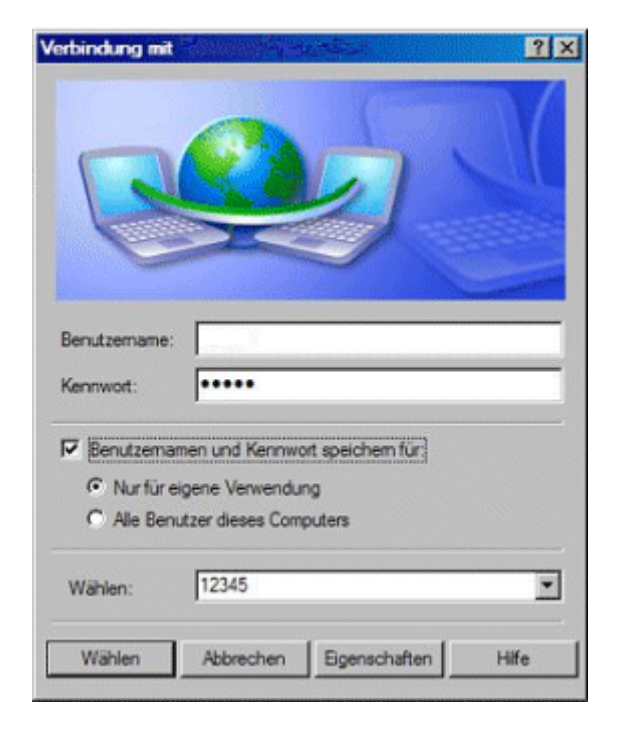

Card "General":

here only must selected the previously installed modem

click on "Configurate"

Enter any telephone number

#### => "Next"

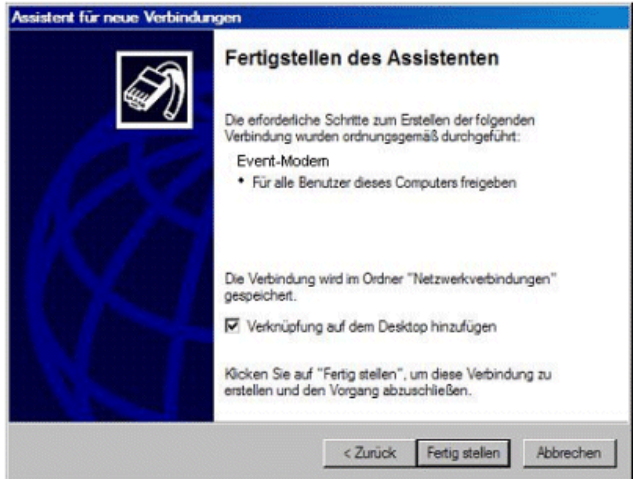

Tick at "safe user name and password for" => Select "Only for own use"

click on Properties

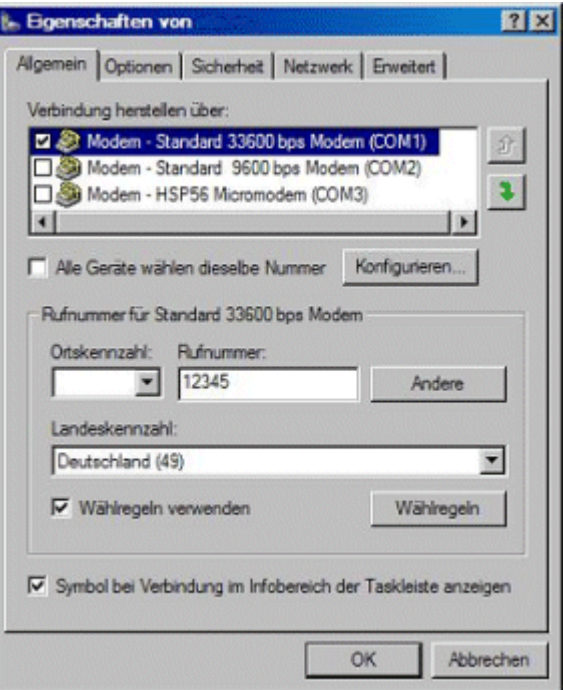

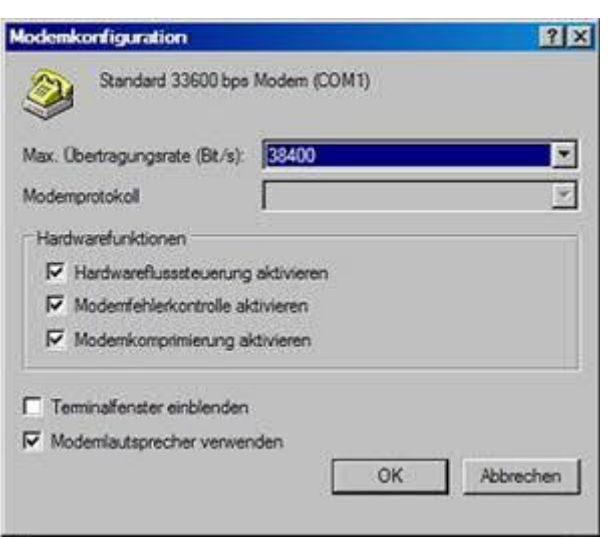

This window appears after clicking on "choice rule"

It should appear the once chosen location

#### => "OK"

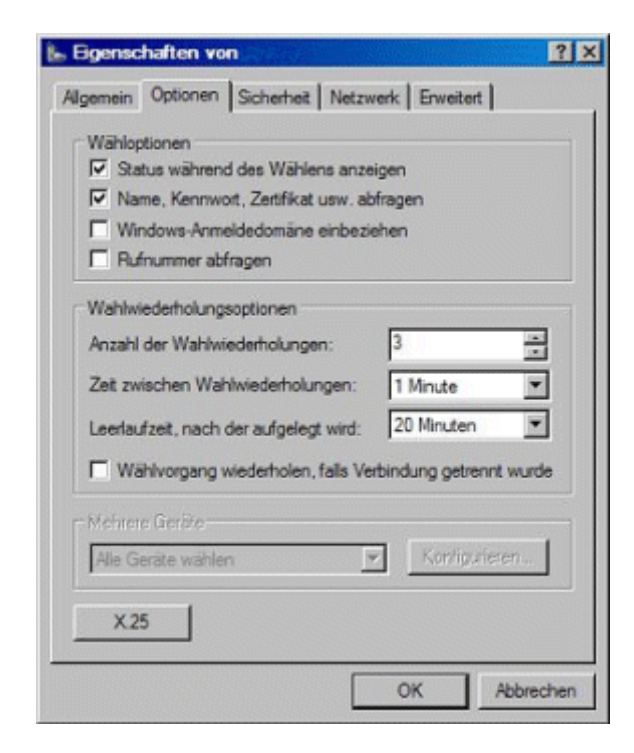

Card "Security"

=> Select Security options "typical" => Permit weak password

modem configuration:

38400 bps

- => Activate hardware flow control
- => Activate modem error control
- => Activate modem compression
- => Use modem speaker

=> "OK"

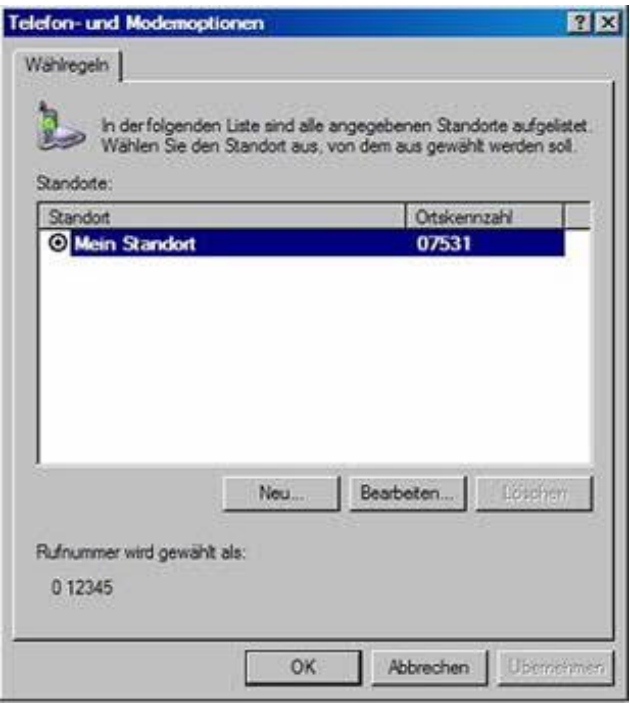

Card "Options"

=> Show status while dialing

=> Query name, password and certificate

Number of redials "3"

Time between redial attempts "1 minute" Idle time before hanging up are "20 Minutes"

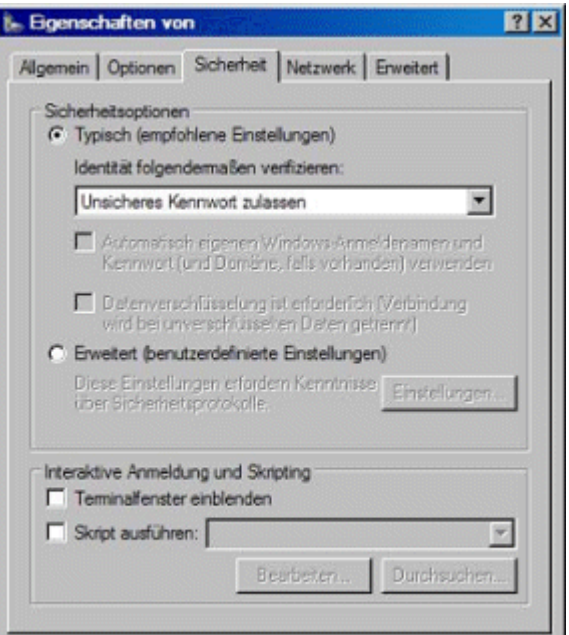

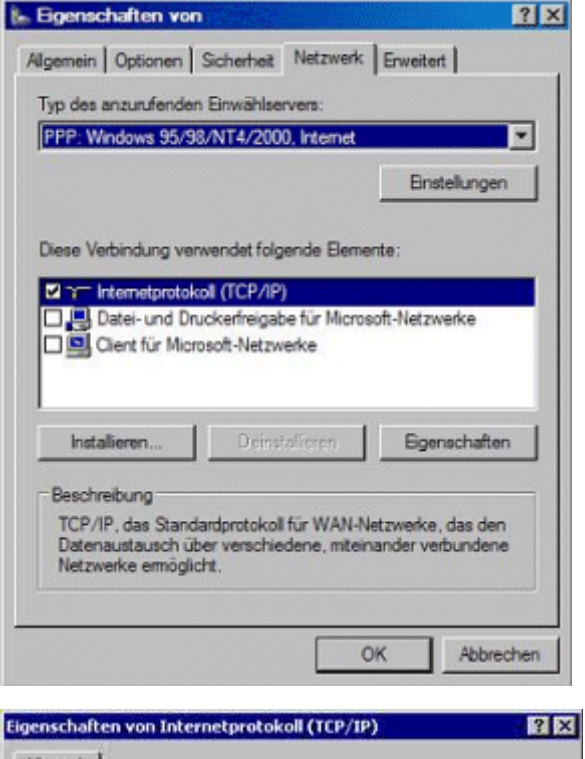

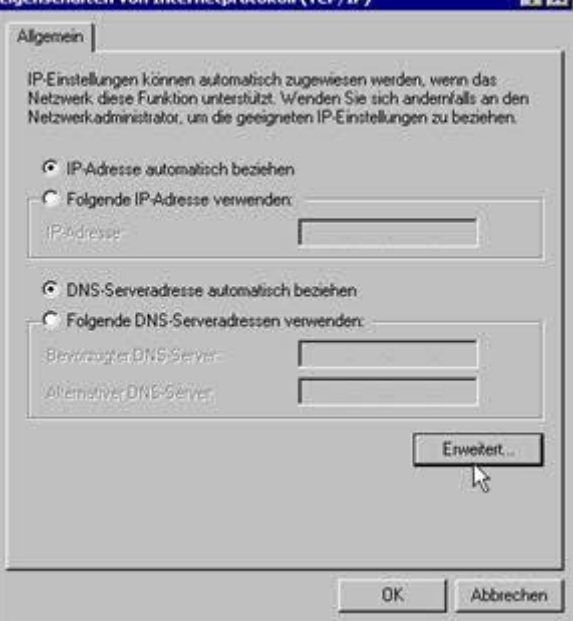

Card "network"

Type of dial up server: PPP Windows 95/98/NT4/2000 internet

Click on settings Activate LCP extensions  $\Rightarrow$  OK

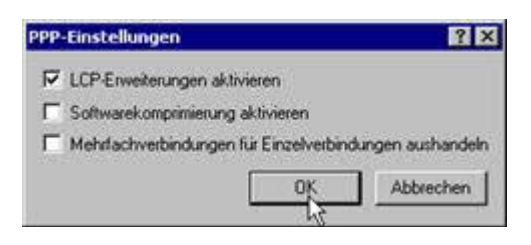

=> Select internet protokol (TCP/IP)

Button <Properties>

=> Obtain an IP Address automatically

=> Obtain DNS server address automatically

=> click on "Advanced"

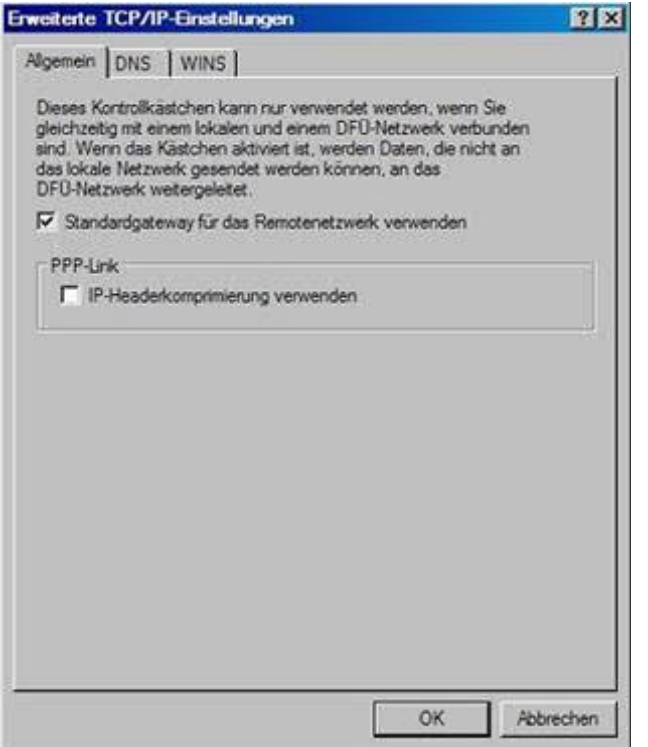

### Card "DNS"

"Show in the picture checkboxes" must be set

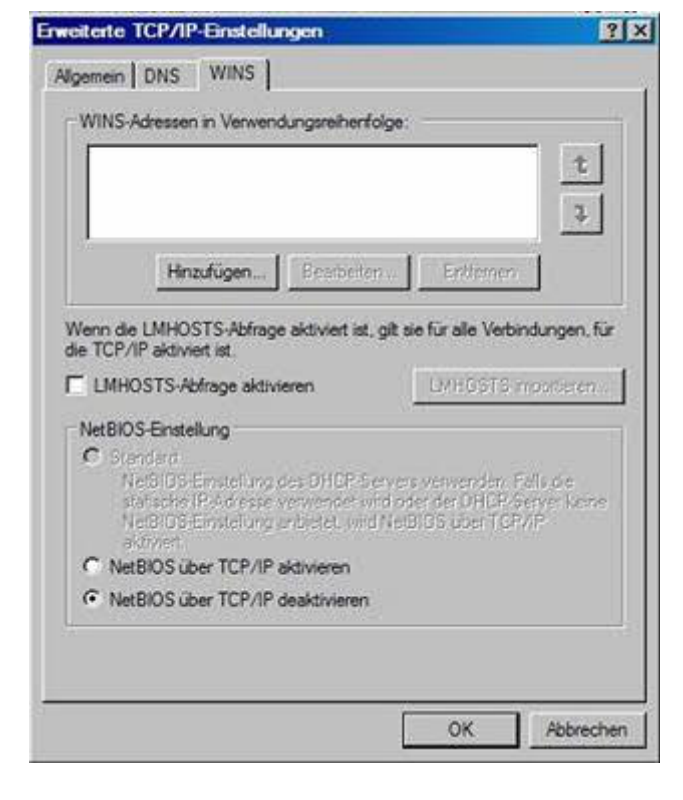

### Card "Advanced"

"Internet Connection Firewall" must not be set

=> Use default gateway on remote network

under PPP link:

Do not select IP header compression (remove check mark)

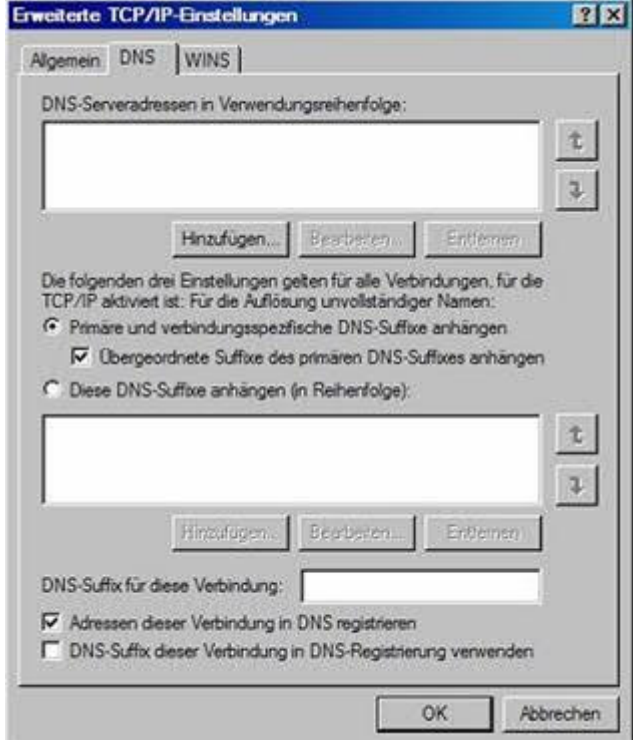

### Card "WINS"

"Disable NetBIOS over TCP / IP" must be set => "OK"

(Back to properties of the Event-modems)

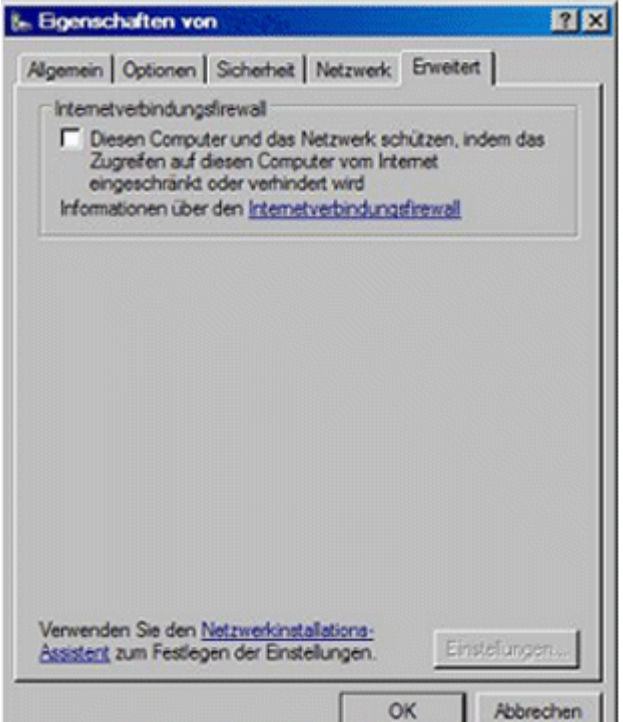
### 6.3 Settings at the Event-modem

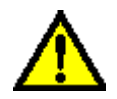

Direct connection to the Event-modem via programming cable

- Connection cable between PC (RS 232 interface) and Event-modem (COM1 or X9)
- Setting the DIP switch S1 1 0 0 0 (ON-OFF-OFF-OFF) for configuration mode
- Add Voltage to the Event-modem (12/24 V DC to X6), green LED 9 (next to a telephone line) flashes

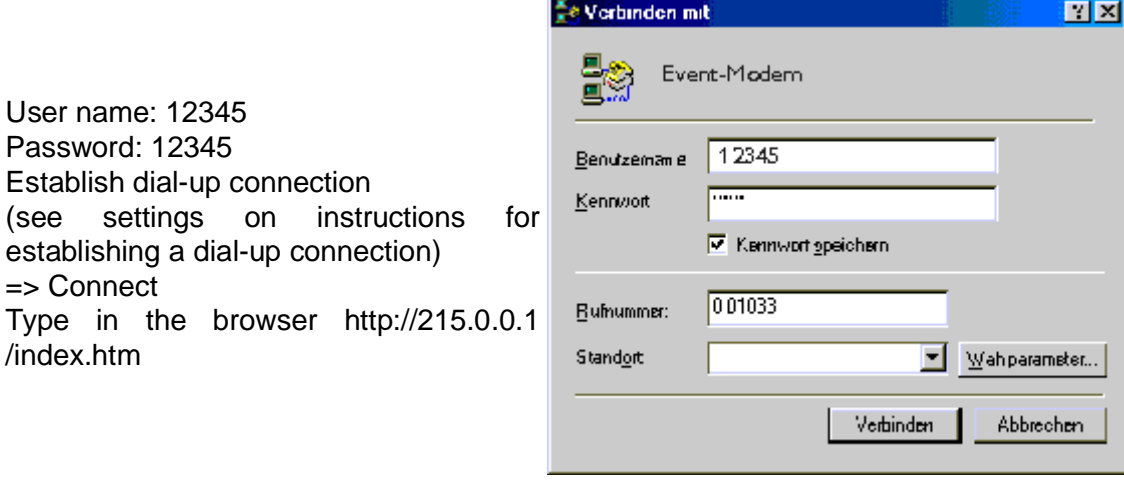

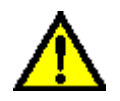

Connection to the Event-modem via modem

- The Event-modem is in operating state DIP Switch S1 0 0 0 0 (OFF-OFF-OFF-OFF) Voltage applied (12/24 V DC at X6)
- Establish dial-up connection via modem number of telephone access
- Type in the browser http://215.0.0.1/index.htm

#### 6.3.1 Main menu

Starting from the main menu you get into all the sub-menus for configuring the Event-modems.

Meaning of the buttons in the menus:

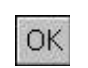

Accept settings After OK, always wait until the browser displays "Done" in the status bar!

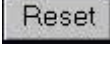

Restoring the factory settings

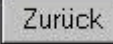

Return to main menu

6.3.1.1 Event-modem A100 ECO and ECO G 100

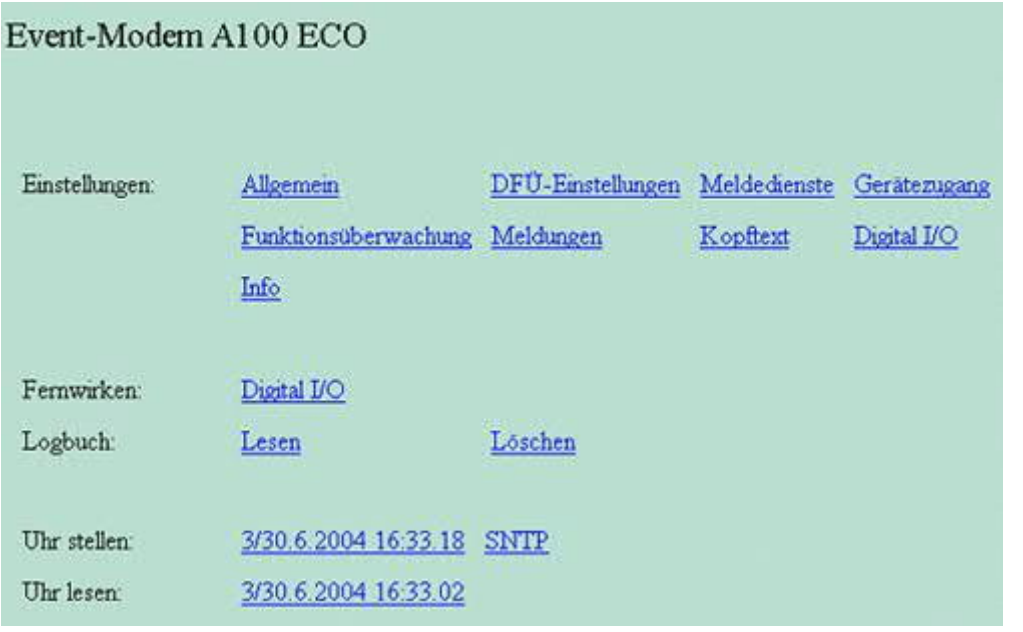

6.3.1.2 Event-modem A200 and G 200 Event-

modem modem A200 Event-G200

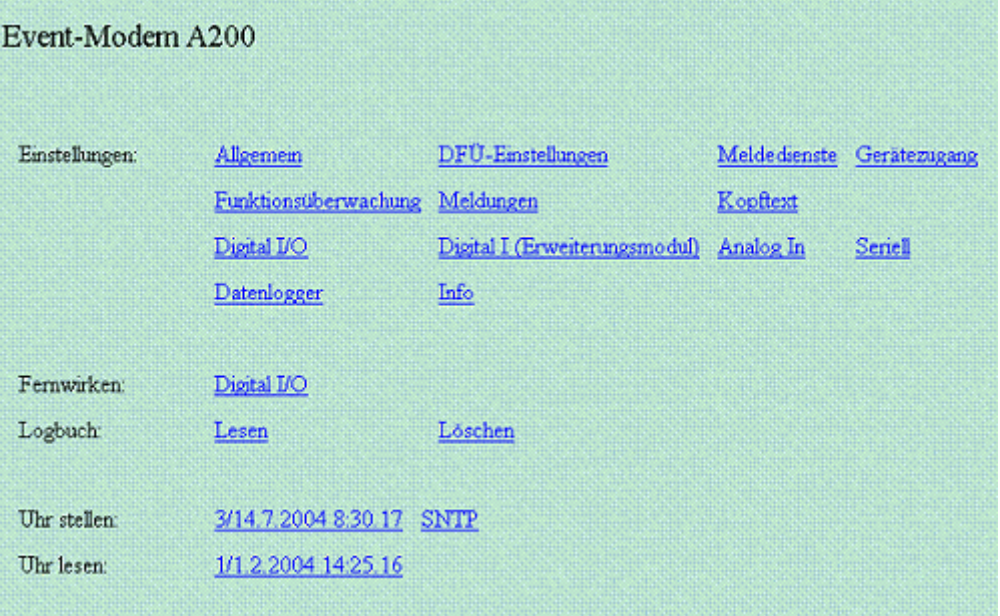

## 6.3.2 General settings

6.3.2.1 Analog modem

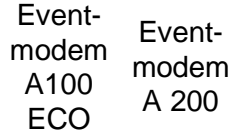

- maximum 4-digit station identifier, freely selectable (eg entry appears in the header of the transmitted email)
- For acknowledgment of messages here can be set a PIN (four digits)..
- Number of telephone access of Eventmodem (only digits, and spaces available), input required!
- Election method, (usually tone)
- Enter possibly necessary area code for the outside line
- Deciding on the number of retries, the default is 3

=> OK (After OK always wait until the browser displays "Done" in the status bar!)

=> Return to the main menu

6.3.2.2 GSM modem

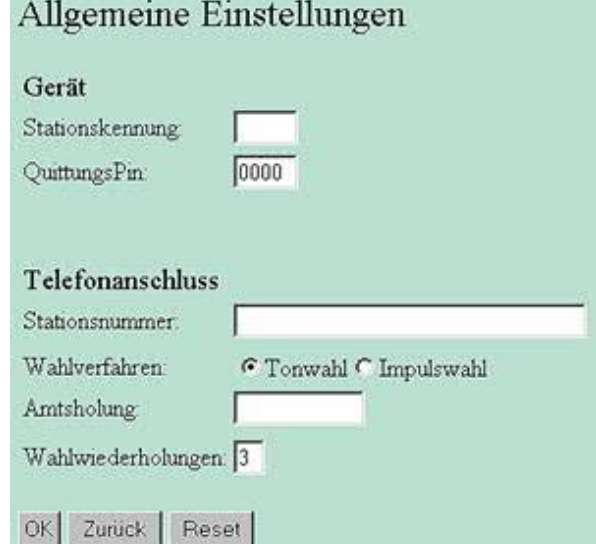

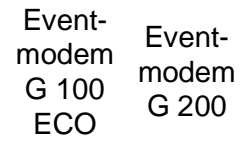

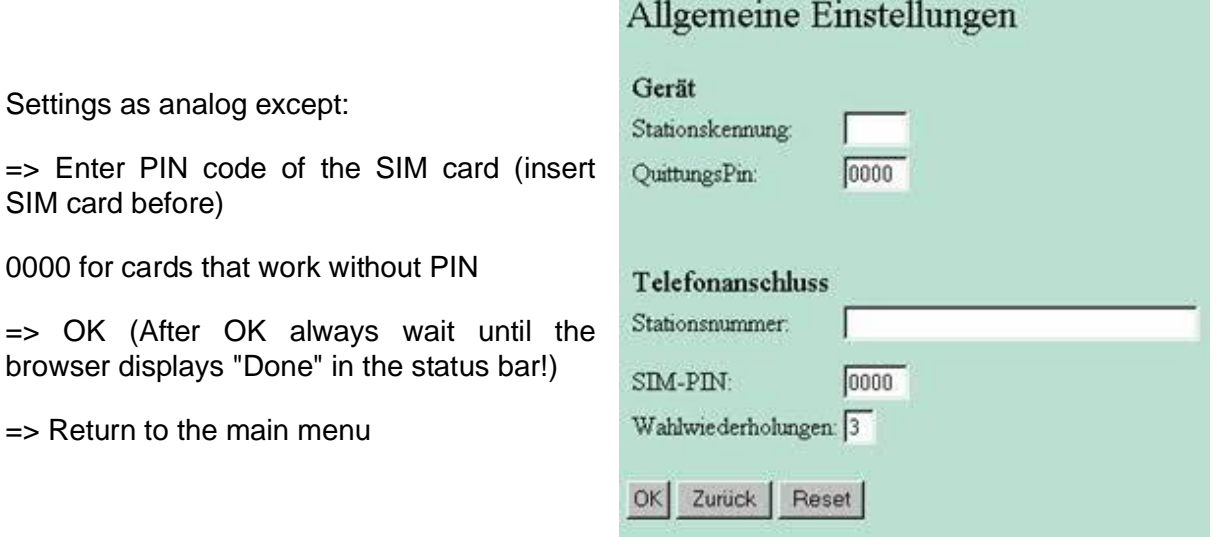

6.3.3 Dial-up settings

 $\Rightarrow$  OK

#### Enter provider

3 often used providers are already registered

In case of changes of the provider, if necessary

enter 3-fold the same data, let nothing free!

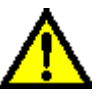

This call-by-call providers do not offer internet access for GSM modem.

For GSM devices, the internet access of the respective provider must be used.

DNS server:

DNS1 IP adress:

The provider will automatically assign an IP address.

A registered IP address is overwritten by the provider with the current DNS IP.

DNS 2 IP adress:

Providers will be automatically assign a further IP address.

=> OK ( OK After always wait until the browser displays "Done" in the status bar!)

=> Return to the main menu

6.3.4 Reporting services

- Only after a change at service provider, change the settings on the various reporting services (SMS D1, D2, SMS, fax, etc.)!
- Specifies whether the message can be acknowledged.

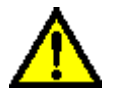

SMSC numbers normally NOT adiust!

The New button for adding new services.

The services HTTP message and LogMAIL LogHTTP are explained in the section Additional functions.

#### DFÜ-Verbindung 1 Provider: Easycall stabil  $n_{19161}$ Rufnummer

DFÜ-Einstellungen

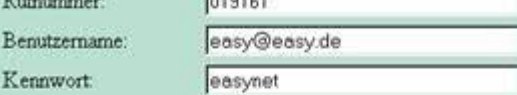

#### DFÜ-Verbindung 2

Pr Ru

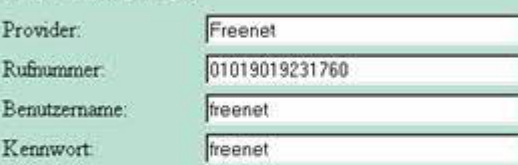

#### DFÜ-Verbindung 3

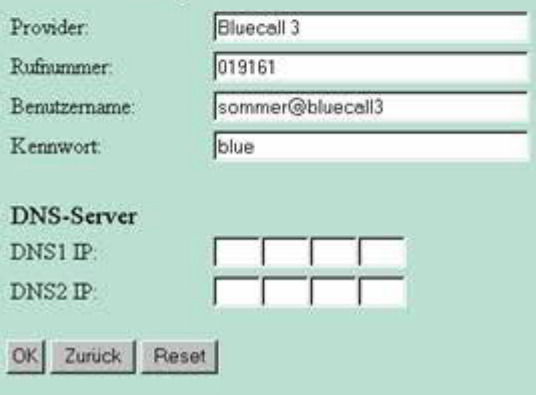

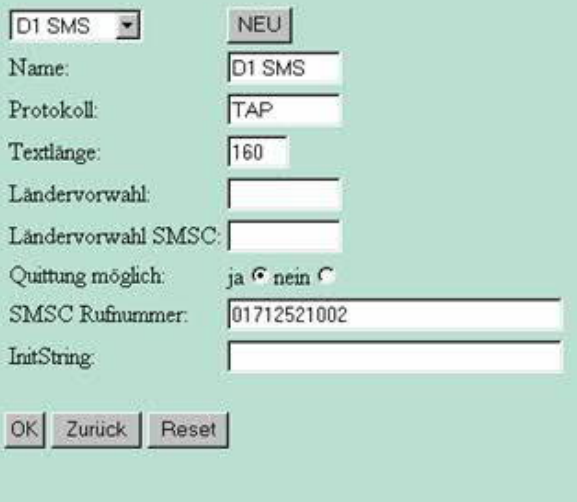

#### 6.3.5 Email settings

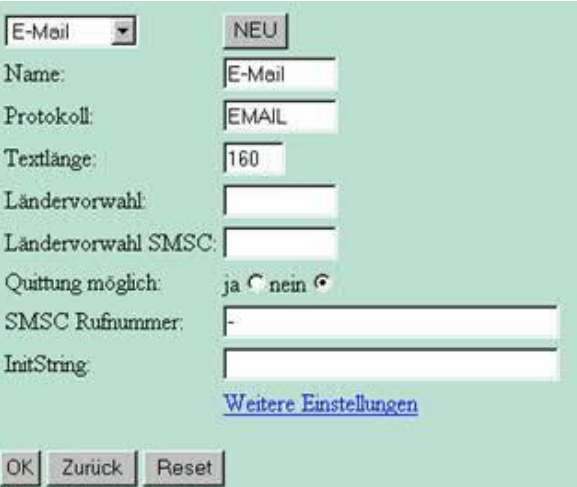

When setting the reporting service on the "Email", other settings can be activated.

 $\Rightarrow$  As hostname

testing purposes.

modem.

### E-Mail Einstellungen

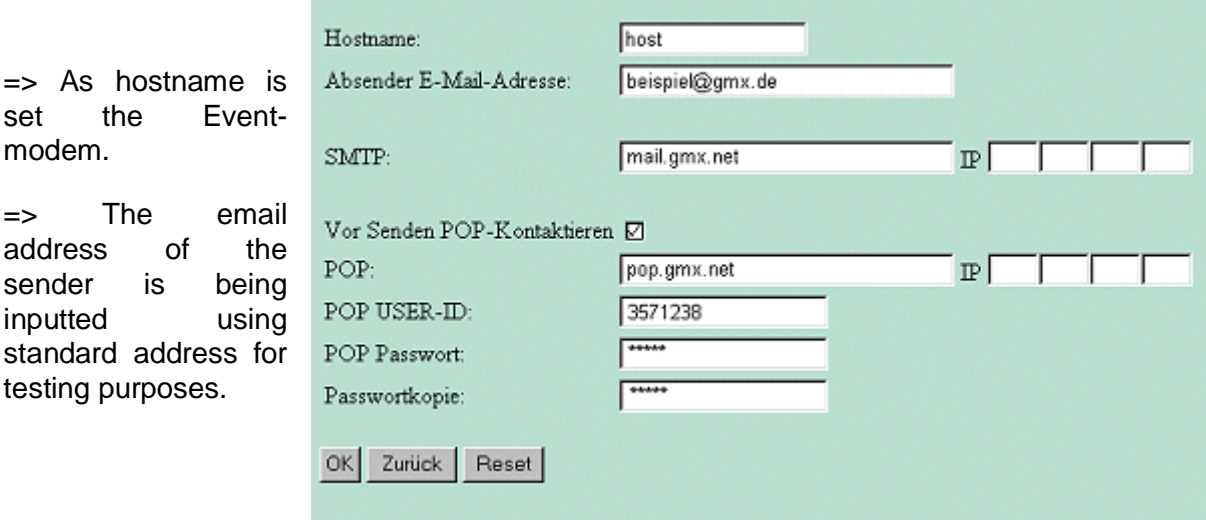

- SMTP server: it is sufficient to enter the name (or if known, the IP address). Caution: When entering a name this always will be used, even if it not match with the registered IP address. Optional setting:
- In "Before Sending Contact POP", by some providers is required the identification of users.
- Registration of the POP address for the email reception. Caution: Here again when entering a name this always will be used, even if it not match with the registered IP address.
- Enter POP USER ID and password,

=> "OK" (After OK waiting always until the browser displays "Done" in the status bar!) => Return to the menu reporting service

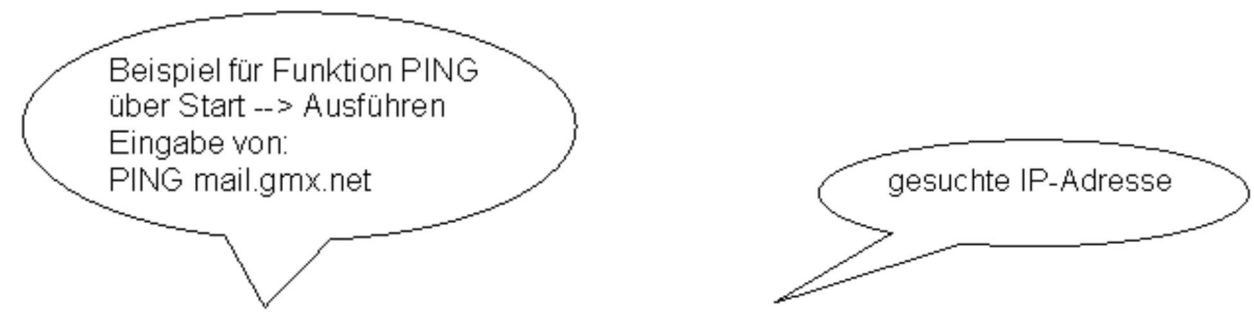

PING wird ausgeführt für mail.gmx.net [213.165.64.20] mit 32 Bytes Daten: Antwort von 213.165.64.20: Bytes=32 Zeit=55ms ITL=248<br>Antwort von 213.165.64.20: Bytes=32 Zeit=52ms ITL=248<br>Antwort von 213.165.64.20: Bytes=32 Zeit=54ms ITL=248

#### 6.3.6 Device access

=> Username 12345 and a self-selected password (access PIN) enter numbers only!

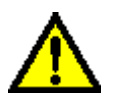

These details are to be entered in the construction of the next dial-up connection to the Event-modem!!

=> Select "set the number of rings until call acceptance"

=> Call acceptance in voice mode

- Remote control and data transfer is automatically distinguished (not GSM! For GSM devices see 5.3.)

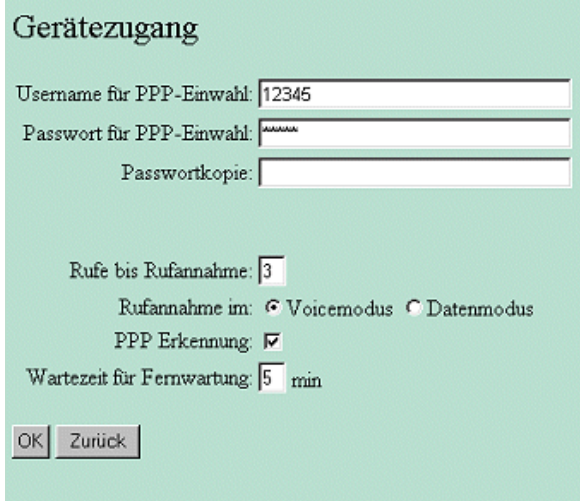

 $E$ vont $-$ 

Event-

or

=> Call acceptance in data mode

- for remote configuration of the Event-modems and transparent mode

=> PPP identification

PPP ON  $+$  data in the PPP protocol = remote configuration of Event-modems PPP ON  $+$  data not in the PPP protocol = Transparent Mode PPP OFF + any desired data = remote configuration of Event-modems

Solution when access is required to the control behind the Event-modem and PPP detection is disabled:

- let the phone ring (eg, 2 times at adjusted 3) only briefly!
- replace it again, Event-modem goes in transparent mode
- reconnection recording during the preset time

=> Access to the controller behind the Event-modem

=> "OK" (After OK wait always until the browser displays "Done" in the status bar!) => Back to the menu reporting services

#### 6.3.7 Digital inputs / outputs

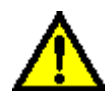

The settings described below on the inputs and outputs are effectively after pressing the button "initialize IO".

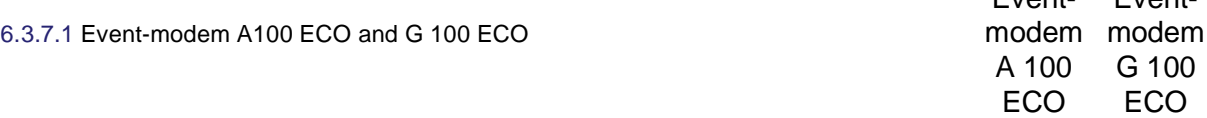

Selection by Button clamp Input 1 to 4 (clamp 12 - 15):

- Selection whether voltage on, off or is active at every change of level (NO or NC)
- Debounce time 1 s (normal setting), up to 999 s
- Text for High and Low: each max. 16 characters, no umlauts

=> "OK" (After OK wait always until the browser displays "Done" in the status bar!) => Return to menu reporting services

Output 1 to 4 (clamp 22 - 25): "Tick" = continuous contact otherwise switch

- Switching time 1 - 20 s adjustable

- Default setting, whether active when
	- $\bullet$  no
	- one or
	- all

objectives were reached in the reporting chain

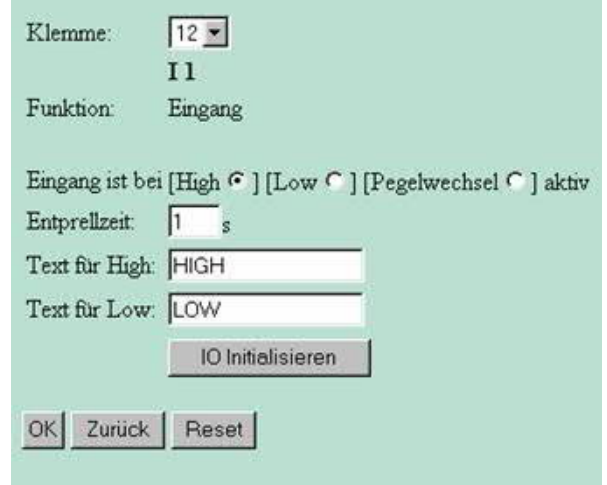

Digital I/O

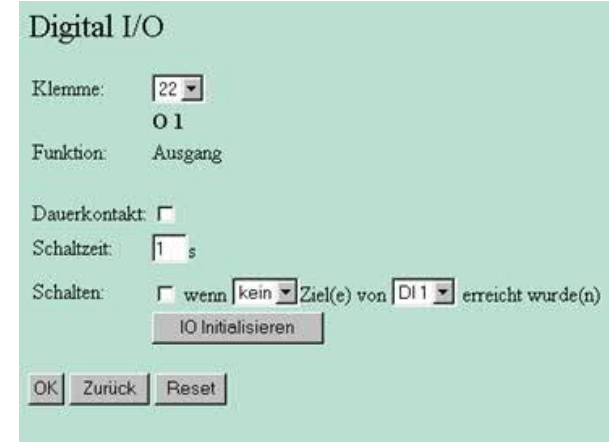

With "Always", marked messages are not part of the reporting chain and also not included with "one", "no" or "all" targets.

=> "OK" (After OK wait always until the browser displays "Done" in the status bar!) => Return to the menu reporting serverices

6.3.7.2 Event-modem A200 and G200 Event-

modem modem A 200 Event-G 200

Selection as an input or output, max. 8 inputs or 8 outputs (clamps 12 - 15, 22 - 25)

#### Input

=> Selection whether voltage on, off or is active at every change of level (NO or NC) => Debounce time 1 s (normal setting), up to 999 s

=> Text for High and Low:

each max. 16 characters, no umlauts

=> "OK" (After OK wait always until the browser displays "Done" in the status bar!) => Return to the menu reporting services

### Digital I/O

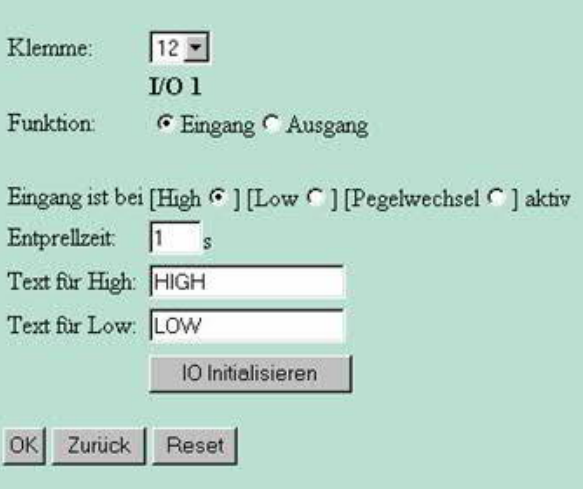

**Output** "Tick" = continuous contact otherwise switch

- switching time 1 - 20 s is adjustable

- default setting, wheter active when

- $\bullet$  no
- one or
- all

objectives were reached in the reporting chain

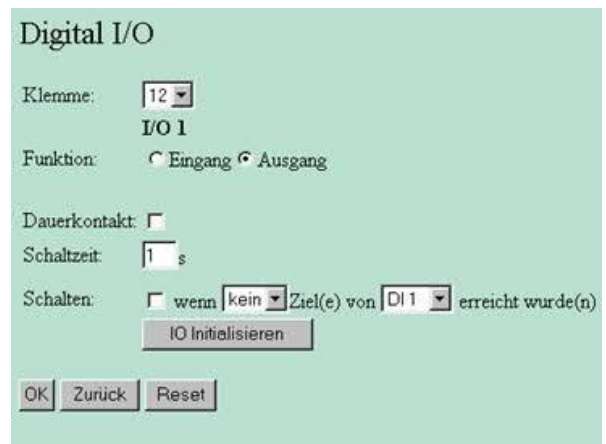

With "Always" marked messages are not part of the reporting chain and also not included with "a", "no" or "all" targets.

=> "OK" (After OK wait always until the browser displays "Done" in the status bar!) => Return to the menu reporting services

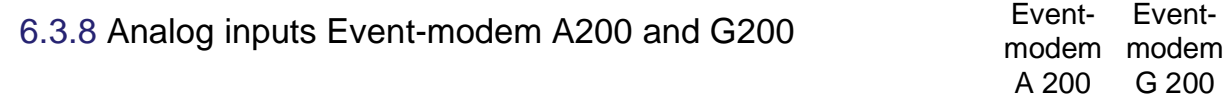

6.3.8.1 Selection of input and measuring size

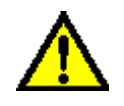

Must match measuring size and jumper setting!

For adjustment and correcting the measured value can be multiplied by a factor and offset is added / subtracted (see example below).

- Enter upper and lower limit (upper limit must be greater than the bottom!)
- Select when is active
- Text for upper and lower limit can be selected as desired, each max. 16 characters

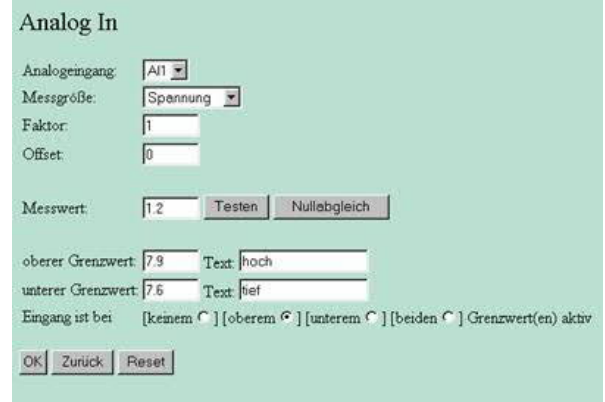

=> "OK" (After OK wait always until the browser displays "Done" in the status bar!) => Return to the menu reporting services

When reaching the achievement of set conditions, the messages are contained, in the "Messages" menu must be recorded all the necessary information via text message and objective.

Variable # # VAL - text for upper or lower limit,

# # # AI1 or AI2 # - analogous number of values of the analog input

6.3.8.2 Example for calculation of factor and offset:

2 points From of a measured curve, offset and factor can be determined. With the test function determine 2 values at analog input, for example, at 0 ° C 2.0 V at 25 ° C 3.5 V is measured.  $F =$  factor: M = Measured value (voltage) at temperature T  $O =$  Offset  $F = (T1-T2) / (M1-M2) = (25 °C - 0 °C) / (3.5 V - 2.0$ V)  $F = 16,66$  $O = - M2 * F = -2.0 * 16.66 = -33.33$ 

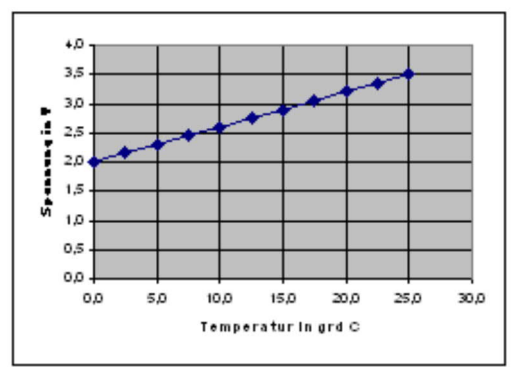

#### 6.3.9 Messages

Here the content and the target is set (max. 160 characters)of the messages to be deposed. The report targets are selected in the order listed (and thus form a message chain) until the first number reached this message chain acknowledged. After successfully sent the message to a report target, only the with "Always" marked receiver (therefore, not part the the reporting chain are) get the message.

Example

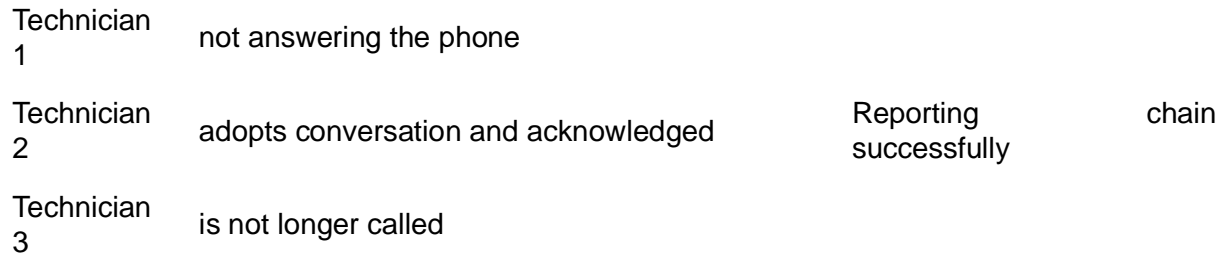

fax Entry "I" for "always" => => receives fax message

• for device versions ECO max. 4 reports

• for the remaining devices 42 different messages possible

=> Selection of the input

=> Set message text; following text modules are usable in the message text:

#HEAD# - in the "header" listed informations appear as header, up to 80 characters

#DATE# - generates date

#TIME# - generates time

#VAL# - in the menu "Digital I / O" or "Analog In" entered text for High and Low respectively text for upper / lower limit (state at message triggering is sent)

#DIX# - current state of the input number X (eg query of all inputs is their current state in a message), enter 1-8 instead of X

#AI1# or #AI2# - analogous number of values of the analog input

(Example for message entry: limit exceeded, voltage VAL  $# # #$  V Al1

is in the transmitted message: limit exceeded, voltage is too high, 10.3 V)

#VAR# - placeholders for variable text at messages via serial interface COM 11

#VOICEXX# - reporting text in the form of a voice file is announced

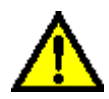

Note spelling with uppercase letters!

=> Enter telephone number respectively, e-mail address and desired service. => Selection according to shift schedule, who has to be informed when, also all.  $Q =$  with acknowledgment

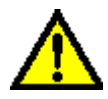

Entry "tick" always possible, but request for acknowledgment is carried, only those selected under reporting services useful applications. (eg "tick" in fax does not trigger acknowledgment)

 $I =$  "Always sent",

i.e. is sent, regardless of whether a message was not successfully send to other targets, such as fax to a central office.

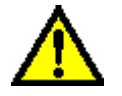

Set reports with "I" to the end of the reporting chain!!

=> "OK" (After OK always wait until the browser in the status bar "Done" display!) => Back to Menu reporting services

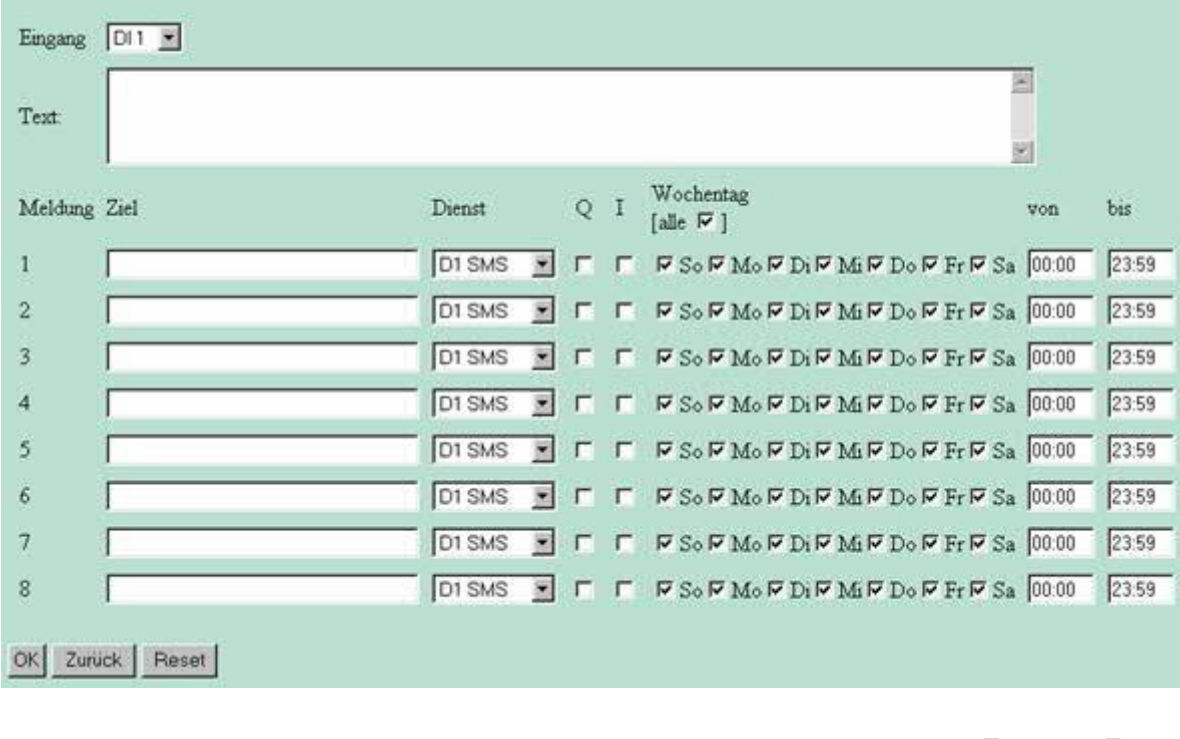

6.3.9.1 Voice messages Event-

modem modem A 200 Event-G 200

The announcement begins with "(station number)." Insert reporting text in the form # VOICEXX # into the text field and analog values will be announced (eg # # AI1). Insert for XX the numbers 01 to 42. After the reporting text the Event-modem requires the acknowledgment.

## **Existing files**

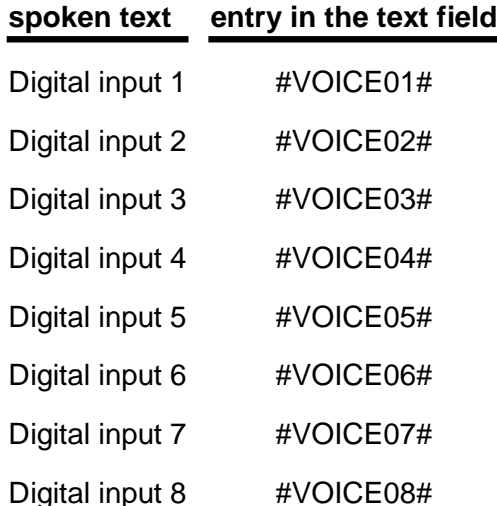

Voice messages can be generated by the user himself with the help of programs like Logox (http://www.logox.de/cgi-bin/speechform.cgi) http://www.research.att.com/projects/tts/demo.html or Lesefix SE. Detailed guide for own Speak into the microphone see on "voice file - Eventmodem". There you can find instructions on how to convert the language files in IMA ADPCM format and tranfer into the Event-modem.

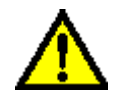

Without entry of a message text (voice file) do not work even VOICE!

modem modem A 200 Event-G 200

Enter the other entries as Service "X-CONN" as described above.

For selection under 6.2.7.2. digital outputs / inputs, it is necessary to select for Event-modem 1 level change on the input.

The (called) Event-Modem 2 is wired to the output with continuous contact. With GSM devices, the SIM card is to be designed for data transmission.

Both Event-modem devices must have the same username and password (menu devices access) because the calling Event-modem dials in with his access data into the other device.

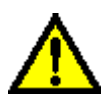

Input on the Event-modem 1 and output on Event-modem 2 in of this circuit variant permanently assigned, ie Input 1 - output 1, etc.

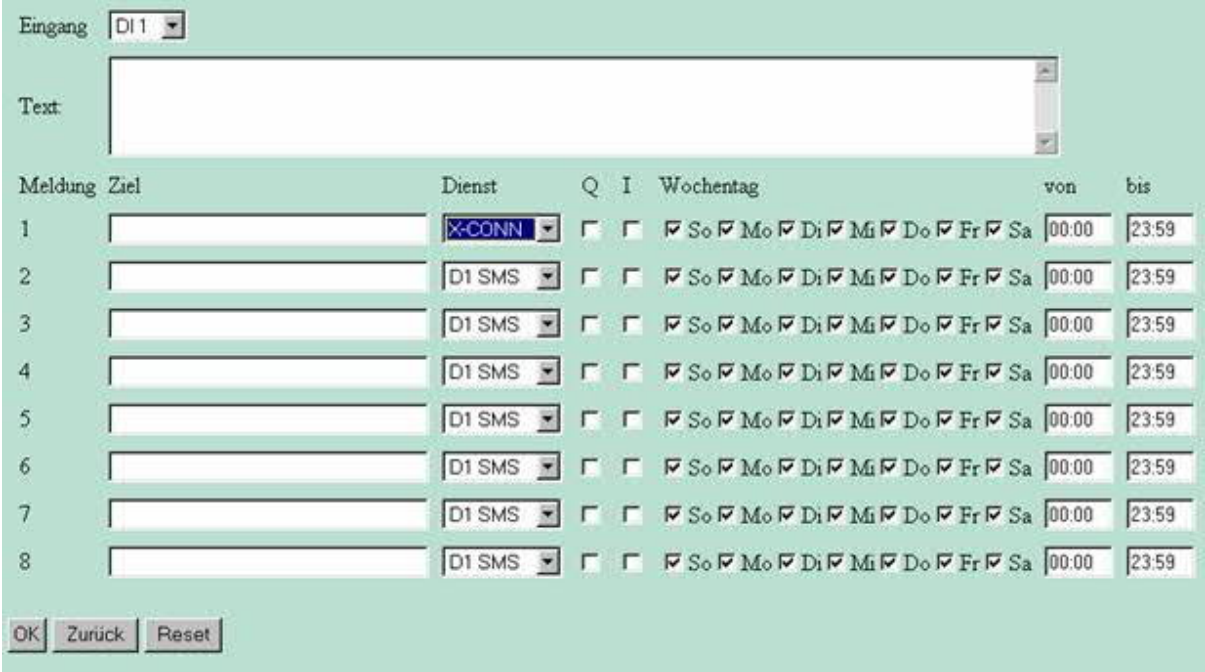

#### 6.3.10 header text

Set header of the message, up to 80 characters, no text blocks for example # DATE #

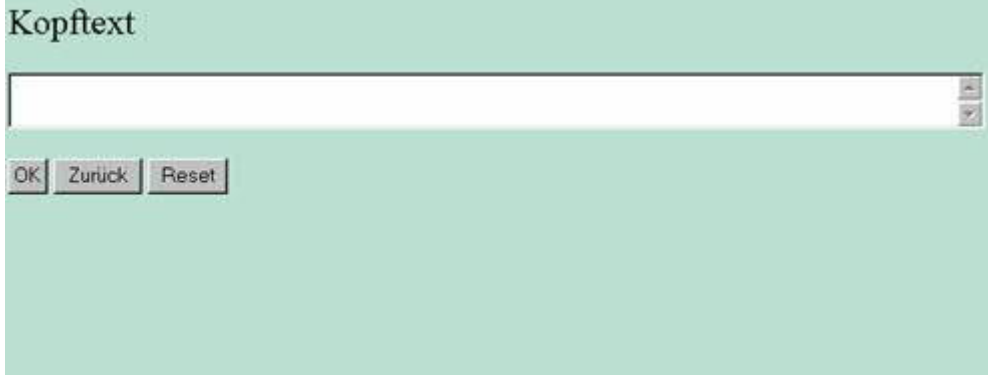

=> "OK" (After OK wait always until the browser displays "Done" in the status bar!) => Return to the menu reporting services

## 6.3.11 Setting the serial interface Event-

modem modem A 200 G 200 Event-

#### **Mode**

Here, the behavior of the serial port is set, the current settings are valid for all adjustable modes:

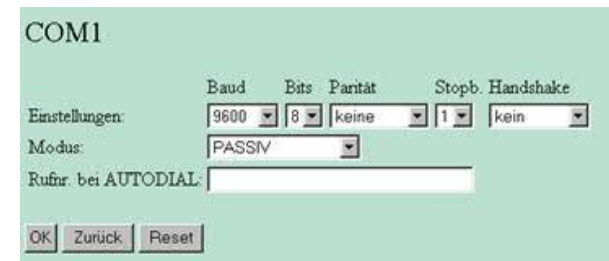

- PASSIVE
	- = Default setting, Event-modem does not respond to DTR line
- **TRANSPARENT**

 $=$  When DTR line is active, COM 1 is opened  $=$  DSR line will be active  $=$  > control can access via the COM 1 on the internal modem.

• TUP

Mode in which the connected controller with TUP protocol can send messages

AUTODIAL

When DTR line is active => registered phone number is dialed (outside line access and electoral procedure are taken from the general settings)

=> Connection to the selected modem is established => COM 1 opens

=>DSR line will be active => Control can be accessed to the selected modem and the following facilities via the Event-modem

The connection will transparently switched through to a calling modem with the selected settings, depending on the settings in the device access.

=> "OK" (After OK wait always until the browser displays "Done" in the status bar!) => Return to the menu reporting services

6.3.12 Remote control

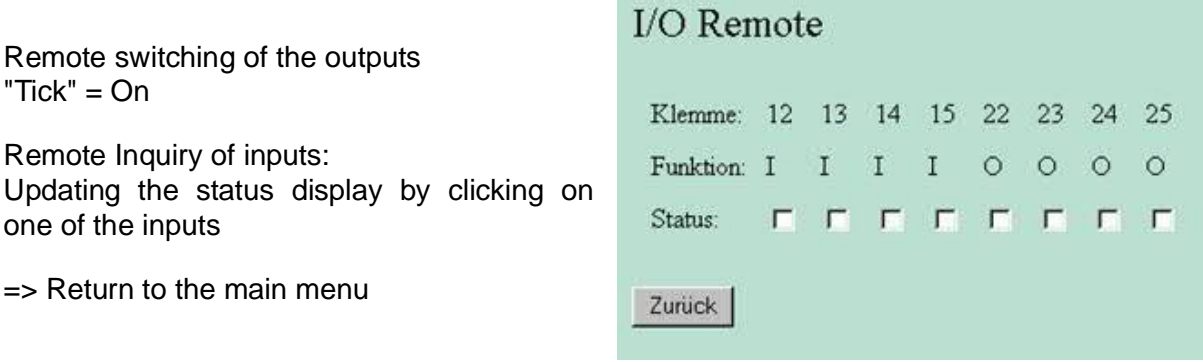

6.3.13 Setting the clock

"Tick" at "clock"

The clock will be set automatically (SNTP Simple Network Time Protocol) on every connection to the Internet.

The settings made here refer to Greenwich Mean Time (UK zero longitude).

A list of usable server is located under ""Other".

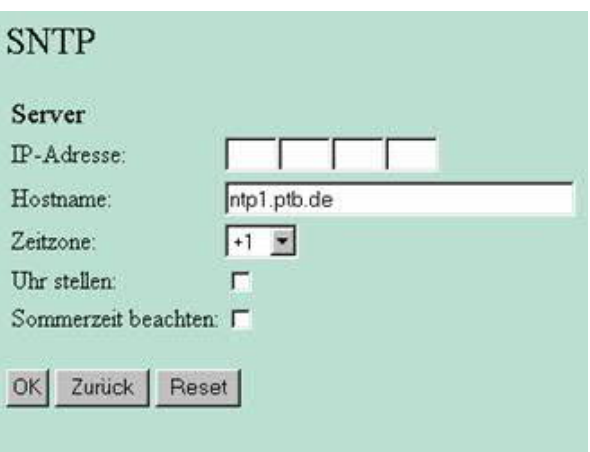

=> "OK" (After OK wait always until the browser displays "Done" in the status bar!) => Return to the menu reporting services

#### 6.3.14 Function monitoring

For the purpose of regular control of function (eg weekly) incoming call at a specified time.

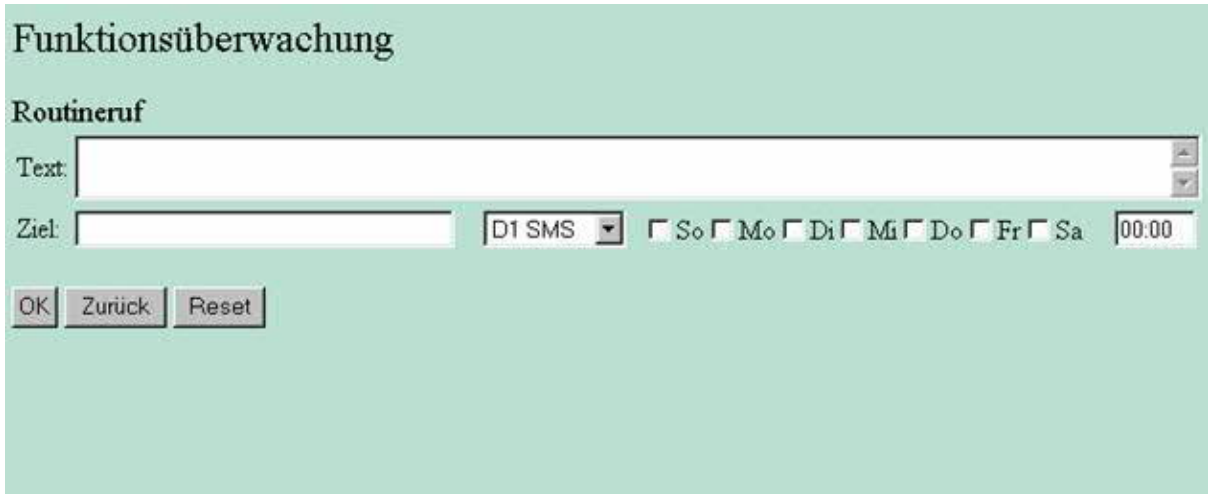

=> "OK" (After OK wait always until the browser displays "Done" in the status bar!) => Back to the menu reporting services

#### 6.3.15 Log book

Read logbook Display the for each event into a file entered data. The last 60 events (messages) are stored with a time stamp and status.

```
<?xml version="1.0" ?>
- <Data >
- <L><T>17.2 2003 17:25 DI 1</T>
<M>Z01 0100 0 Q 0400 1</M>
</L>
</Data >
17.2 2003 = Data
17:25 = Time
```

```
DI 1 = Input or output number (for example input 1)
```
Z01 = Target number  $0100 =$  Event code  $0 =$ Redials Q = Acknowledgement  $0400 =$  Event code 1 = Redials for acknowledgment

The event code is made up of error group (see error codes) and code. Code 00 means no error.

Delete logbook: Delete content as needed

#### 6.3.16 Exit the programming mode

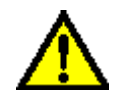

Only for direct connection to the Event-modem

Setting the DIP Switch S1 0 0 0 0 (OFF-OFF-OFF-OFF) to normal operation. Green LED 9 (next to a telephone line) goes on continuous light.

#### 6.4 Save and load program

#### 6.4.1 Program creation Event-modem

- to program an Event-modem locally as required
- establish dial-up connection to the Event-modem respectively still use existing connection.
- start cfg\_save.exe
- select Type (Event-modem 100 Eco or Event-modem 200)
- select transfer under "Download"
- after completion of transfer select "Save"
- Select a directory for storing programs and save program.
- finish dialup connection

Program is now available for more devices.

Note: Download Files is a list of Event-modem files.

Del Delete files, such as constant error messages "File does not exist"

Ins Add new files

Save save the modified list

RESET establishes the original state is restored

#### 6.4.2 Load program into Event-modem

- establish dial-up connection to the Event-modem
- Click on "Open" in the menu of cfg\_save.exe, and select saved program file
- Select "Upload" under transfer
- Finish dialup connection at the end of the file transfer
- Finish the program cfg\_save.exe

## **7 Technical data**

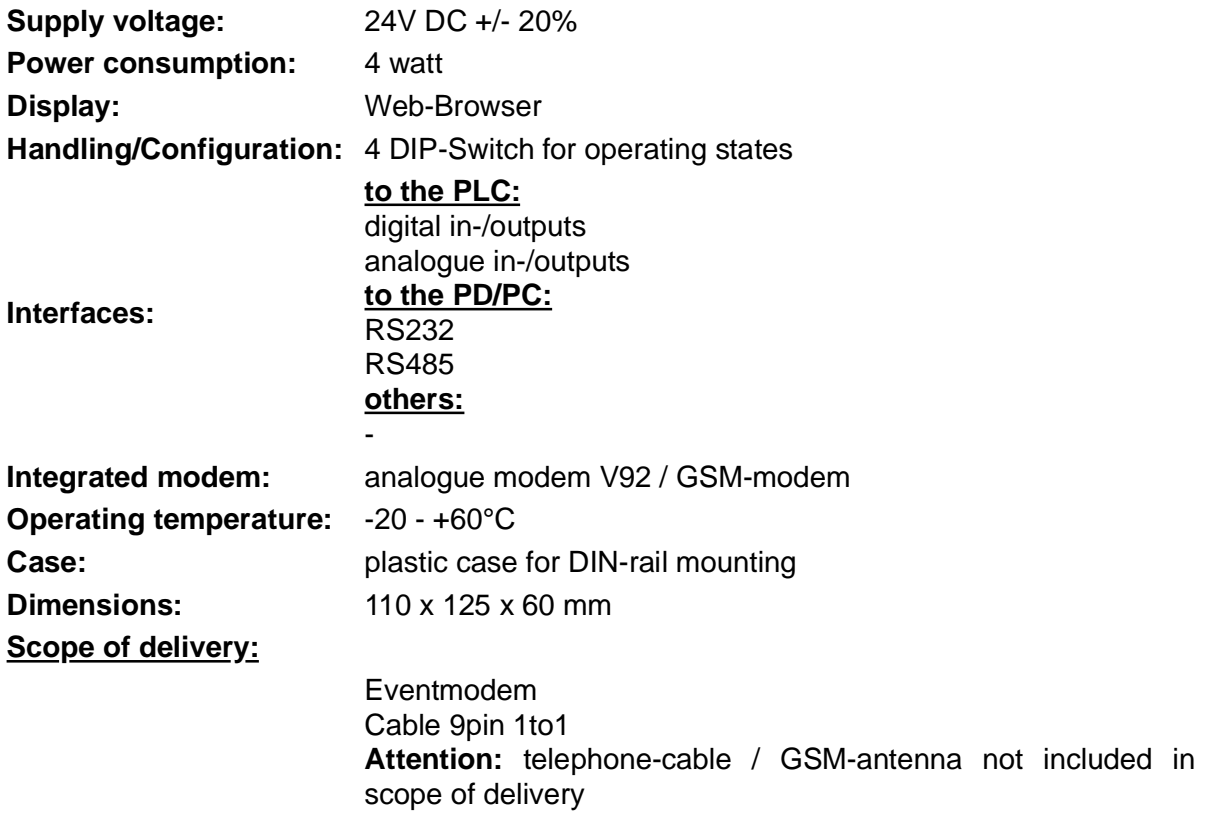

## 7.1 Clamp overview

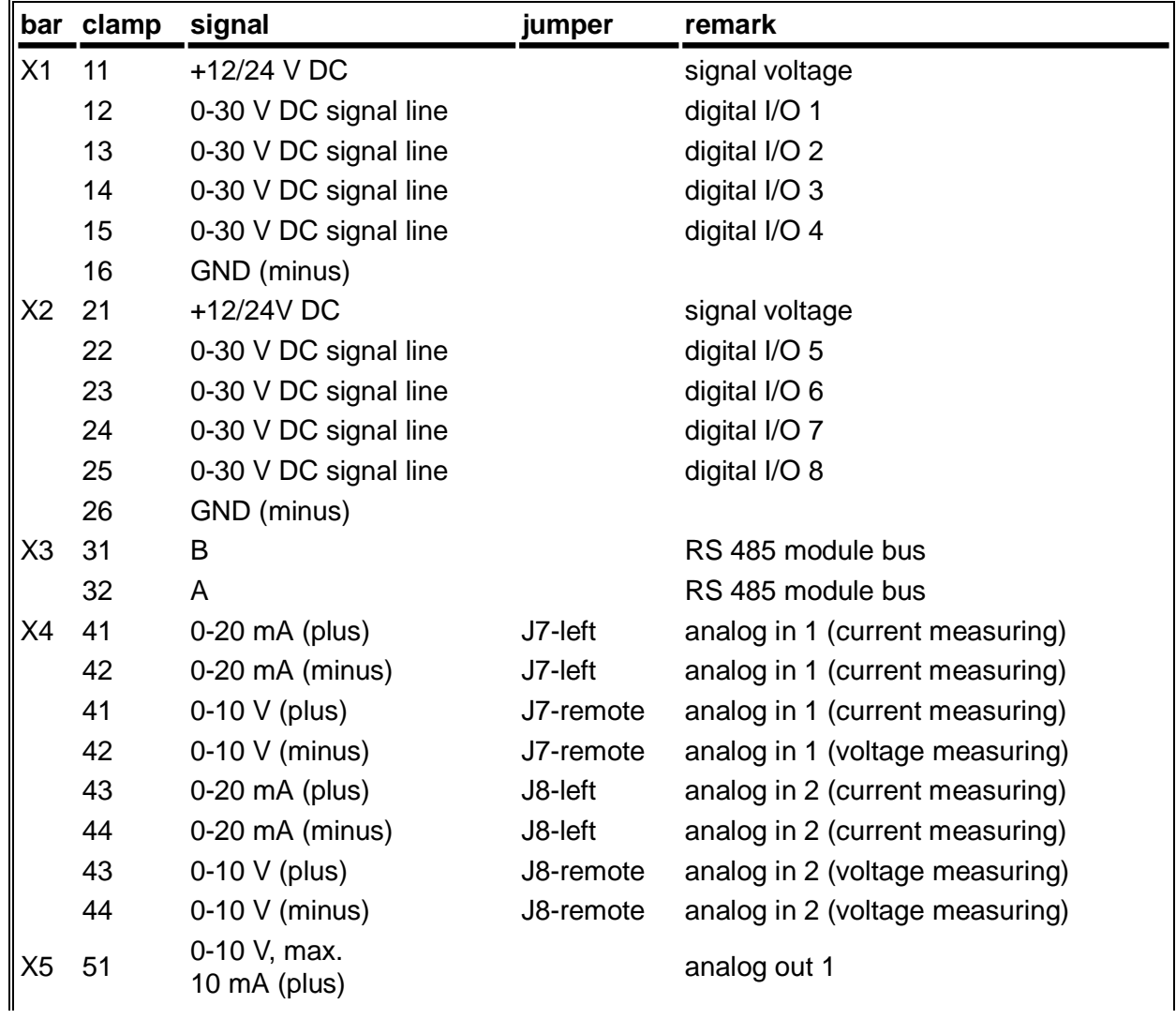

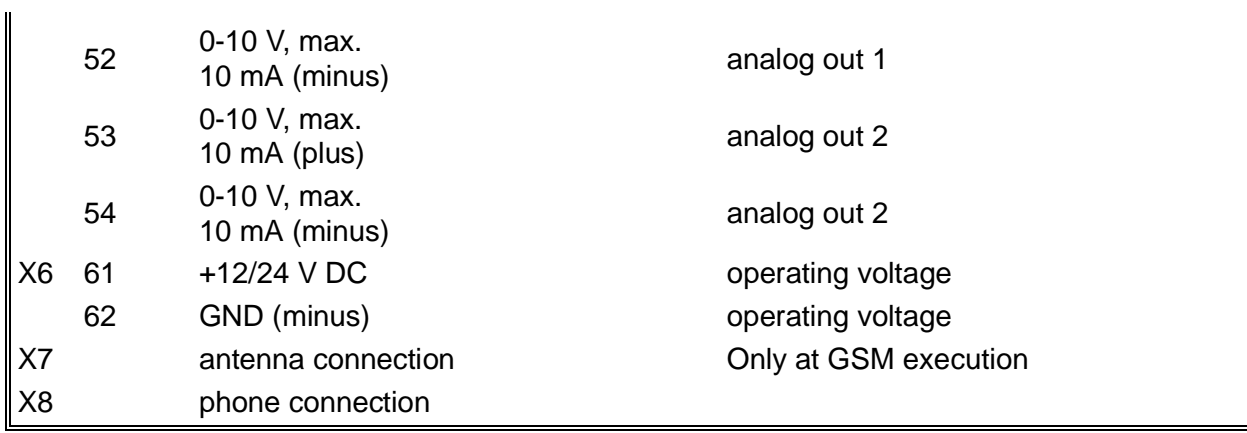

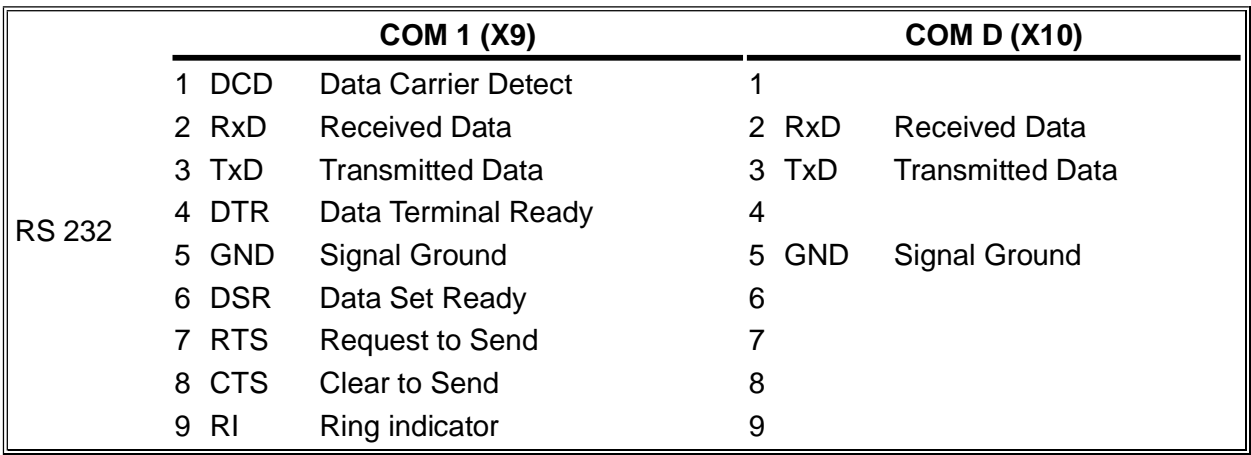

Change the default setting by moving the J1 to 6 to a slot in the direction of center of the device, after opening the device. .

COM D and COM 1 are thus exchanged and adjusted as COM 1 RS 485.

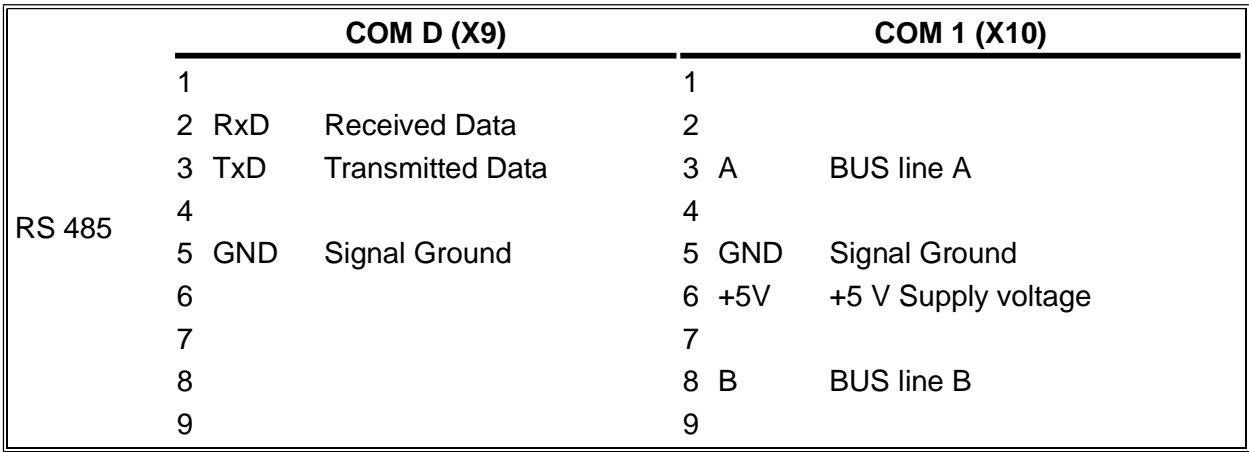

# **8 Expansion Module X332**

#### **Attention!**

Expansion Module X332 only works in conjunction with Event-modem A200 or G200 from program version 38224.

### 8.1 Construction and dimensions

恳 The device is used to multiplication the inputs of the Event-modems. The case matches with that of the Event-modems. It is designed for mounting on 35 mm wide hat rail according to Din EN 50022.

The dimensions are (WxHxD) 110 x 125 x 60 mm.

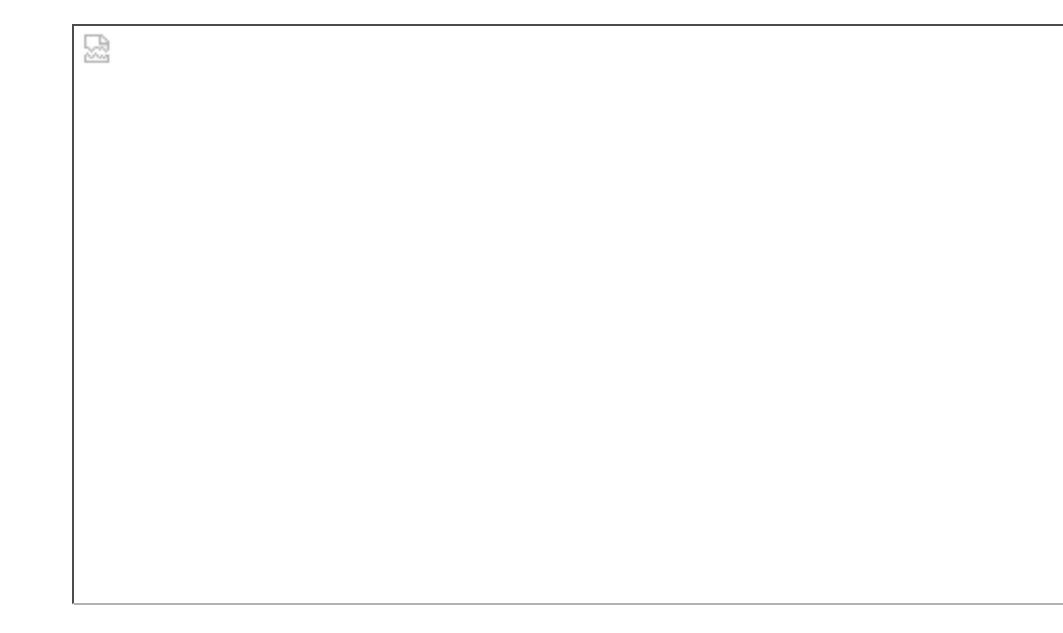

## 8.2 Clamp overview

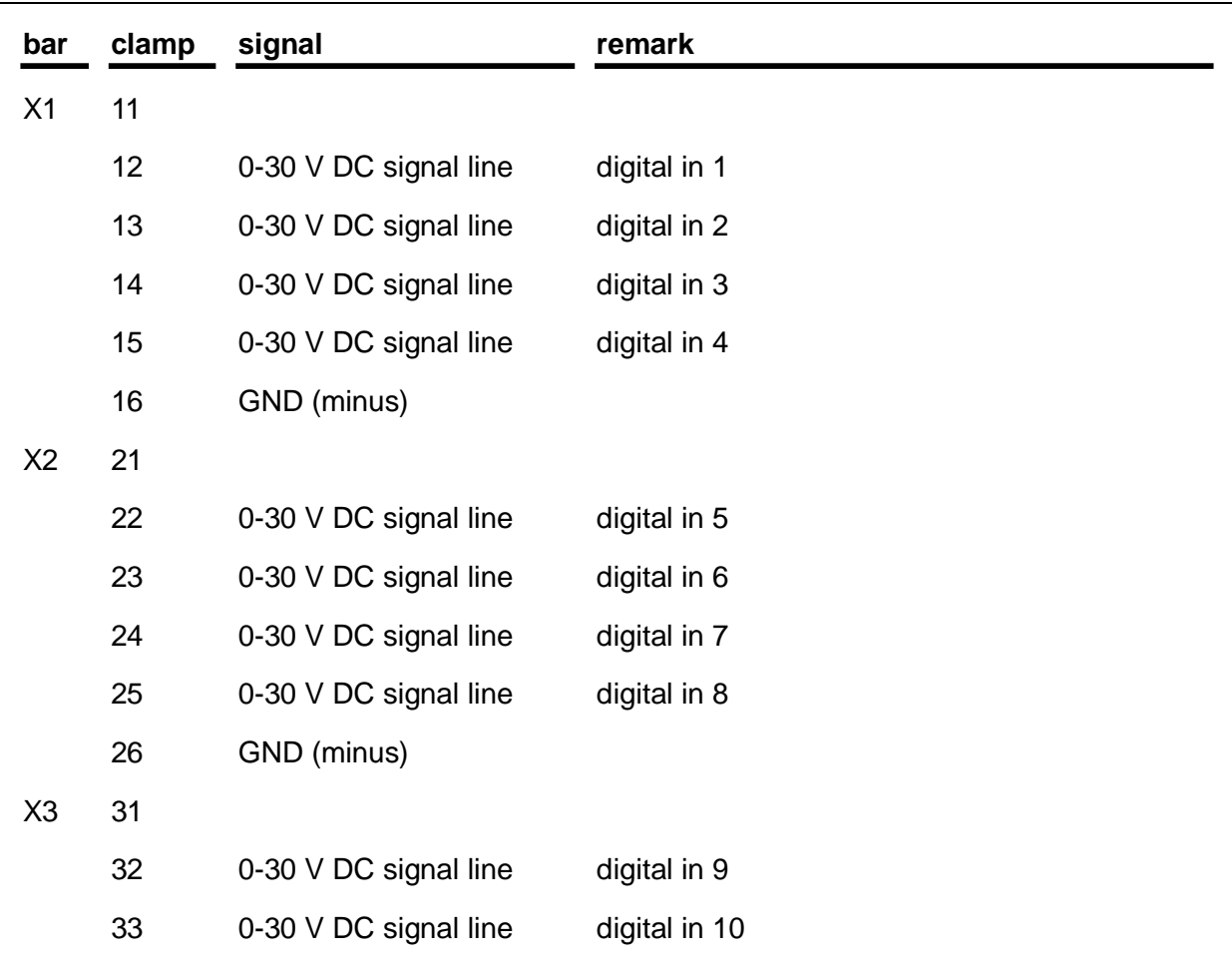

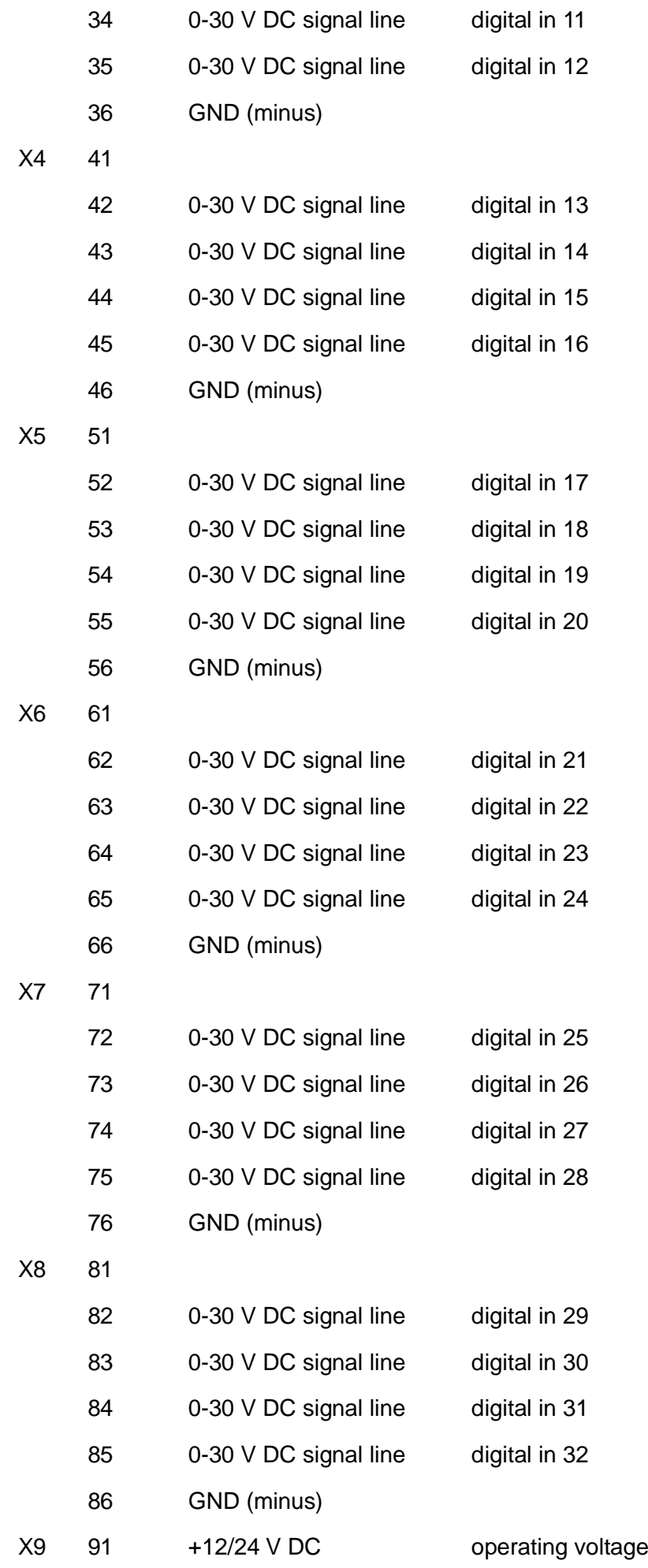

Ι

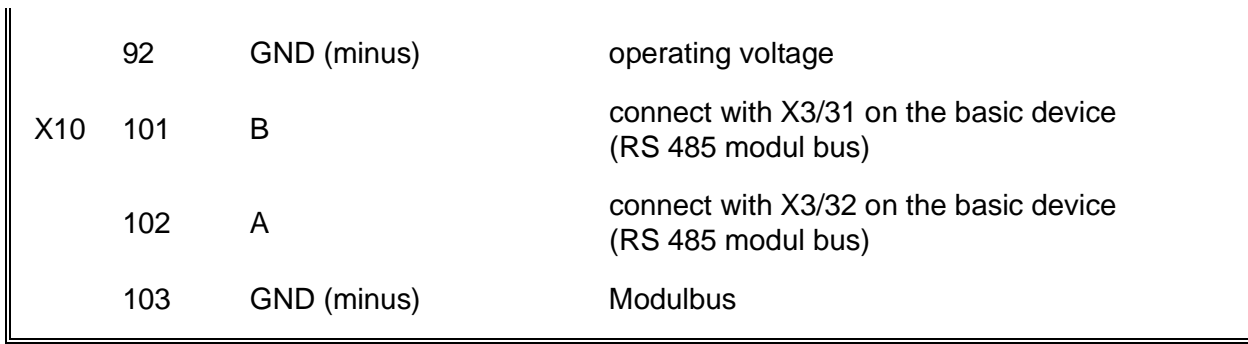

#### 8.3 Digital inputs

After connecting basic device and expansion module (X10/101 and 102 - see above) and selecting "Digital in (expansion module)" in the main menu of the Event-modems, the inputs of the expansion module is initialized.

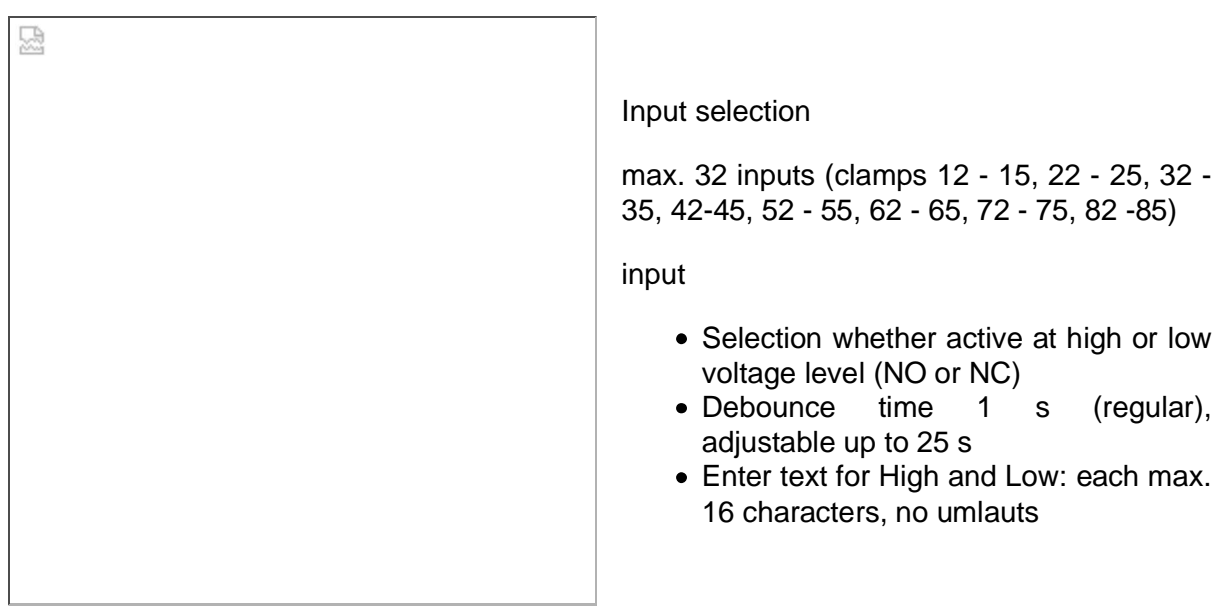

=> "OK" (After OK always wait until the browser displays "Done" in the status bar!) => Return to the main menu

#### **Reporting text**

By clicking on the "Messages" in the main menu of the Event-modems, the inputs of the expansion module can be assigned message texts. The associated inputs are denoted by 1 to EXDI EXDI 32. They share with the serial input SI 1 to SI 32 the space for the message text.

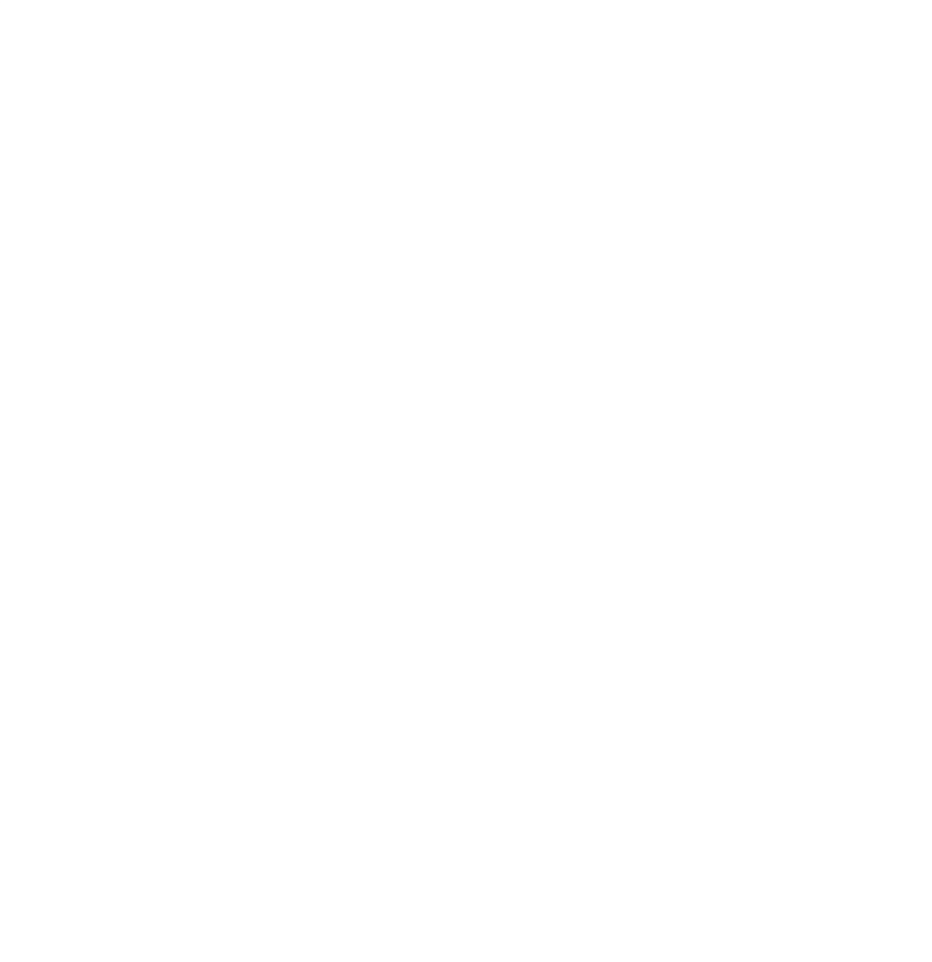

=> "OK" (After OK always wait until the browser displays "Done" in the status bar!)  $\Rightarrow$  Return to the main menu

### 8.4 Reset all inputs

In normal operation, the triggered inputs are be reset by the Event-modem. Should the reset not done or taking too long, the original state with the help of S1 to be manually restored follows:

- operating voltage OFF
- S1/2 to ON
- turn ON operating voltage
- after resetting operating voltage OFF again
- S1/2 OFF

Original state is established

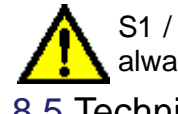

S1 / 1 (lower switch) always remains in the OFF position and the jumper (next to X10) always in delivery state (right).

8.5 Technial data

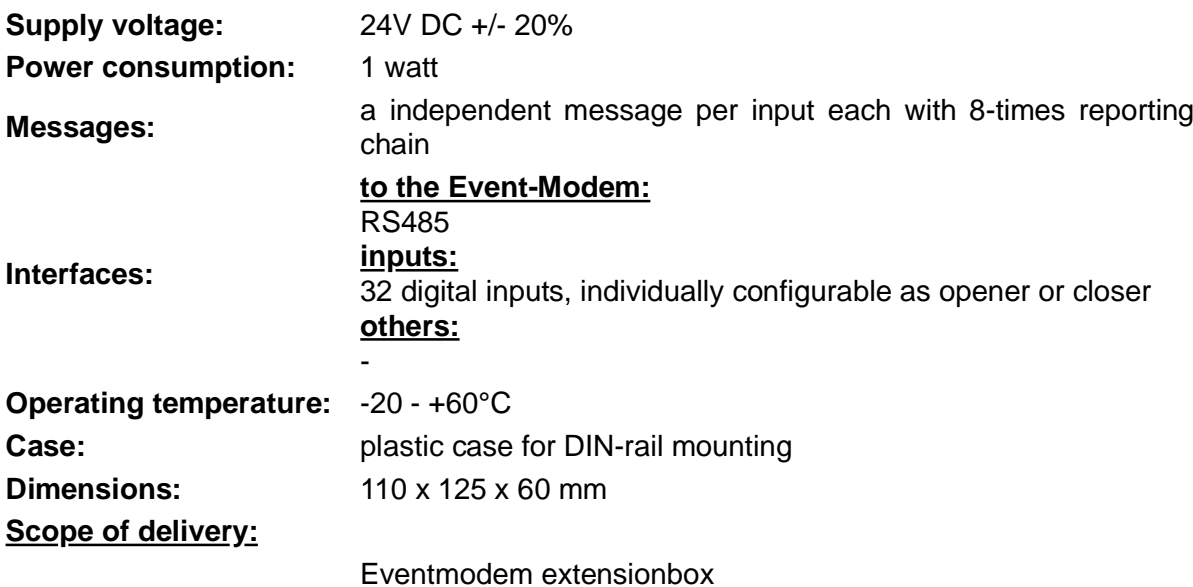

## **9 Troubleshooting**

### 9.1 Error codes

The error codes and event codes are saved in a file, see the chapter "Logbook" and display at the Com D.

Output of the error codes in the diagnostic interface in the form: ERROR: XXYY

XX = error group (hexadecimal)

YY = error number(hexadecimal) 00 = no error

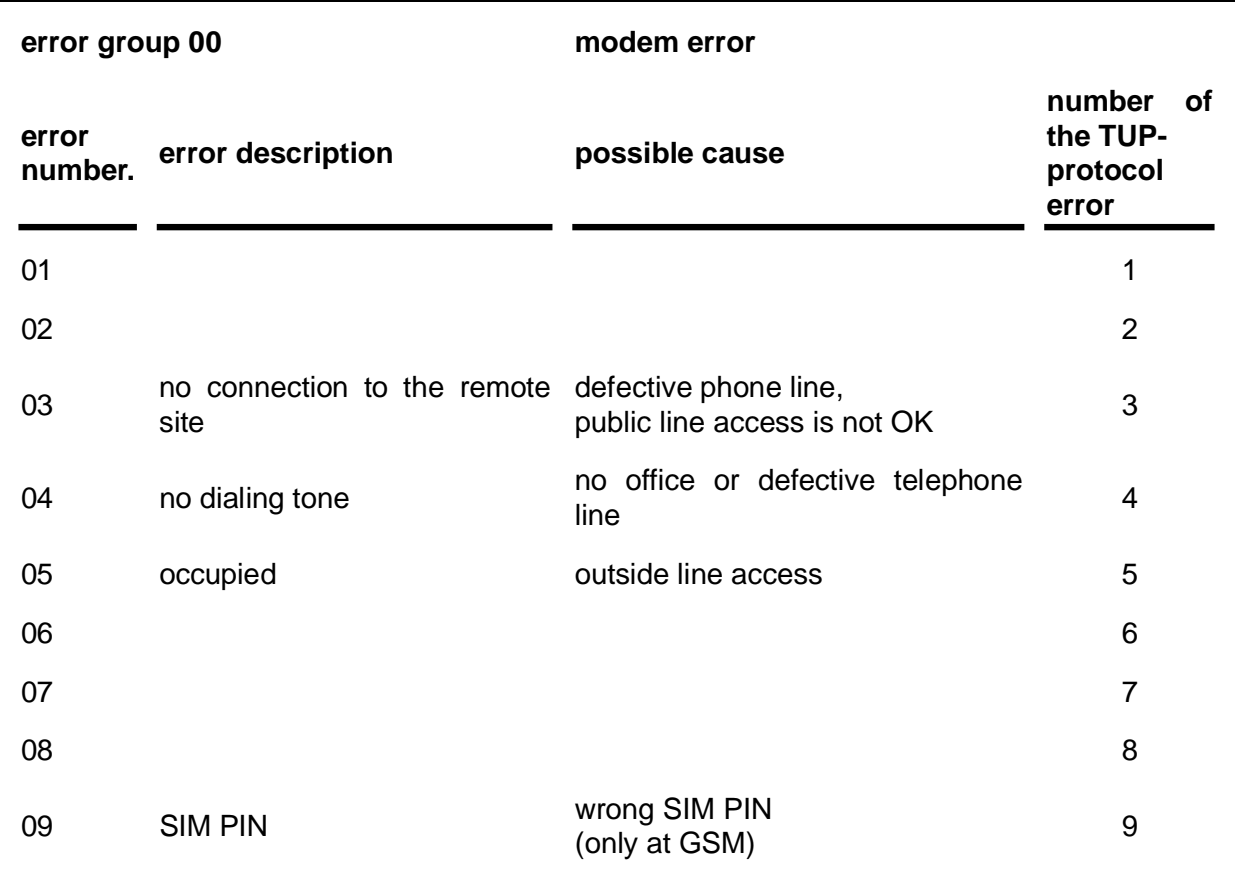

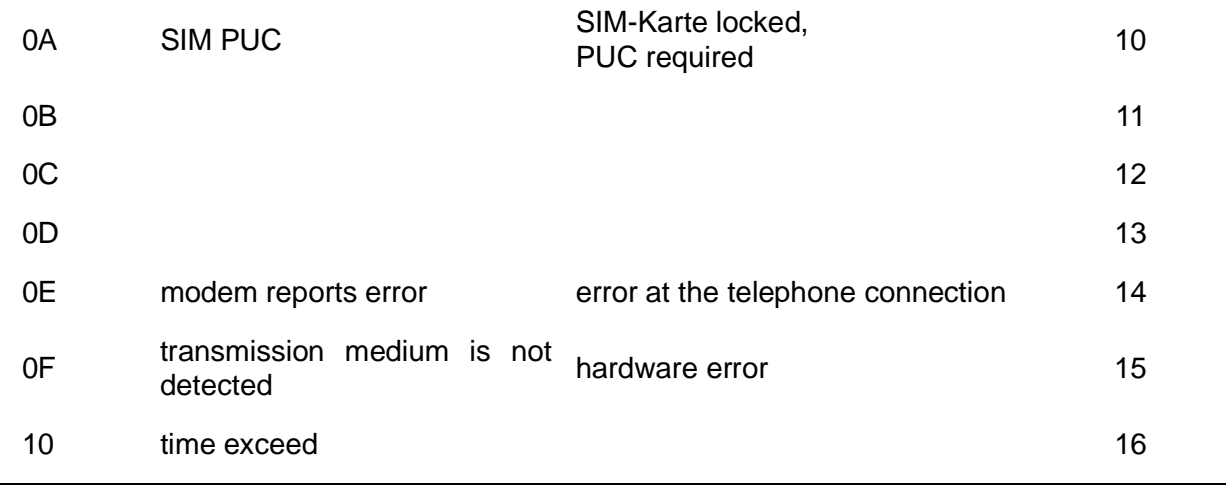

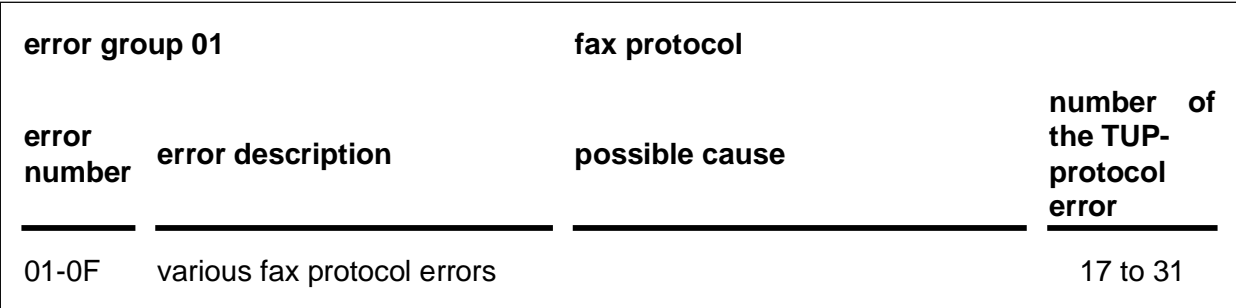

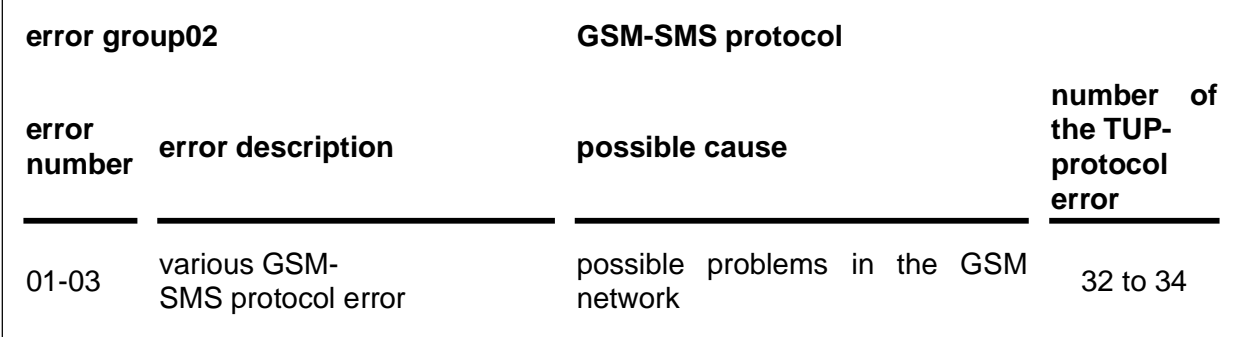

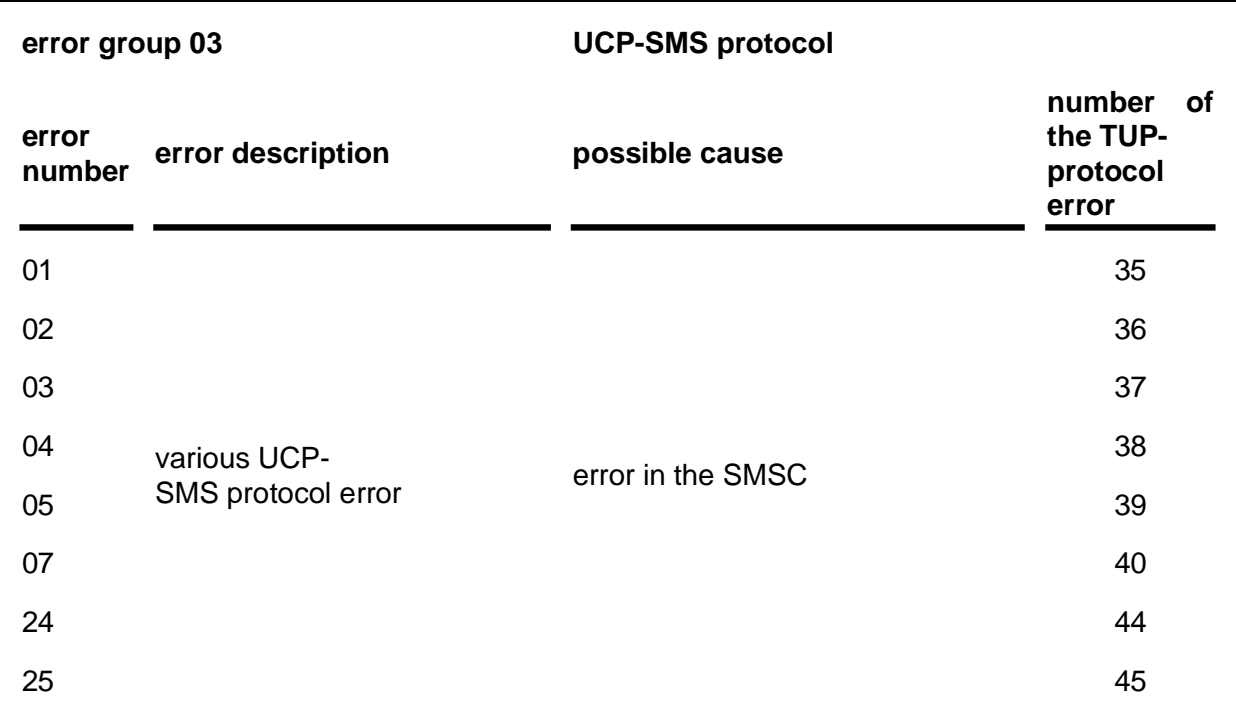

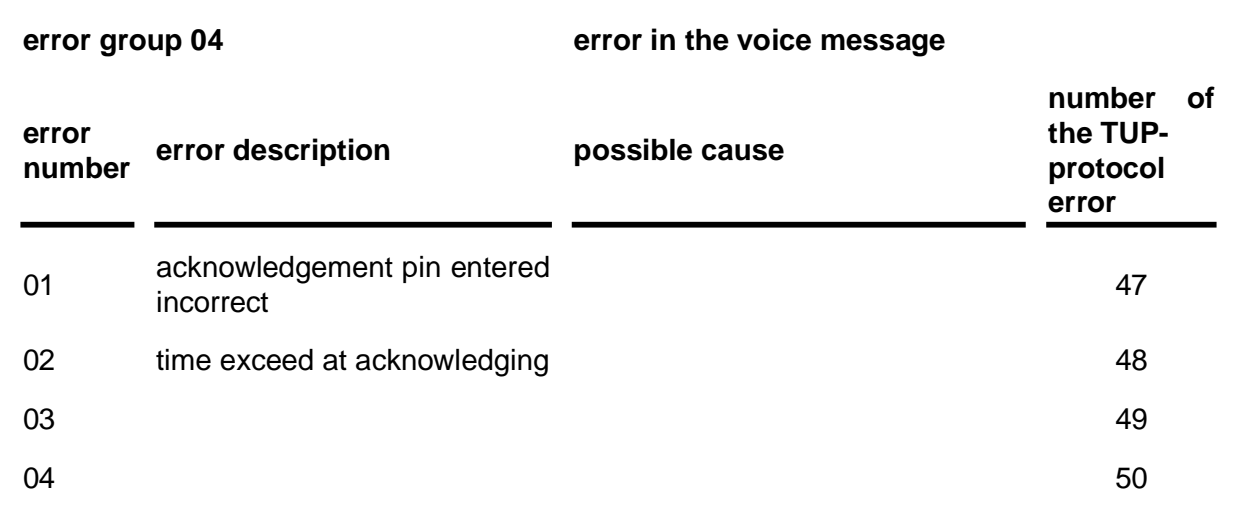

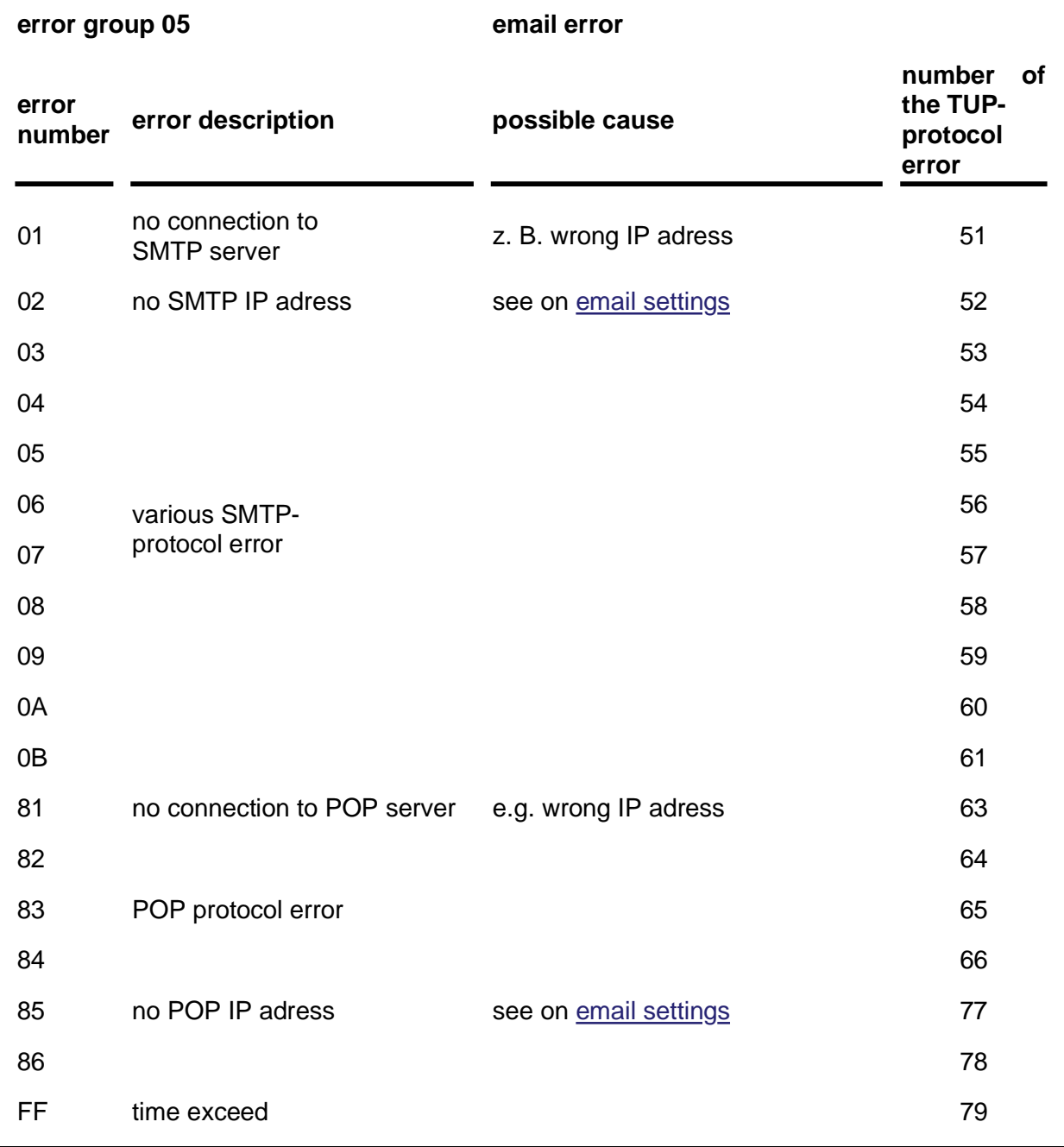

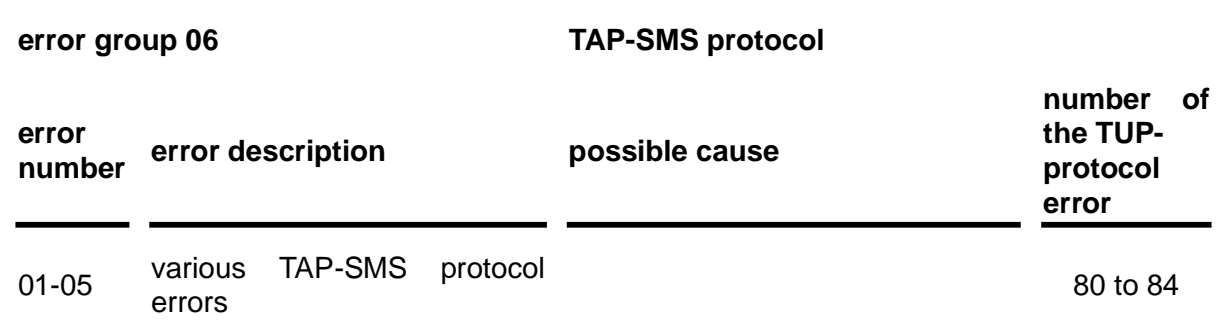

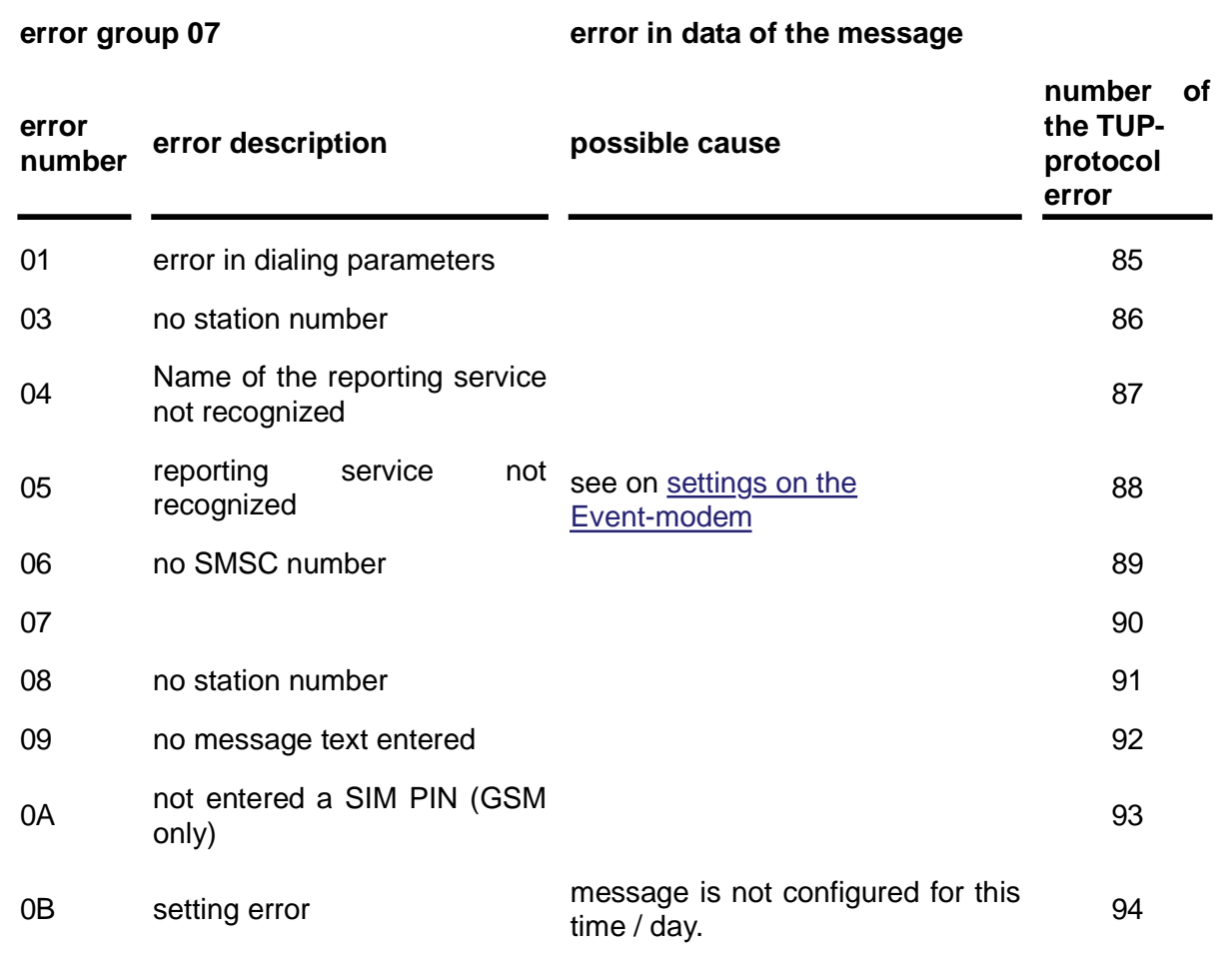

![](_page_60_Picture_181.jpeg)

# **10 Miscellaneous**

10.1 Additional functions

10.1.1 Reporting Service HTTP Message Event-

modem modem A200 Event-G200

Usage for messages to a server in the internet. On the server incoming message in the internet is processed by the CGI script.

Open the "reporting services" menu, select as service "HTTPmsg"

Under "Additional settings" is available the adjacent menu:

- Server adress
- Enter the server host name, e.g. http-msg-server.de /

HTTP-Message Server IP-Adresse: Hostname: OK Zurück Reset

- $\Rightarrow$  OK
- => Return to the previous menu

In the menu reportings

enter as the reporting target a cgi script (Common Gateway Interface), for example cgibin/http-msg.cgi

The selection of the input and the other entries as with any other message.

![](_page_61_Picture_143.jpeg)

#### 10.1.2 Data logging

![](_page_61_Picture_144.jpeg)

10.1.2.1 As time controlled data logging

- Specify logging interval and start time.
- Login process is always running to 24.00 clock, i.e. at beginning at 2.00 clock are generated data sets for 22 hours, thereafter break until 2:00 clock.
- form a mean value of the analog data is possible.

10.1.2.2 As event controlled data logging

"Tick" indication of inputs whose state is relevant for data logging

**Determine for automatic shipping of log files:**

- Maximum number of data sets. File is sent when reaching the data set number.
- day, time File shipped at the indicated time in any case.
- Selection of e-mail or HTTP message and entry the respective address.

![](_page_62_Picture_160.jpeg)

Datenlogger

 $AI2$ OK Zurück | Reset

Prerequisite are further the general e-mail settings respectively the http - data in the menu reporting services and under "Additional settings".

 $AT1$ :

Maximum of 12,000 data sets possible, number can be reduced with "File formatting".

![](_page_62_Picture_14.jpeg)

It will lose all existing records.

With information general data, e.g. plant name. For inputs DI1 to DI8 AI1 and AI2 registered name and unit in the log file is transferred.

10.1.2.3 Retrieve logfile as an email **Event-** Event-

modem modem  $A200$ Event-G200

Serves e.g. to immediately retrieve the log files as e-mail when the corresponding input gets a signal.

Prerequisites are the settings on service "LogMAIL" (menu reporting services). The settings apply also for all other e-mail messages!

Select in the menu "Reportings":

- As service "LogMAIL"
- Enter e-mail address as reporting target

The selection of the input and the other entries as with any other report.

![](_page_63_Picture_73.jpeg)

=> OK (After OK always wait until the browser displays "Done" in the status bar!)  $\Rightarrow$  Return to the main menu

![](_page_63_Picture_74.jpeg)

Serves e.g. for immediate retrieval of the log file when the corresponding input gets signal => for further processing of the log files from a script.

Prerequisite are the information in the menu reporting services. Select here "LogHTTP" and further settings: HTTP message.

In the menu reportings

- Select as service "LogHTTP"
- Enter a cgi-script as reporting target, for example cgi-bin/http-msg.cgi

The selection of the input and the other entries as with any other report.

![](_page_64_Picture_89.jpeg)

=> OK (After OK always wait until the browser displays "Done" in the status bar!) => Return to the main menu

10.1.3 Set clock via HTTP script Event-<br>modem

modem modem A200 Event-G200

Enter the address http://215.0.0.1/http\_get.htm in the browser and it opens the next standing page.

- Server adress
- Enter host name of the server e.g. http-msg-server.de/

Setting "Tick" at the clock

The script cgi-bin/time.pl (included on CD with the addition program) must to be installed on the specified server and sets the clock in the Eventmodem.

 $\Rightarrow$  OK  $\Rightarrow$  Return to the main menu

10.1.4 Dial up connection via GPRS Event-

![](_page_64_Picture_90.jpeg)

modem G200

![](_page_65_Picture_118.jpeg)

## 10.2 Creating a Voice File for speech output A200 / G200

## 10.2.1 System Requirements

Sound card, microphone, audio recorder

10.2.2 Creating your own voice messages

Call Audio recorder: START => programs => accessories => Entertainment media => Audio recorder

![](_page_66_Figure_2.jpeg)

- Start recording with the button on the right (red) (up to 8 sec possible, because of limited file size)
- Record your message while the indicator runs.
- Then press the STOP button (square).

![](_page_66_Picture_60.jpeg)

#### 10.2.3 Conversion into IMA ADPCM

This requires the program encoder.exe (on the CD).

For simplified operation call zugabe/encoder/wav2adp.exe from the CD and the file name and path register (destination file: \*.adp).

 $\Rightarrow$  OK  $\Rightarrow$  Exit

The converted file is generated. Attention: max. size 32 kB for Event-modem possible!

10.2.4 Transfer of the file to the Event-modem

Stuck the programming cable between the PC (RS 232 interface) and Event-modem (X9), set DIP switch S1 to ON OFF OFF OFF and create tension in Event-modem.

Install "Total Commander" (on CD, adding path; tcmd551.exe)!

![](_page_67_Picture_6.jpeg)

Important! It must already be created an icon "Event-modem" under network / dial up connection, see Walkthrough: Creating a dial up connection.

Call the dial up connection by clicking and note during choose username / password.

![](_page_67_Picture_9.jpeg)

After connecting to Event-modem, call the Total Commander.

Start (as indicated by 1,2 or 3) Press the Icon (top center) "FTP connection"

덣

![](_page_68_Picture_41.jpeg)

덣

Then select "New Connection".

Ø

Important entrys

Title: any Server name: 215.0.0.1 Username: oem devices at 12345 Password: 12345

After confirming with OK:

Mark line and select "Connect".

Open the Directory "d" on the ftp site. It appears:

![](_page_69_Picture_11.jpeg)

Now mark "voice09" on drive C: path \ file, and copy into the Event-modem (F5).

덣

All processes leave write / edit until they are done!

![](_page_70_Figure_0.jpeg)

Finish Total Commander.

Finally disconnect dial up connection (see below) or complete to parameterize Event-modem with Internet Explorer 215.0.0.1/index.htm!

![](_page_70_Figure_3.jpeg)

## 10.3 Choice matrix reporting systems

![](_page_70_Picture_179.jpeg)

![](_page_71_Picture_137.jpeg)
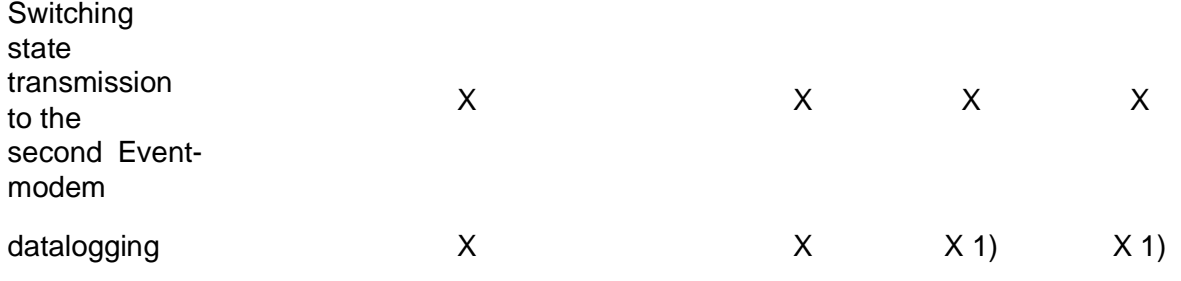

1) Only on the basic module A/G200

# 10.4 Internet access from mobile phones (State: February 2004)

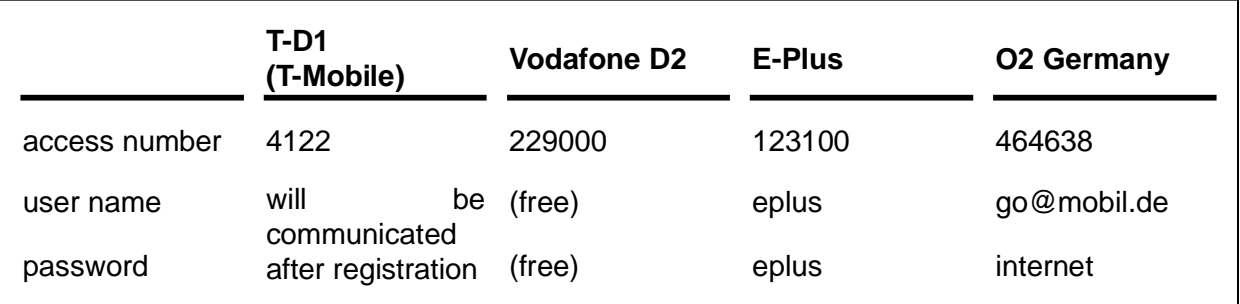

# 10.5 Listing of some NTP servers for clock setting

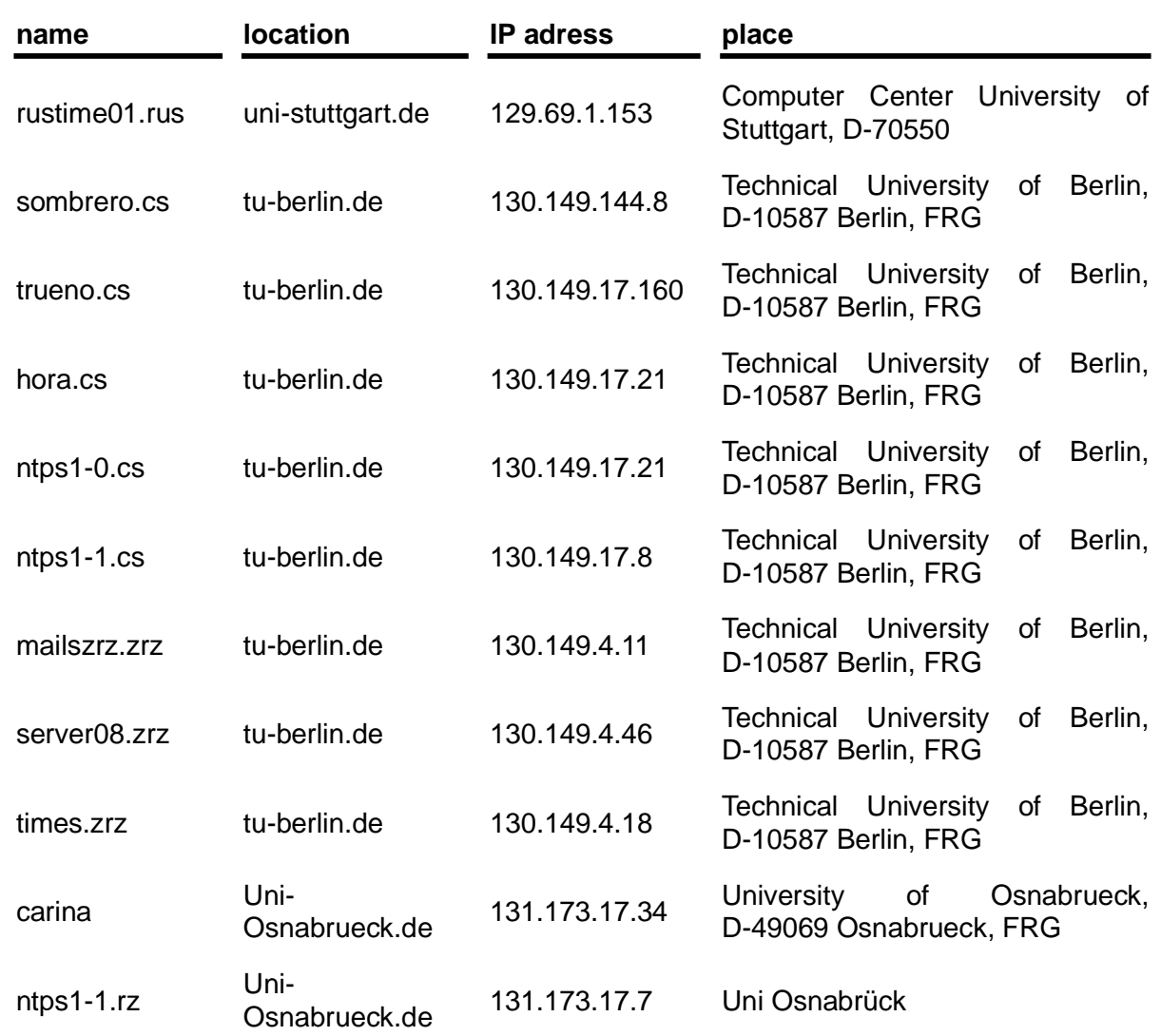

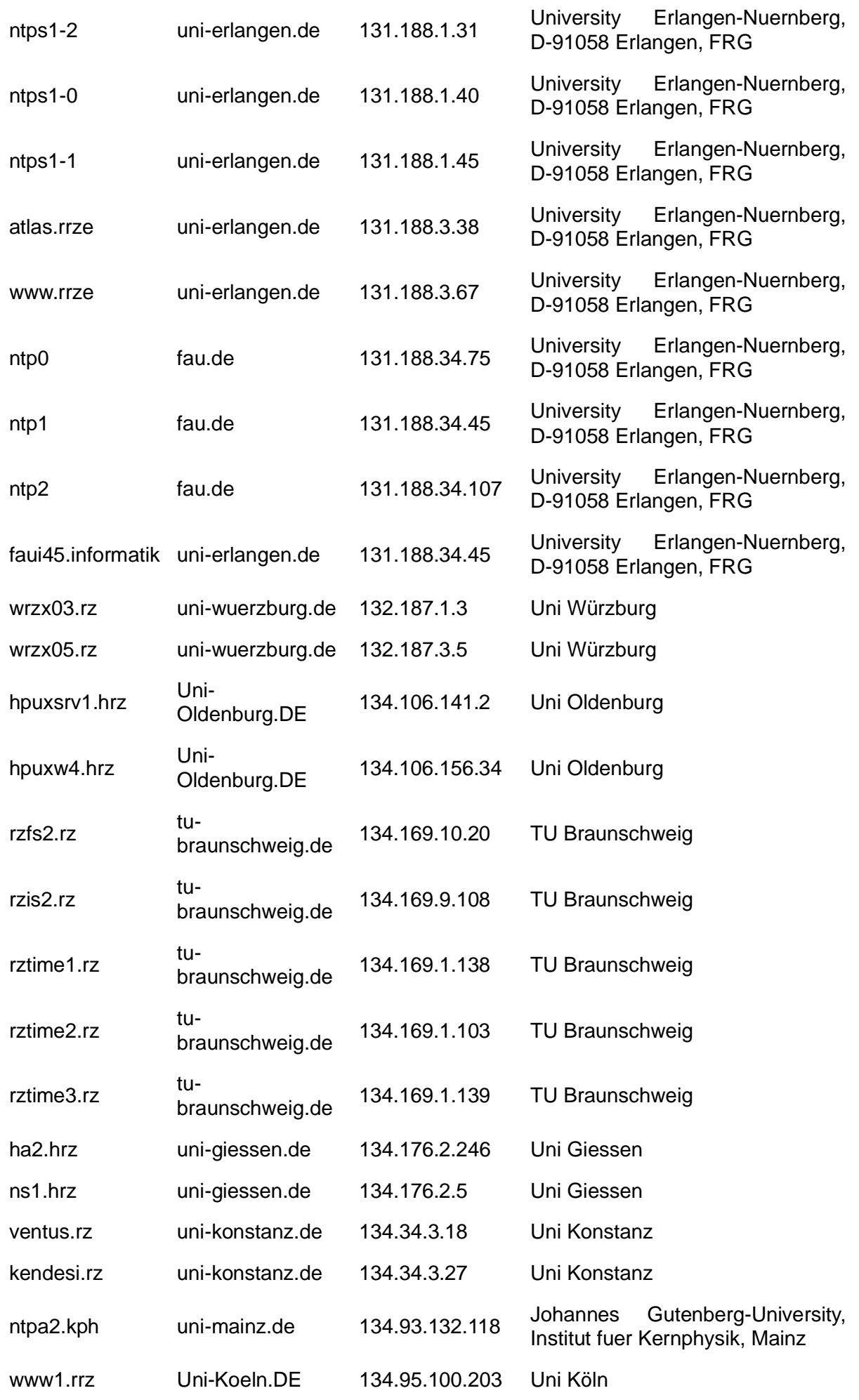

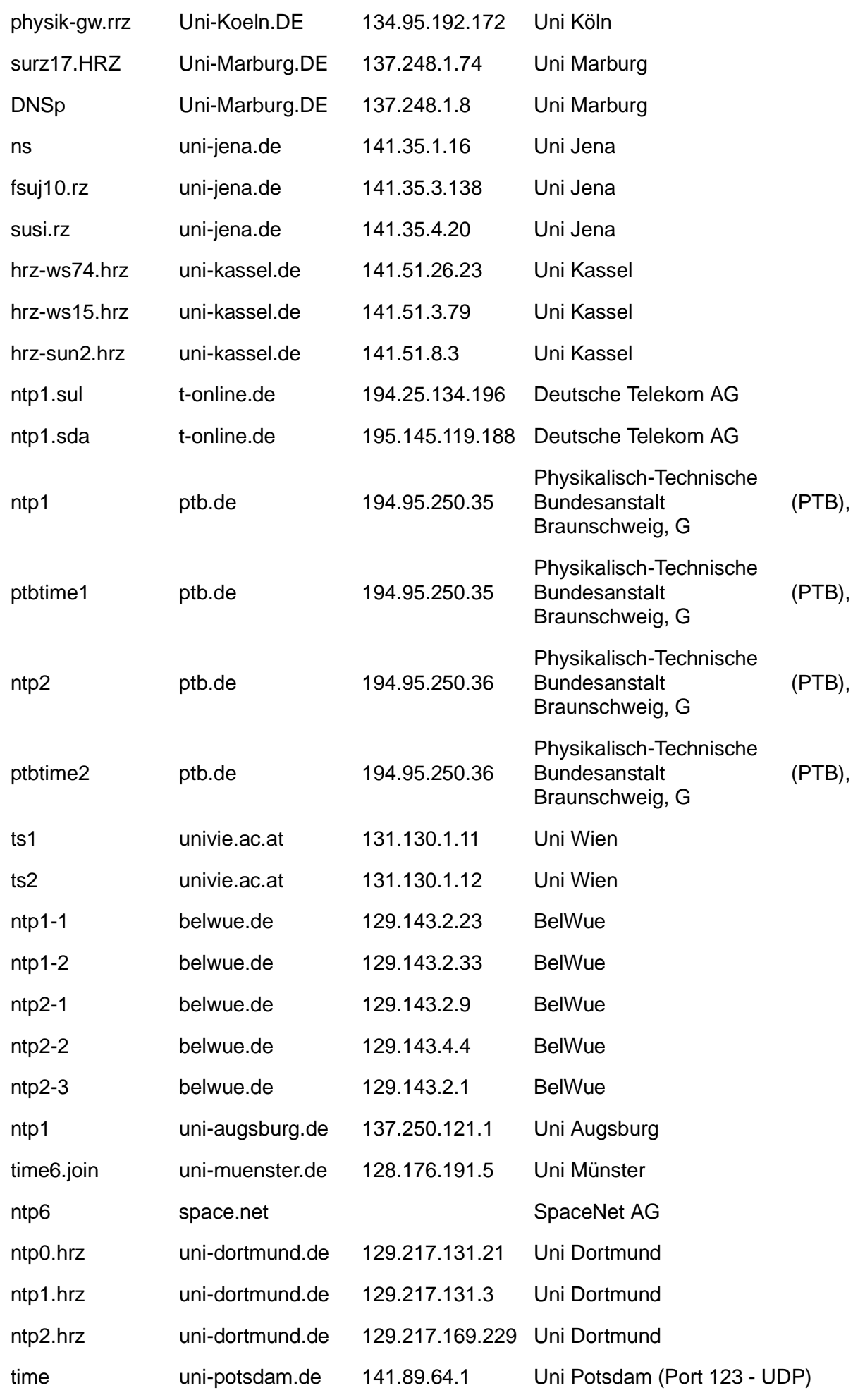

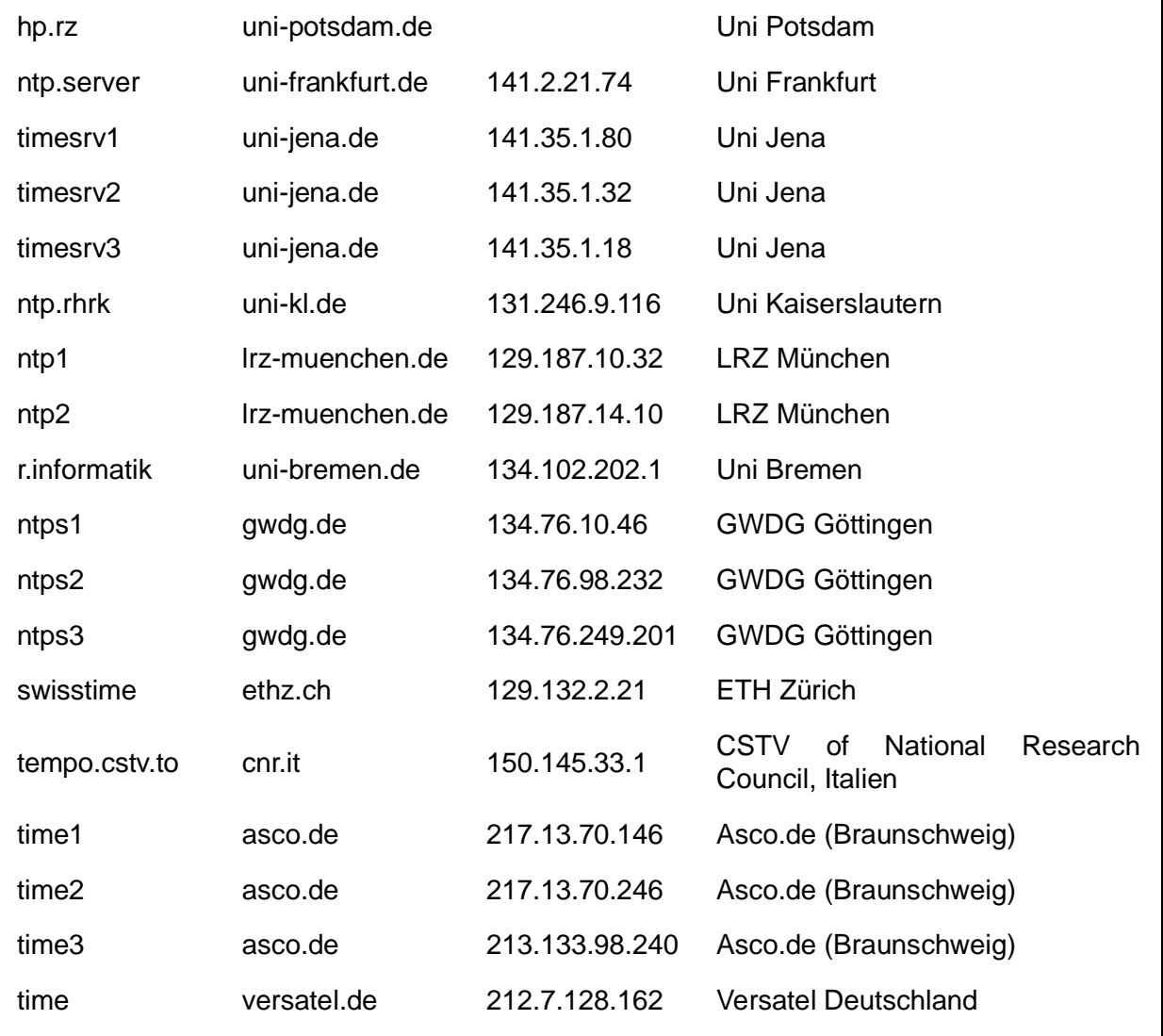

We make no guarantee of completeness or accuracy of this list.

## 10.6 Limitation of liability

We try to keep our software as bug-free as possible. But in general: No software is bug-free and the number of errors increases with the complexity of the program. Therefore, we can not guarantee that this software runs without errors in any environment, on any computer and with any other applications together. Any liability for damage of any sort is hereby excluded unless permitted by law. In any case is limited the liability to the purchase price of the software or device. We be liable also especially not for costs incurred by several times sent telephone messages.

Although we had been taken great care at this writing, we can not guarantee the complete accuracy of the information contained herein and accepts no responsibility, either for an error is occurring or for any damages arising from their use. The hardware and software products are subject to continuous development in terms of function, usage and presentation. Your description has therefore no binding contractual character. The data given in the manual apply only to the current version. The current status is noted in the change log.

This manual contains the necessary information for the proper use of the products described herein. It is intended for technically qualified personnel who are either familiar as engineering personnel with the safety concepts of automation technology or has suitably trained as operators to scale with automation equipment and knows the relating to the operation contents of this manual, installation or service personnel for repair such automation. The products are designed in accordance with the relevant VDE regulations, VDE and IEC recommendations, manufactured and tested.

#### **Hazard warnings:**

These warnings both serves as a guide for people involved in the project and also to protect against damage to the product described or connected devices.

#### **Appropriate use, device design and assembly:**

The device may only be used for the manual and in the technical description, technical description and only in connection with the recommended third-party devices and components. **Attention:** All procedures described in this guide are guaranteed in full only when using the latest equipment stand.

#### **Further it should be noted that**

- the proper and safe operation of the product requires proper transport, proper storage, installation and assembly as well as careful operation.
- the automation device must to be energized before it is assembled, disassembled or the configuration is modified.
- the systems must be installed by an qualified electrician. Here are considered the relevant requirements of DIN and VDE.

#### **Instructions for configuring and installing the product**

- In the specific individual case must be observed applicable safety and accident prevention regulations.
- At 24V supply a reliable electrical isolation of the low voltage to look for. To IEC 364-4-41 or HD 384.04.41 (VDE 0100 Part 410) use power supply devices.

#### **Prevention of factual- damage and personal injury**

- The voltage values quoted must be respected nor exceeded, as this may cause malfunction or damage the devices.
- Everywhere where faults in the automation device errors can cause major property damage or even personal injury, additional external precautions taken or facilities provided to ensure even in case of failure, a defined operating state or enforce (eg independent limit switches, etc mechanical interlocks etc .))

## 10.7 Lightning protection

It is strongly recommended that the device be secured against surges on supply voltage and input on the phone with appropriate protective equipment.

## 10.8 Warranty

Warranty Period: 6 months, with appropriate handling.